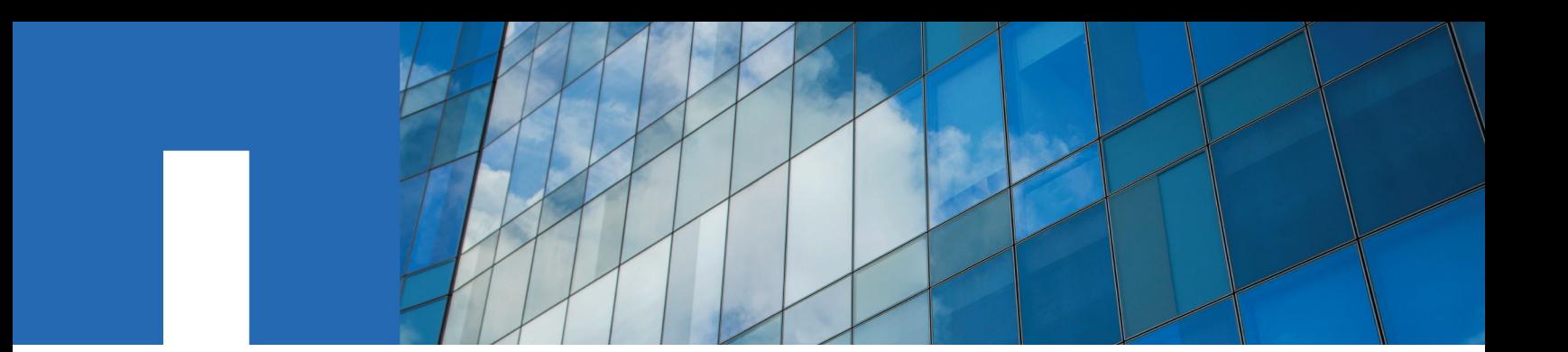

**Data ONTAP**® **DSM 4.1 for Windows**® **MPIO**

# **Installation and Administration Guide**

January 2018 | 215-08396\_B0 doccomments@netapp.com

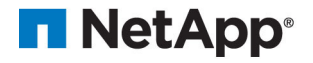

# **Contents**

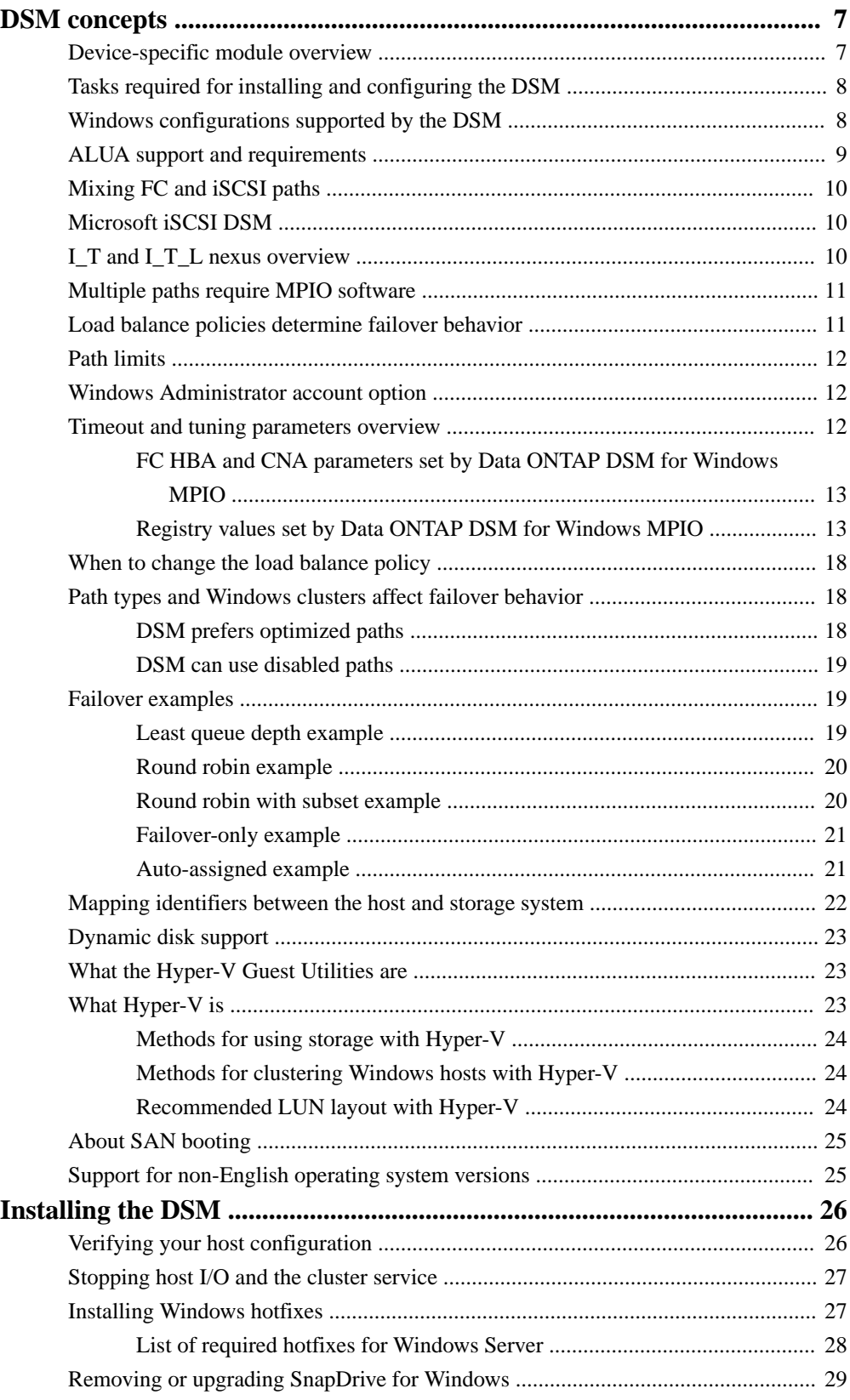

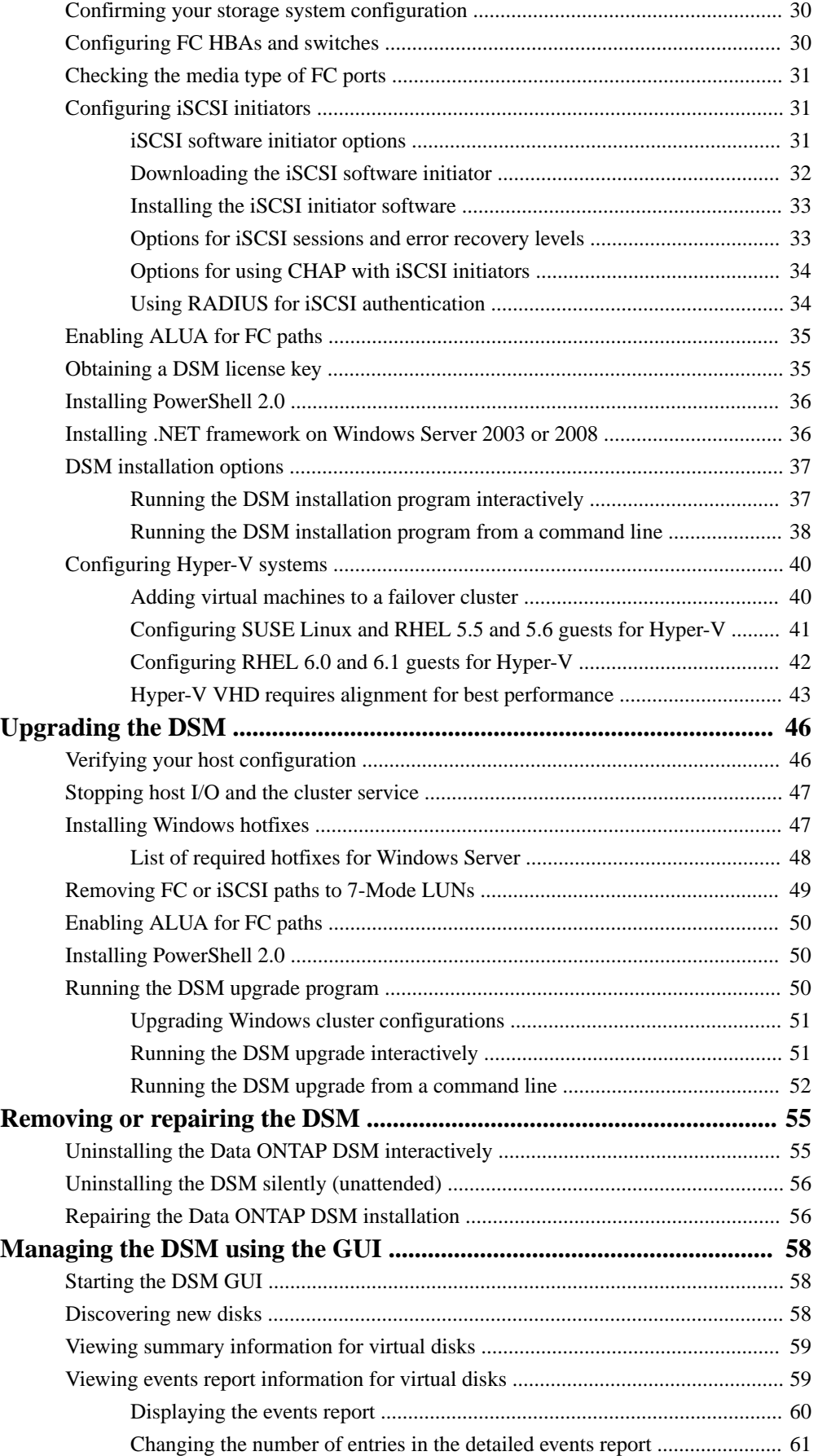

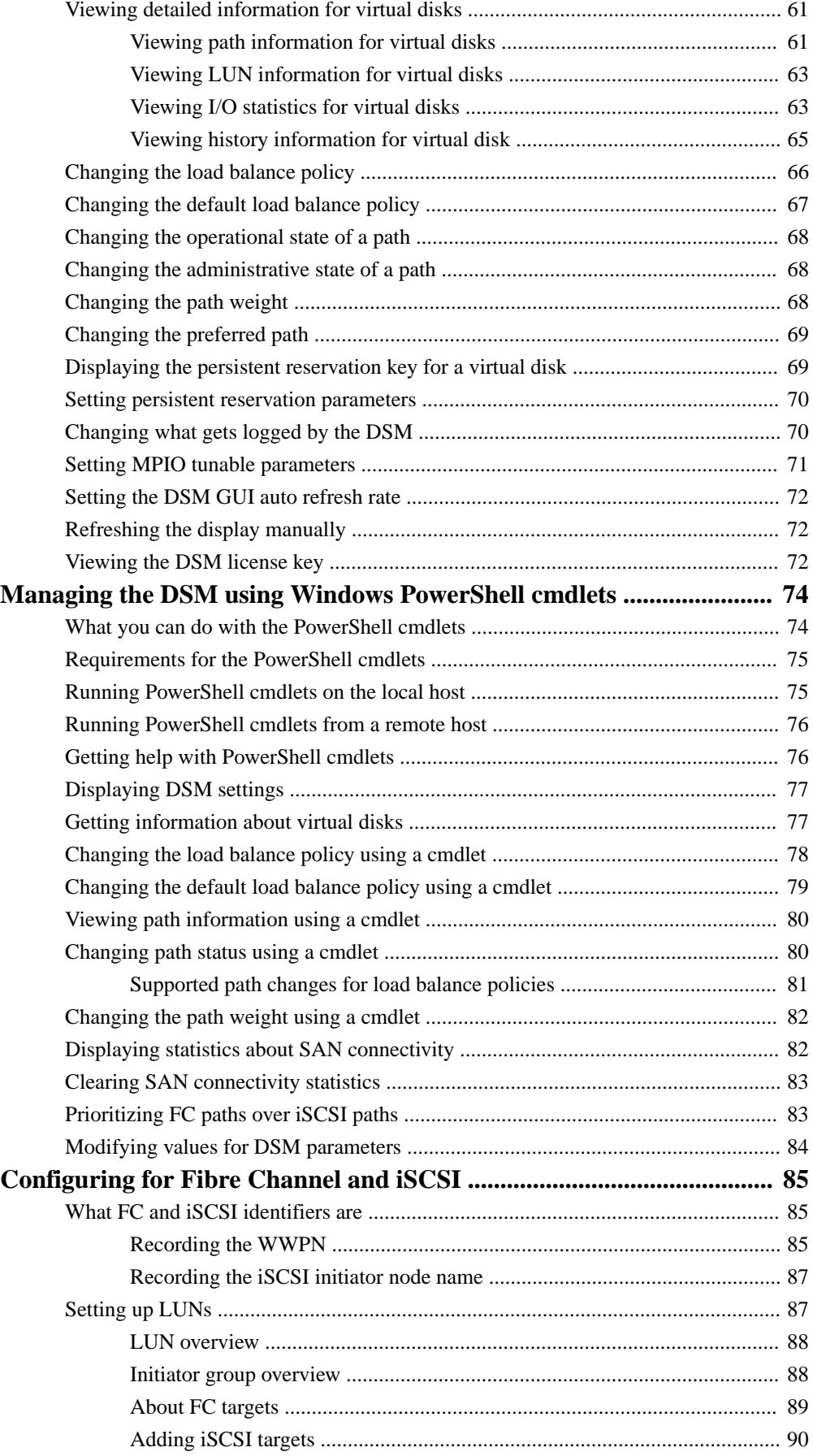

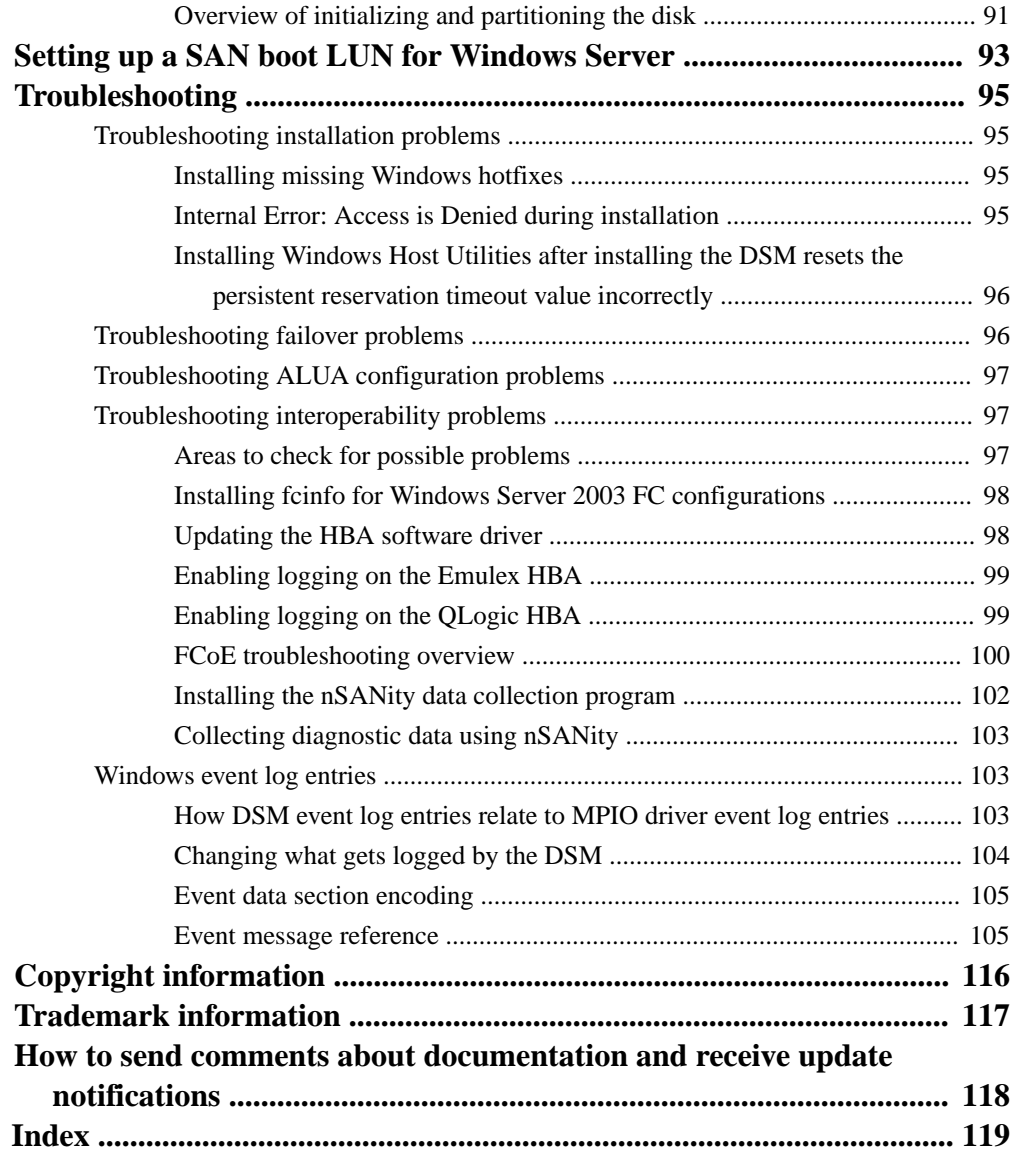

# <span id="page-6-0"></span>**DSM concepts**

The Data ONTAP DSM for Windows MPIO enables you to have multiple Fibre Channel (FC) and iSCSI paths between a Windows host computer and a NetApp storage system.

**Note:** FC support includes traditional Fibre Channel and Fibre Channel over Ethernet (FCoE). FCoE is used like traditional FC unless otherwise noted.

# **Device-specific module overview**

The Data ONTAP DSM for Windows MPIO is a device-specific module (DSM) that works with Microsoft Windows MPIO drivers to manage multiple paths between NetApp and Windows host computers.

For Windows Server 2003, the DSM installation program installs or upgrades the Windows MPIO components to the version required by the DSM if needed. For Windows Server 2008 and later, the DSM uses the standard MPIO components included with the operating system.

DSM includes storage system-specific intelligence needed to identify paths and manage path failure and recovery.

You can have multiple optimized paths and multiple non-optimized paths. If all of the optimized paths fail, the DSM automatically switches to the non-optimized paths, maintaining the host's access to storage.

The following illustration shows an example of an FC multipathing topology. The DSM manages the paths from the Windows host to the LUN.

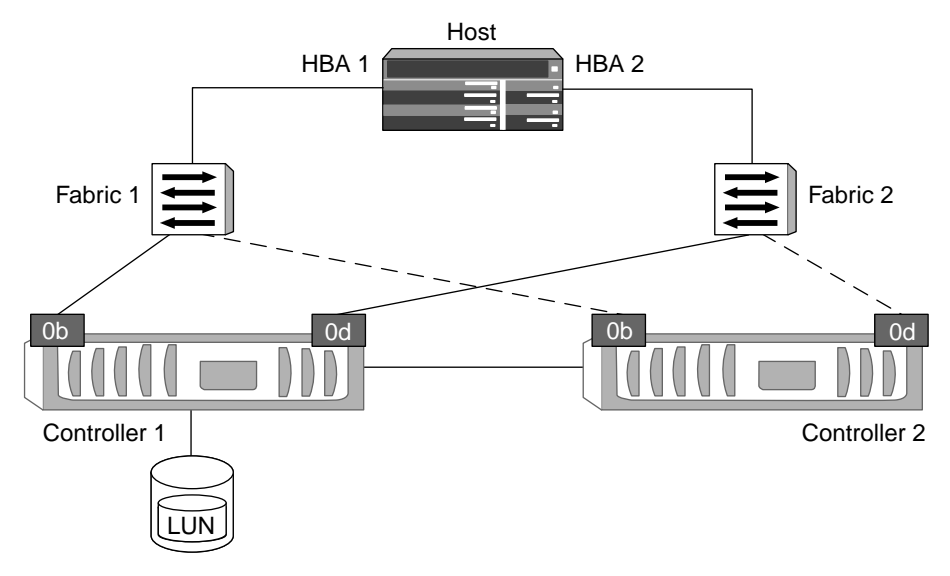

#### **Coexistence with other DSMs**

The Data ONTAP DSM claims all LUNs it discovers on NetApp storage systems. These LUNs have the vendor identifier and product identifier (VID/PID) pair "NETAPP LUN" for Data ONTAP operating in 7-Mode or "NETAPP LUN C-Mode" for clustered Data ONTAP.

You can use Microsoft-branded DSMs on the same Windows host to claim LUNs from other storage systems with other VID/PID values:

• The Microsoft iSCSI Initiator for Windows Server 2003 includes a DSM named msiscdsm that you can use to manage iSCSI paths.

<span id="page-7-0"></span>• Windows Server 2008 and later includes a DSM named msdsm that you can use to manage FC and iSCSI paths.

The native DSMs claim only devices that are not claimed by other DSMs. They can coexist with the Data ONTAP DSM, provided that the versions of each product in use on the host are compatible.

A third-party DSM that complies with the Microsoft MPIO framework can coexist with the Data ONTAP DSM, provided that the product is configured not to claim NetApp LUNs, and does not require hotfixes that may interfere with Data ONTAP DSM operations.

The Data ONTAP DSM cannot coexist with legacy MPIO solutions that do not comply with the Microsoft MPIO framework.

# **Tasks required for installing and configuring the DSM**

Installing and configuring the DSM involves performing a number of tasks on the host and the storage system.

The required tasks are as follows:

**1.** Install the DSM.

**Note:** If you install Windows Host Utilities 6.0 or later after installing DSM 4.0 or later, you must repair the DSM using the Windows repair option.

- **2.** Record the FC and iSCSI initiator identifiers.
- **3.** Create LUNs and make them available as virtual disks on the host computer.

Optionally, depending on your configuration, you can configure SAN booting of the host.

#### **Related concepts**

[Setting up LUNs](#page-86-0) on page 87 [What FC and iSCSI identifiers are](#page-84-0) on page 85

#### **Related tasks**

[Setting up a SAN boot LUN for Windows Server](#page-92-0) on page 93 [Installing the DSM](#page-25-0) on page 26

# **Windows configurations supported by the DSM**

The DSM supports a number of different Windows host configurations.

Depending on your specific environment, the DSM supports the following:

- iSCSI paths to the storage system
- Fibre Channel paths to the storage system
- Multiple paths to the storage system
- Virtual machines using Hyper-V (Windows Server 2008, Windows Server 2008 R2, Windows Server 2012, Windows Server 2012 R2) or Virtual Server 2005 (Windows Server 2003), both parent and guest
- SAN booting

Use the Interoperability Matrix to find a supported combination of host and storage system components and software and firmware versions.

#### <span id="page-8-0"></span>**Related information**

[NetApp Interoperability Matrix - http://support.netapp.com/NOW/products/interoperability/](http://support.netapp.com/NOW/products/interoperability/)

# **ALUA support and requirements**

Data ONTAP uses ALUA (asymmetric logical unit access) to identify optimized paths. ALUA is required for specific configurations.

ALUA is an industry-standard protocol for identifying optimized paths between a storage system and a host. ALUA enables the initiator to query the target about path attributes, such as primary path and secondary path. It also allows the target to communicate events back to the initiator.

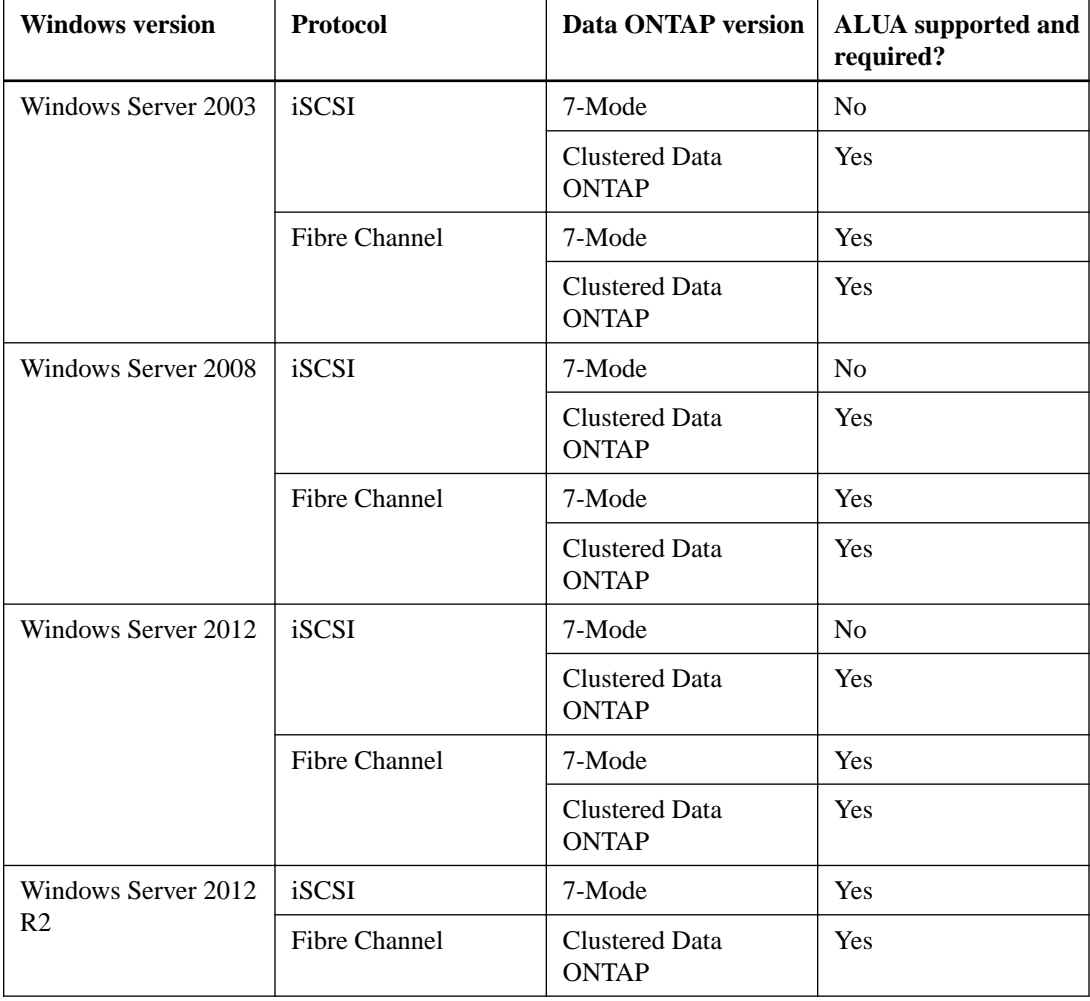

ALUA must be enabled for specific configurations.

ALUA support is enabled or disabled on the igroup or igroups to which a LUN is mapped. All igroups mapped to a LUN must have the same ALUA setting. Windows detects a change to the ALUA setting when rebooted.

ALUA is enabled by default on clustered Data ONTAP igroups. In some situations, ALUA is not automatically enabled on 7-Mode igroups.

**Note:** Data ONTAP does not support ALUA on single-controller storage systems. Even though ALUA is not supported, the Data ONTAP DSM supports paths to single-controller storage systems. The DSM identifies paths to single-controller storage systems as active/optimized.

#### <span id="page-9-0"></span>**Related concepts**

Mixing FC and iSCSI paths on page 10

#### **Related tasks**

[Enabling ALUA for FC paths](#page-34-0) on page 35 [Troubleshooting ALUA configuration problems](#page-96-0) on page 97

# **Mixing FC and iSCSI paths**

The Data ONTAP DSM supports both FC and iSCSI paths to the same LUN for clustered Data ONTAP. The DSM does not support both FC and iSCSI paths to the same LUN for Data ONTAP operating in 7-Mode.

**Note:** FC refers to traditional Fibre Channel and Fibre Channel over Ethernet (FCoE).

Because ALUA is required for FC paths, and ALUA is not supported for iSCSI paths to 7-Mode LUNs, the DSM does not support both FC and iSCSI paths to the same 7-Mode LUN. All paths must have the same ALUA setting.

You can still have FC paths to some 7-Mode LUNs and iSCSI paths to other 7-Mode LUNs.

If you are upgrading from an earlier version of the Data ONTAP DSM and have mixed FC and iSCSI paths to a 7-Mode LUN, you must remove either the FC or the iSCSI paths to the LUN before you enable ALUA and upgrade the DSM.

#### **Related concepts**

[Load balance policies determine failover behavior](#page-10-0) on page 11 [ALUA support and requirements](#page-8-0) on page 9

# **Microsoft iSCSI DSM**

If you are using iSCSI to access another vendor's storage, install the Microsoft iSCSI DSM by selecting the **Microsoft MPIO Multipathing Support for iSCSI** check box when installing the iSCSI initiator for Windows Server 2003.

The iSCSI initiator can manage LUNs from other vendors' storage systems.

When both DSMs are installed, the Data ONTAP DSM has priority in claiming iSCSI LUNs on NetApp and IBM N series storage systems.

# **I\_T and I\_T\_L nexus overview**

An initiator-target (I\_T) nexus represents the path from the host's initiator to the storage system's target. An initiator-target-LUN (I\_T\_L) nexus represents the DSM's view of the LUN on a particular I\_T nexus. The DSM groups all I\_T\_L nexuses to the same LUN together, and presents a single virtual disk to the Windows disk manager.

The I\_T\_L nexus is assigned an eight-character DSM identifier. The identifier is made up of four fields: port, bus, target, and LUN. For example, DSM ID 03000101 represents port 03, bus 00, target 01, and LUN 01.

Each path (I\_T nexus) also has an eight-character identifier made up of four fields. The first three fields are the same as the DSM ID: port, bus, and target. The fourth field is for internal use.

# <span id="page-10-0"></span>**Multiple paths require MPIO software**

If you have multiple paths between a storage system and a Windows host computer, you must have some type of MPIO software so that the Windows disk manager sees all of the paths as a single virtual disk.

Multipath I/O (MPIO) solutions use multiple physical paths between the storage system and the Windows host. If one or more of the components that make up a path fails, the MPIO system switches I/O to other paths so that applications can still access their data.

Without MPIO software, the disk manager treats each path as a separate disk, which can corrupt the data on the virtual disk.

# **Load balance policies determine failover behavior**

The DSM chooses one or more active I\_T\_L nexuses between the LUN on the storage system and the Windows host based on several factors.

The factors include:

- Load balance policy of the LUN
- Whether the path is optimized or non-optimized
- State of all possible paths
- Load on each path

There are six load balance policies that can be used for FC and iSCSI paths:

#### **Least Queue Depth**

The Least Queue Depth policy is an "active/active" policy. I/O to the virtual disk is automatically sent on the active/optimized path with the smallest current outstanding queue. The policy selects paths on a per I/O basis. It checks the queues serially, rather than all at once. It is not uncommon if some paths are not used for I/O because the policy always selects the active/optimized path with the smallest queue. The queue length is determined at the I\_T\_L nexus level. Active/non-optimized paths are not used for I/O if an optimized path is available. This policy enables you to maximize bandwidth utilization without the need for administrator intervention. Least Queue Depth is the default policy.

**Note:** If the mapped LUN is 2TB or greater and you are using the Least Queue Depth policy on any Windows Server operating system, I/O is serviced on only one path instead of across all available Active/Optimized paths. You should use the Round Robin with Subset policy for LUNs that are 2TB or greater

#### **Least Weighted Paths**

The Least Weighted Paths policy is an "active/passive" policy. The available path with the lowest weight value is used to access the virtual disk. If multiple paths with the same weight value are available, the DSM selects the path shared with the fewest other LUNs. The weight value can be set from 0 to 255. Set the weight of a path to 0 to always use it when it is available.

### **Round Robin**

The Round Robin policy is an "active/active" policy. All optimized paths to the storage system are used when available.

#### <span id="page-11-0"></span>**Round Robin with Subset**

The Round Robin with Subset policy is an "active/active" policy. The Round Robin with Subset policy also uses multiple paths. However, you can specify the paths you want used when available.

By default, all optimized paths are initially selected. To specify the subset, you make individual paths preferred or not preferred. Although you can specify non-optimized (proxy) paths as part of the active subset, this is not recommended.

#### **FailOver Only**

The FailOver Only policy is an "active/passive" policy. The FailOver Only policy enables you to manually select a single preferred I\_T\_L nexus. This I\_T\_L nexus will be used whenever it is available.

### **Auto Assigned**

The Auto Assigned policy is an "active/passive" policy. For each LUN, only one path is used at a time. If the active path changes to a passive path, the policy chooses the next active path. The Auto Assigned policy does not spread the load evenly across all available local paths.

#### **Related concepts**

[Mixing FC and iSCSI paths](#page-9-0) on page 10

# **Path limits**

In clustered Data ONTAP, you can have a maximum of 32 paths to a LUN. In Data ONTAP operating in 7-Mode, you can have a maximum of 8 paths to a LUN. This maximum applies to any mix of FC and iSCSI paths. This is a limitation of the Windows MPIO layer.

**Attention:** Additional paths can be created, but are not claimed by the DSM. Exceeding the maximum paths leads to unpredictable behavior of the Windows MPIO layer and possible data loss.

# **Windows Administrator account option**

When installing DSM, you can opt to supply the user name and password of an Administrator-level account. If you later change the password of this user-specified account, you must run the **Repair** option of the DSM installation program and enter the new password. You can also update the credentials of the Data ONTAP DSM Management Service in the Windows Services applet.

# **Timeout and tuning parameters overview**

The Data ONTAP DSM for Windows MPIO uses a number of parameters to optimize performance and ensure correct failover and giveback behavior.

You should not change these values unless directed to do so by your storage system support representative.

More information about what each setting does is included in the following topics.

# <span id="page-12-0"></span>**FC HBA and CNA parameters set by Data ONTAP DSM for Windows MPIO**

The DSM installer sets required parameters for Fibre Channel host bus adapters (HBA) and converged network adapters (CNA).

The names of the parameters might vary slightly depending on the program. For example, in QLogic QConvergeConsole, one parameter is displayed as Link Down Timeout. The fcconfig.ini file displays this same parameter as MpioLinkDownTimeOut.

### **Emulex HBAs and CNAs**

For Emulex HBAs and CNAs, the DSM installation program sets the following parameters:

### **LinkTimeOut=1**

The LinkTimeOut parameter specifies the interval after which a link that is down stops issuing a BUSY status for requests and starts issuing a SELECTION\_TIMEOUT error status. This LinkTimeOut includes port login and discovery time.

### **NodeTimeOut=10**

The NodeTimeOut parameter specifies the interval after which a formerly logged-in node issues a SELECTION\_TIMEOUT error status to an I/O request. This causes the system to wait for a node that might reenter the configuration soon before reporting a failure. The timer starts after port discovery is completed and the node is no longer present.

### **QLogic HBAs and CNAs**

For QLogic HBAs and CNAs, the DSM installation program sets the following parameters:

### **LinkDownTimeOut=1**

The LinkDownTimeOut parameter controls the timeout when a link that is down stops issuing a BUSY status for requests and starts issuing a SELECTION\_TIMEOUT error status. This LinkDownTimeOut includes port login and discovery time.

### **PortDownRetryCount=10**

The PortDownRetryCount parameter specifies the number of times the I/O request is resent to a port that is not responding in one second intervals.

# **Registry values set by Data ONTAP DSM for Windows MPIO**

The Data ONTAP DSM for Windows MPIO uses a number of Windows registry values to optimize performance and ensure correct failover and giveback behavior. The settings that the DSM uses are based on the operating system version.

The following values are decimal unless otherwise noted. HKLM is the abbreviation for HKEY\_LOCAL\_MACHINE.

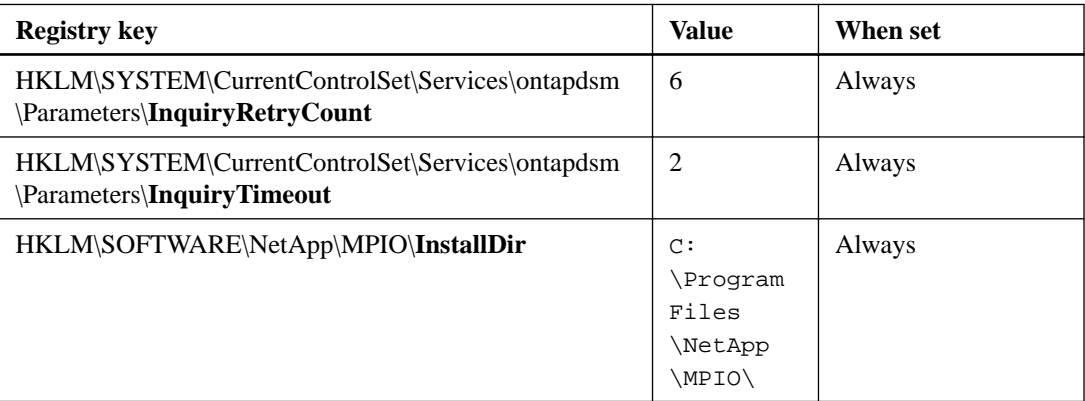

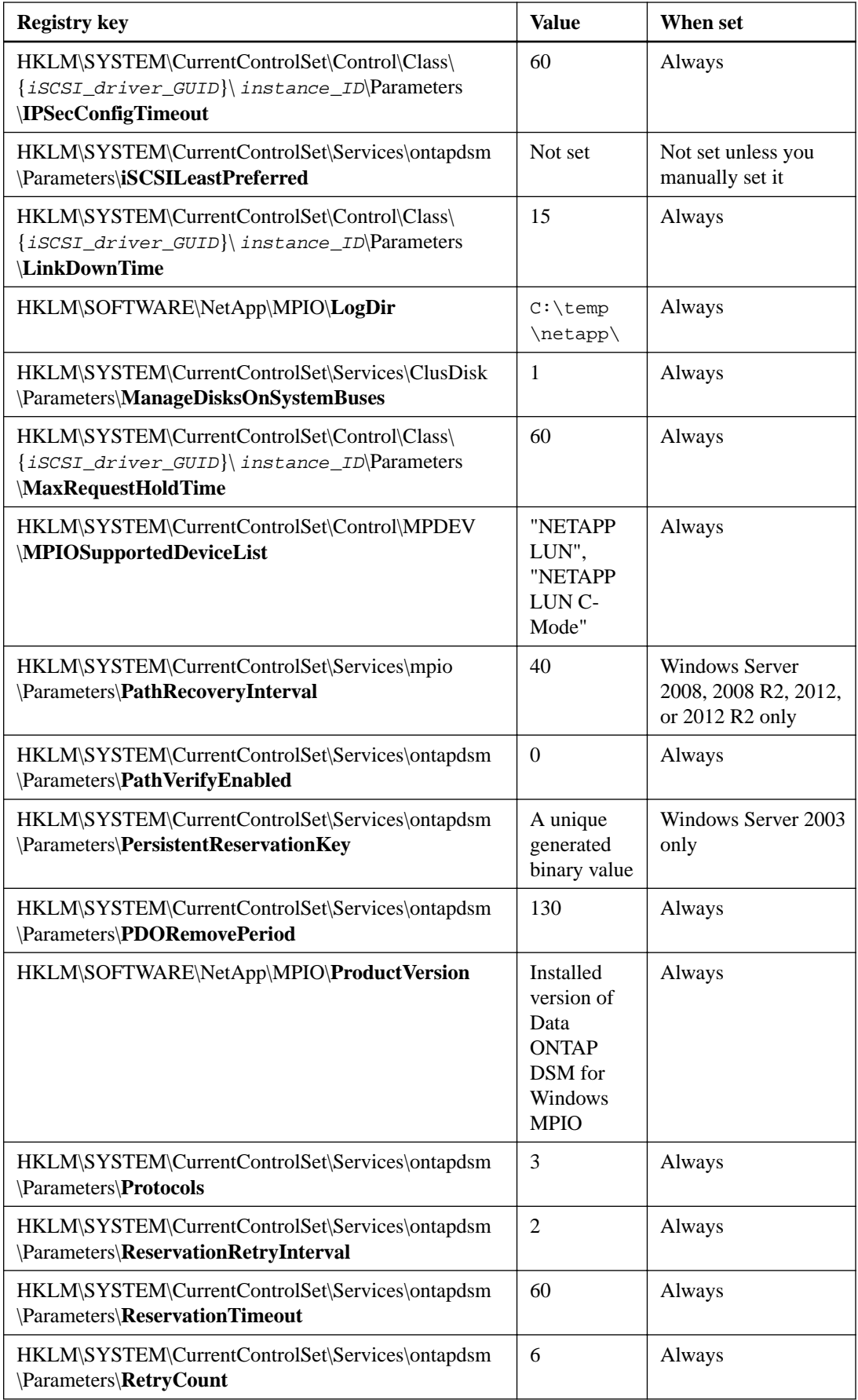

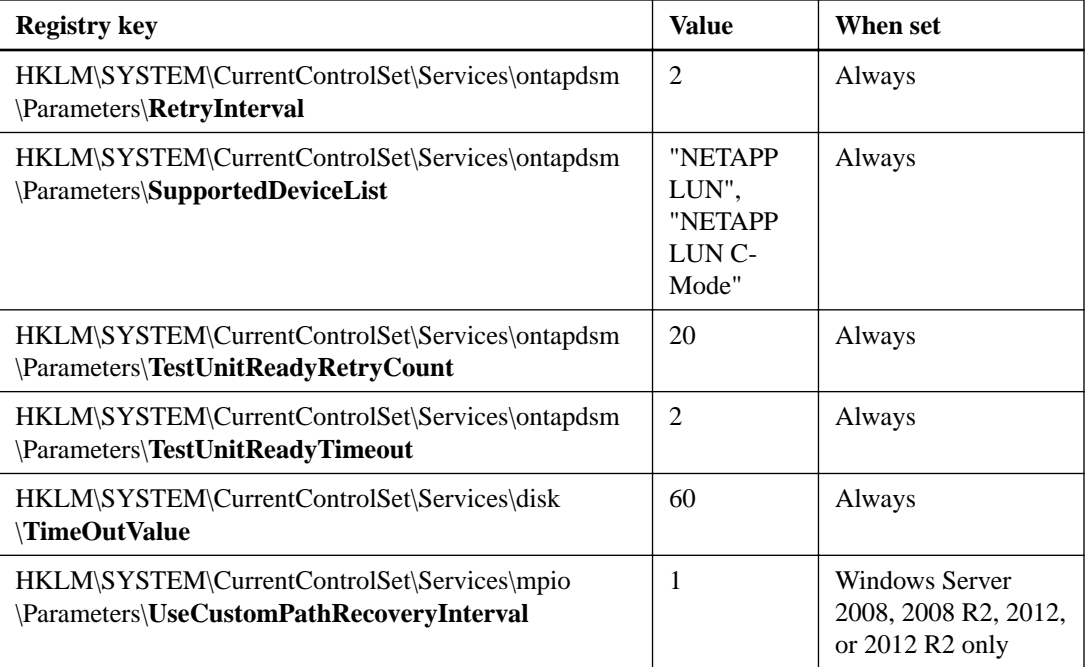

### **InquiryRetryCount setting**

The InquiryRetryCount parameter specifies how many times the DSM retries SCSI inquiry requests to the storage system.

The DSM sends SCSI inquiry requests to the storage system controller to get information about a LUN or about storage system configuration. If a response is not received within the InquiryTimeout time, the request is retried the number of times specified by InquiryRetryCount before failing the request.

### **InquiryTimeout setting**

The InquiryTimeout parameter specifies how long the DSM waits before retrying SCSI inquiry requests of the storage system.

The DSM sends SCSI inquiry requests to the storage system controller to get information about a LUN or about storage system configuration. If a response is not received within the InquiryTimeout time, the request is retried the number of times specified by InquiryRetryCount before failing the request.

### **InstallDir setting**

The InstallDir parameter specifies the installation directory used by the DSM. This parameter is configurable.

### **IPSecConfigTimeout setting**

The IPSecConfigTimeout parameter specifies how long the iSCSI initiator waits for the discovery service to configure or release ipsec for an iSCSI connection.

The supported value enables the initiator service to start correctly on slow-booting systems that use CHAP.

#### **iSCSILeastPreferred setting**

The iSCSILeastPreferred parameter specifies whether the Data ONTAP DSM prioritizes FC paths over iSCSI paths to the same LUN. You might enable this setting if you want to use iSCSI paths as backups to FC paths.

By default, the DSM uses ALUA access states to prioritize paths. It does not prioritize by protocol. If you enable this setting, the DSM prioritizes by ALUA state and protocol, with FC paths receiving priority over iSCSI paths. The DSM uses iSCSI optimized paths only if there are no FC optimized paths available.

This setting applies to LUNs that have a load balance policy of either Least Queue Depth or Round Robin.

This parameter is not set by default. The allowed values for this setting are "0" (no preference) and "1" (FC preferred).

### **LinkDownTime setting**

For iSCSI only, the LinkDownTime setting specifies the maximum time in seconds that requests are held in the device queue and retried if the connection to the target is lost.

If MPIO is installed, this value is used. If MPIO is not installed, MaxRequestHoldTime is used instead.

### **LogDir setting**

The LogDir parameter specifies the directory used by the DSM to store log files.

### **ManageDisksOnSystemBuses setting**

The ManageDisksOnSystemBuses parameter is used by SAN-booted systems to ensure that the startup disk, pagefile disks, and cluster disks are all on the same SAN fabric.

For detailed information about the ManageDisksOnSystemBuses parameter, see Microsoft Support article 886569.

#### **Related information**

[Microsoft Support article 886569 - http://support.microsoft.com/kb/886569](http://support.microsoft.com/kb/886569)

#### **MaxRequestHoldTime setting**

The MaxRequestHoldTime setting specifies the maximum time in seconds that requests are queued if connection to the target is lost and the connection is being retried.

After this hold period, requests are failed with "error no device" and the disk is removed from the system. The supported setting enables the connection to survive the maximum expected storage failover time.

#### **MPIOSupportedDeviceList**

The MPIOSupportedDeviceList setting specifies that the Windows MPIO component should claim storage devices with the specified vendor identifier and product identifier (VID/PID).

#### **PathRecoveryInterval setting**

The PathRecoveryInterval setting specifies how long in seconds the MPIO component waits before retrying a lost path.

The PathRecoveryInterval setting causes the MPIO component to try to recover a lost path that had a transient error before it decides the disk device is no longer available.

Note that this parameter affects all DSMs on the system.

### **PathVerifyEnabled setting**

The PathVerifyEnabled parameter specifies whether the Windows MPIO driver periodically requests that the DSM check its paths.

Note that this parameter affects all DSMs on the system.

#### **PDORemovePeriod setting**

This parameter specifies the amount of time that the multipath pseudo-LUN stays in system memory after all paths to the device are lost.

### **PersistentReservationKey setting**

The PersistentReservationKey parameter stores the persistent reservation key generated by the DSM for Windows Server 2003 systems.

The DSM uses a persistent reservation key to track which node in a Microsoft Windows cluster (MSCS) is currently allowed to write to a virtual disk (LUN).

### **ProductVersion setting**

The ProductVersion parameter indicates the version of Data ONTAP DSM for Windows MPIO installed on the host.

#### **Protocols setting**

The Protocols parameter specifies which LUNs are claimed by the DSM. Starting with DSM 3.3.1, both FC and iSCSI LUNs are always claimed.

The parameter was used by previous versions of the DSM to specify which types of LUNs are claimed.

### **ReservationRetryInterval setting**

The ReservationRetryInterval parameter is used by the DSM to control persistent reservation handling in a Windows cluster configuration.

#### **ReservationTimeout setting**

The ReservationTimeout parameter is equivalent to the TimeOutValue parameter, except that it is specific to persistent reservation commands within Data ONTAP DSM.

### **RetryCount setting**

The RetryCount parameter specifies the number of times the current path to a LUN is retried before failing over to an alternate path.

The RetryCount setting enables recovery from a transient path problem. If the path is not recovered after the specified number of retries, it is probably a more serious network problem.

### **RetryInterval setting**

The RetryInterval parameter specifies the amount of time to wait between retries of a failed path.

This setting gives the path a chance to recover from a transient problem before trying again.

#### <span id="page-17-0"></span>**SupportedDeviceList setting**

The SupportedDeviceList parameter specifies the vendor identifier (VID) and product identifier (PID) of LUNs that should be claimed by the DSM.

#### **TestUnitReadyRetryCount setting**

The TestUnitReadyRetryCount parameter specifies the number of times the DSM sends a SCSI TEST UNIT READY command on a path before marking a path as failed and rebalancing paths.

The DSM sends a SCSI TEST UNIT READY command to the target to verify a path is available for use. Occasionally, the target may fail to respond to the command, so the DSM sends it again.

#### **TestUnitReadyTimeout setting**

The TestUnitReadyTimeout parameter specifies the number of seconds the DSM waits between sending SCSI TEST UNIT READY commands.

The DSM sends a SCSI TEST UNIT READY command to the target to verify a path is available for use.

### **TimeOutValue setting**

The disk TimeOutValue parameter specifies how long an I/O request is held at the SCSI layer before timing out and passing a timeout error to the application above.

**Attention:** Installing the cluster service on Windows 2003 changes the disk TimeOutValue. Upgrading the Emulex or QLogic HBA driver software also changes TimeOutValue. If cluster service is installed or the HBA driver is upgraded after you install this software, use the Repair option of the installation program to change the disk TimeOutValue back to the supported value.

### **UseCustomPathRecoveryInterval setting**

The UseCustomPathRecoveryInterval setting enables or disables use of the PathRecoveryInterval setting.

Note that this parameter affects all DSMs on the system.

# **When to change the load balance policy**

The Data ONTAP DSM sets the default load balance policy to Least Queue Depth. This policy provides the best method of distributing I/O to all active optimized LUN paths. Other load balance policies exist for specialized uses. Work with your application vendor to determine if another load balance policy is appropriate.

# **Path types and Windows clusters affect failover behavior**

In addition to the load balance policy, failover behavior is affected by optimized paths, disabled paths, and Windows clusters.

### **DSM prefers optimized paths**

The DSM differentiates between optimized and non-optimized paths.

Non-optimized paths use the cluster interconnect between storage system controllers in an HA pair or storage system cluster and are less efficient than optimized paths.

<span id="page-18-0"></span>Non-optimized paths are not used when optimized paths are available, unless you explicitly set nonoptimized paths to active when using the FailOver-only or Round Robin with Subset policy, or you set non-optimized paths to a lower weight using the Least Weighted Paths policy.

**Note:** Do not make non-optimized paths active, except for brief maintenance work on the optimized paths. For fabric-attached MetroCluster configurations, never make non-optimized paths active manually.

### **DSM can use disabled paths**

If you manually disable an I\_T\_L nexus, the DSM does not normally fail over to it.

However, if the active I\_T\_L nexus fails, and there are no enabled I\_T\_L nexuses available, the DSM will try to enable and fail over to a disabled  $I_{\_T}$  nexus. As soon as an enabled  $I_{\_T}$  nexus is available, the DSM will fail back to the enabled I\_T\_L nexus and return the I\_T\_L nexus to the disabled state.

# **Failover examples**

Examples of the failover behavior for different load balance policies demonstrate how the DSM selects active paths.

### **Least queue depth example**

This example of least queue depth failover demonstrates failover behavior with FC paths to a LUN.

A Windows host has four FC paths to a LUN, two optimized paths to one node (controller) in an HA storage system configuration and two non-optimized paths to the partner node. The load balance policy is Least Queue Depth.

Although the status of the non-optimized paths is called Active/Non-optimized, these paths are not actively used for I/O as long as an optimized path is available. When no Active/Optimized paths are available, the Active/Non-optimized paths are become Active/Optimized.

Initial path selection with all components working:

- ITL\_1 Optimized FC Used for I/O
- ITL 2 Optimized FC Used for I/O
- ITL 3 Non-optimized FC Not used for I/O
- ITL\_4 Non-optimized FC Not used for I/O

I/O between the host and storage system is sent on ITL\_1 or ITL\_2, depending on which currently has the shorter queue.

After ITL\_1 fails, all I/O is sent over ITL\_2:

- ITL\_2 Optimized FC Used for I/O
- ITL\_3 Non-optimized FC Not used for I/O
- ITL\_4 Non-optimized FC Not used for I/O

If both ITL\_1 and ITL\_2 fail, I/O is sent on ITL\_3 or ITL\_4, depending on which currently has the shorter queue:

- ITL\_3 Non-optimized FC Used for I/O
- ITL\_4 Non-optimized FC Used for I/O

### <span id="page-19-0"></span>**Round robin example**

This example demonstrates failover behavior of iSCSI paths using the round robin load balance policy. The example applies to Data ONTAP operating in 7-Mode.

A Windows host has four iSCSI paths to a LUN on a controller in an active/active (HA-pair) storage system configuration. The load balance policy is round robin.

For iSCSI, all paths connect to ports on the controller that owns the LUN. If that controller becomes unavailable, all paths fail over to partner ports on the partner controller.

All available iSCSI paths are treated as optimized paths.

Before path failover:

- ITL 1 Optimized iSCSI Used for I/O
- ITL\_2 Optimized iSCSI Used for I/O
- ITL\_3 Optimized iSCSI Used for I/O
- ITL 4 Optimized iSCSI Used for I/O

After one active I\_T\_L nexus (path) fails, the other active I\_T\_L nexus continues to deliver data:

- ITL\_2 Optimized iSCSI Used for I/O
- ITL 3 Optimized iSCSI Used for I/O
- ITL\_4 Optimized iSCSI Used for I/O

If the second active  $I_{T}$  length results, the two remaining paths continue to serve data:

- ITL\_2 Optimized iSCSI Used for I/O
- ITL\_3 Optimized iSCSI Used for I/O

### **Round robin with subset example**

This example demonstrates failover behavior of FC paths when you select a preferred path using the round robin load balance policy.

A Windows host has four FC paths to a LUN, two paths to each node (controller) in an active/active (HA-pair) storage system configuration. The load balance policy is round robin with subset. The administrator has set ITL\_1 and ITL\_4 as the preferred paths.

Before path failover:

- ITL 1 Optimized FC, Preferred Used for I/O
- ITL\_2 Non-optimized FC Not used for I/O
- ITL\_3 Non-optimized FC Not used for I/O
- ITL\_4 Optimized FC, Preferred Used for I/O

After ITL\_4 fails, the other preferred path continues to deliver data:

- ITL\_1 Optimized FC, Preferred Used for I/O
- ITL\_2 Non-optimized FC Not used for I/O
- ITL\_3 Non-optimized FC Not used for I/O

After losing the optimized, preferred paths, the two non-preferred paths are activated:

- <span id="page-20-0"></span>• ITL\_2 Non-optimized FC - Used for I/O
- ITL\_3 Non-optimized FC Used for I/O

Finally, both optimized paths become available again, and the preferred paths are again active and the other two paths are not used to deliver data.

# **Failover-only example**

This example demonstrates failover behavior of FC paths when you select an active path using the failover only load balance policy. Because this is an active/passive policy, only one path is active at a time.

A Windows host has four FC paths to a LUN, two paths to each node in an active/active (HA-pair) storage system configuration. The load balance policy for the LUN is failover only. ITL\_1 has been selected as the preferred ITL nexus by manually activating it.

Before path failover:

- ITL\_1 Optimized FC Active
- ITL 2 Non-optimized FC Passive
- ITL\_3 Non-optimized FC Passive
- ITL\_4 Optimized FC Passive

After the active I\_T\_L nexus fails, the DSM selects the passive optimized I\_T\_L nexus:

- ITL\_2 Non-optimized FC Passive
- ITL\_3 Non-optimized FC Passive
- ITL\_4 Optimized FC Active

After losing both optimized I\_T\_L nexuses, the DSM selects the non-optimized I\_T\_L nexus with the lowest load:

- ITL\_2 Non-optimized FC Active
- ITL\_3 Non-optimized FC Passive

Whenever the preferred optimized I\_T\_L nexus becomes available again, the DSM activates that I\_T\_L nexus for I/O to the LUN.

### **Auto-assigned example**

This example demonstrates failover behavior of FC paths using the auto-assigned load balance policy. Because this is an active/passive policy, only one path is active at a time.

In this example, the Windows host has four FC paths and the load balance policy is auto assigned. The DSM activates the optimized I\_T\_L nexus that uses the path with the fewest active I\_T\_L nexuses. In this example, ITL\_4 is selected. The administrator is not allowed to manually activate a path.

Before path failover:

- ITL\_1 Optimized FC Passive
- ITL\_2 Non-optimized FC Passive
- ITL 3 Non-optimized FC Passive
- ITL\_4 Optimized FC Active

<span id="page-21-0"></span>The failover behavior is the same as for the failover only load balance policy. The DSM will first select an optimized passive I\_T\_L nexus. If there are no optimized I\_T\_L nexuses, the DSM will select a proxy I\_T\_L nexus. The particular I\_T\_L nexus selected depends on which available path has the lowest current load. After the active I\_T\_L nexus fails, the DSM selects the passive optimized I\_T\_L nexus:

- ITL 2 Non-optimized FC Passive
- ITL 3 Non-optimized FC Passive
- ITL\_4 Optimized FC Active

After losing both optimized I\_T\_L nexuses, the DSM selects the non-optimized I\_T\_L nexus with the lowest load:

- ITL 2 Non-optimized FC Active
- ITL\_3 Non-optimized FC Passive

The auto-assigned failback behavior is somewhat different from failover only. If a non-optimized I\_T\_L nexus is in use, the DSM will activate the first available optimized I\_T\_L nexus. If ITL\_1 was the first optimized I\_T\_L nexus available, it would be activated:

- ITL 1 Optimized FC Active
- ITL\_2 Non-optimized FC Passive
- ITL\_3 Non-optimized FC Passive

As additional optimized paths become available, the DSM rebalances paths so that active I\_T\_L nexuses are distributed evenly across paths. In this example, ITL\_4 becomes available and uses a path with no active I\_T\_L nexus. ITL\_1 uses a path that currently has two active I\_T\_L nexuses. The DSM activates ITL\_4 so that each path has one active I\_T\_L nexus:

- ITL\_1 Optimized FC Passive
- ITL 2 Non-optimized FC Passive
- ITL\_3 Non-optimized FC Passive
- ITL\_4 Optimized FC Active

If the paths are used by a clustered Windows host, the DSM waits two minutes after the path becomes available before balancing the load. This enables the I/O to stabilize and prevents the Windows cluster from failing over unnecessarily. Of course if a Windows cluster loses an active I\_T\_L nexus, a passive I\_T\_L nexus is activated immediately.

# **Mapping identifiers between the host and storage system**

The Data ONTAP DSM for Windows MPIO includes a number of identifiers to help you map virtual disks to LUNs, and the paths (I\_T\_L nexuses) between the Windows host and the storage system.

#### **Disk serial number**

The upper pane of the DSM GUI and the output of the get-sandisk cmdlet include a serial number for each virtual disk. This serial number is assigned by Data ONTAP to a LUN on the storage system.

The Data ONTAP lun show -v command displays the serial number. You can also view the serial number in the System Manager interface by selecting **LUN > Manage** and clicking the path name in the LUN column.

<span id="page-22-0"></span>The DSM virtual disks GUI page also shows the host name of the storage system controller, the LUN path, and the LUN identifier on the storage system for each virtual disk.

### **DSM Identifier (DSM ID)**

Each path (I\_T\_L nexus) is assigned an eight-character DSM identifier consisting of four two-character fields: port, bus, target, and LUN. For example, DSM ID 03000101 represents port 03, bus 00, target 01, and LUN 01. The DSM ID is displayed on the DSM GUI details page for each virtual disk and is returned by the get-sanpath cmdlet.

The DSM ID is included in most event log messages written by the Data ONTAP DSM.

#### **Path Identifier**

Each path also has an eight-character identifier consisting of four two-character fields. The first three fields are the same as the DSM ID: port, bus, and target. The fourth field is for NetApp internal use. The path identifier references an I\_T nexus. The DSM ID references an I\_T\_L nexus. The path identifier can be repeated across LUNs and disks, but the combinations of DSMID/PathID are unique.

The Path ID is displayed on the DSM GUI details pane for each virtual disk and is returned by the get-sanpath cmdlet.

# **Dynamic disk support**

Windows dynamic disks are supported with specific configuration requirements.

When using the native Windows storage stack, all LUNs composing the dynamic volume must be located on the same storage system controller.

Dynamic disks are not supported by SnapDrive for Windows.

# **What the Hyper-V Guest Utilities are**

When you install Data ONTAP DSM, you can choose to install the Hyper-V Guest Utilities. You use the Hyper-V Guest Utilities to configure Hyper-V systems.

Use LinuxGuestConfig.iso in the Hyper-V Guest Utilities to set disk timeouts for Hyper-V virtual machines that run Linux. Setting timeout parameters on a Linux guest ensures correct failover behavior.

#### **Related concepts**

[Configuring Hyper-V systems](#page-39-0) on page 40

# **What Hyper-V is**

Hyper-V is a Windows technology that enables you to create multiple virtual machines on a single physical x64 computer running certain versions of Microsoft Windows Server.

Hyper-V is a "role" available in the following versions of Microsoft Windows Server.

- Windows Server 2008
- Windows Server 2008 R2
- Windows Server 2012
- Windows Server 2012 R2

Each virtual machine runs its own operating system and applications.

# <span id="page-23-0"></span>**Methods for using storage with Hyper-V**

Hyper-V enables you to provision storage using a virtual hard disk, an unformatted (raw) LUN, or an iSCSI LUN.

Virtual machines use storage on a storage system in the following ways:

- A virtual hard disk (IDE or SCSI) formatted as NTFS. The virtual hard disk is stored on a LUN mapped to the Hyper-V parent system. The guest OS must boot from an IDE virtual hard disk.
- An unformatted (raw) LUN mapped to the Hyper-V parent system and provided to the virtual machine as a physical disk mapped through either the SCSI or IDE virtual adapter.
- An iSCSI LUN accessed by an iSCSI initiator running on the guest OS.
	- For Windows Vista, use the built-in iSCSI initiator; multipathing is not supported.
	- For Windows XP, use Microsoft iSCSI initiator 2.07; multipathing is not supported.
	- For Windows Server 2003, Windows Server 2008, Windows Server 2008 R2, Windows Server 2012, and Windows Server 2012 R2, use an iSCSI initiator and multipathing solution that is supported by NetApp for use on a standard host platform. The guest OS supports the same iSCSI configurations as if it was not running on a virtual machine.
	- For SUSE Linux Enterprise Server, use a supported iSCSI initiator and multipathing solution. The guest OS supports the same iSCSI configurations as if it was not running on a virtual machine.

The parent Hyper-V system can connect to storage system LUNs just like any other host for Windows Server 2008, Windows Server 2008 R2, Windows Server 2012 or Windows Server 2012 R2.

# **Methods for clustering Windows hosts with Hyper-V**

Hyper-V provides two ways to let you cluster Windows hosts.

- You can cluster the parent Hyper-V system with other parent systems using Windows failover clustering.
- You can cluster guest systems running in virtual machines with other guest systems using the clustering solution supported on the operating system. You must use an iSCSI software initiator on the guest system to access the quorum and shared disks.

# **Recommended LUN layout with Hyper-V**

You can put one or more virtual hard disks (VHDs) on a single LUN for use with Hyper-V.

The recommended LUN layout with Hyper-V is to put up to 10 VHDs on a single LUN. If you need fewer than ten VHDs, put each VHD on its own LUN. If you need more than ten VHDs for a Windows host, spread the VHDs evenly across approximately ten LUNs.

When you create virtual machines, store the virtual machine and the VHD it boots from in the same LUN.

For Windows failover clusters, the layout is different:

- For Windows Server 2008 R2 and Windows Server 2012 with cluster shared volumes (CSVs), you can have VHDs for multiple guests on the same LUN.
- For failover clusters without CSV, use a separate LUN for each guest's VHDs.

# <span id="page-24-0"></span>**About SAN booting**

SAN booting is the general term for booting a Windows host from a storage system LUN instead of an internal hard disk. The host might or might not have any hard drives installed.

SAN booting offers many advantages. Because the system  $(C \setminus )$  drive is located on the storage system, all of the reliability and backup features of the storage system are available to the system drive. You can also clone system drives to simplify deploying many Windows hosts and to reduce the total storage needed. SAN booting is especially useful for blade servers.

The downside of SAN booting is that loss of connectivity between the host and storage system can prevent the host from booting. Be sure to use a reliable connection to the storage system.

There are two options for SAN booting a Windows host:

#### **Fibre Channel HBA**

Requires one or more supported adapters. These same adapters can also be used for data LUNs. The Data ONTAP DSM for Windows MPIO installer automatically configures required HBA settings.

#### **iSCSI software boot**

Requires a supported network interface card (NIC) and a special version of the Microsoft iSCSI software initiator.

For information on iSCSI software boot, see the vendor (Intel or IBM) documentation for the iSCSI boot solution you choose. Also, see Technical Report 3644.

#### **Related tasks**

[Setting up a SAN boot LUN for Windows Server](#page-92-0) on page 93 [Downloading the iSCSI software initiator](#page-31-0) on page 32

#### **Related information**

[Technical Report 3644 - http://media.netapp.com/documents/tr-3644.pdf](http://media.netapp.com/documents/tr-3644.pdf)

# **Support for non-English operating system versions**

Data ONTAP DSM for Windows MPIO is supported on all Language Editions of Windows Server. All product interfaces and messages are displayed in English. However, all variables accept Unicode characters as input.

# <span id="page-25-0"></span>**Installing the DSM**

Complete the following tasks in the order shown to install the DSM and related software components.

#### **Steps**

- **1.** Verifying your host configuration on page 26
- **2.** [Stopping host I/O and the cluster service](#page-26-0) on page 27
- **3.** [Installing Windows hotfixes](#page-26-0) on page 27
- **4.** [Removing or upgrading SnapDrive for Windows](#page-28-0) on page 29
- **5.** [Confirming your storage system configuration](#page-29-0) on page 30
- **6.** [Configuring FC HBAs and switches](#page-29-0) on page 30
- **7.** [Checking the media type of FC ports](#page-30-0) on page 31
- **8.** [Configuring iSCSI initiators](#page-30-0) on page 31
- **9.** [Enabling ALUA for FC paths](#page-34-0) on page 35
- **10.** [Obtaining a DSM license key](#page-34-0) on page 35
- **11.** [Installing PowerShell 2.0](#page-35-0) on page 36
- **12.** [Installing .NET framework on Windows Server 2003 or 2008](#page-35-0) on page 36
- **13.** [DSM installation options](#page-36-0) on page 37
- **14.** [Configuring Hyper-V systems](#page-39-0) on page 40

#### **Related concepts**

[Tasks required for installing and configuring the DSM](#page-7-0) on page 8 [Windows Administrator account option](#page-11-0) on page 12

# **Verifying your host configuration**

Verify your configuration before you install or upgrade the DSM.

#### **Steps**

- **1.** Use the Interoperability Matrix to verify that you have a supported combination of the following components:
	- Data ONTAP software
	- Windows operating system
	- SnapDrive for Windows software
	- Fibre Channel host bus adapter model, driver, and firmware
	- Fibre Channel switch model and firmware version

After you search for your configuration and click a configuration name, details for that configuration display in the Configuration Details dialog box. In this dialog box, be sure to review the information in the following tabs:

#### **Notes**

Lists important alerts and notes that are specific to your configuration. Review the alerts to identify the hotfixes that are required for your operating system.

#### <span id="page-26-0"></span>**Policies and Guidelines**

Provides general guidelines for all SAN configurations. For example, you can view support information about Hyper-V in the Virtualization section and you can view support information about third-party HBAs and CNAs in the section titled Third-party Host Bus Adapter (HBA) and Converged Network Adapter (CNA) Model Support.

- **2. For ESX Virtualized Windows Server:** You should use the Interoperability Matrix to verify your ESX Virtualized Windows Server guests if the following applies to your configuration:
	- Your parent server is running a version of ESX that is listed as a supported version on the Interoperability Matrix.
	- You are using the Microsoft iSCSI software initiator to connect directly to a SAN configuration from the Windows Server guest.

#### **Related information**

[NetApp Interoperability Matrix - http://support.netapp.com/NOW/products/interoperability/](http://support.netapp.com/NOW/products/interoperability/)

# **Stopping host I/O and the cluster service**

The installation of hotfixes and the Data ONTAP DSM requires rebooting the Windows host. Before rebooting, you must first stop all host applications that use the storage system.

#### **Steps**

- **1.** Stop all host applications that use storage on the storage system.
- **2.** Stop any remaining I/O between the host and the storage system.
- **3.** For Windows Server 2003 running MSCS, optionally stop the cluster service.

The installation might run very slowly if the cluster service is running.

See bug 373412 at Bugs Online for the latest information about this issue.

#### **Related information**

[Bugs Online - support.netapp.com/NOW/cgi-bin/bol/](http://support.netapp.com/NOW/cgi-bin/bol/)

# **Installing Windows hotfixes**

Obtain and install the required Windows hotfixes for your version of Windows.

#### **Before you begin**

Some of the hotfixes require a reboot of your Windows host. You can wait to reboot the host until after you install or upgrade the DSM.

When you run the installer for the Data ONTAP DSM, it lists any missing required hotfixes. You must add the required hotfixes before the installer will complete the installation process.

The DSM installation program might also display a message instructing you to install additional Windows hotfixes after installing the DSM.

**Note:** Some hotfixes for Windows Server 2008 are not recognized unless the affected feature is enabled. If you are prompted to install a hotfix that is already installed, try enabling the affected Windows feature and then restarting the DSM installation program.

#### <span id="page-27-0"></span>**Steps**

- **1.** Determine which hotfixes are required for your version of Windows.
- **2.** Download hotfixes from the Microsoft support site.

**Note:** Some hotfixes must be requested from Microsoft support personnel. They are not available for direct download.

**3.** Follow the instructions provided by Microsoft to install the hotfixes.

#### **Related information**

[Microsoft support site - http://support.microsoft.com](http://support.microsoft.com/) [NetApp Interoperability Matrix - http://support.netapp.com/NOW/products/interoperability/](http://support.netapp.com/NOW/products/interoperability/)

### **List of required hotfixes for Windows Server**

Specific Windows Server hotfixes are required before you install or upgrade the Data ONTAP DSM.

The hotfixes listed in this section are the minimum requirement. The following tables specify the name and version of the file that is included in each required hotfix for Data ONTAP DSM. The specified file version is the minimum requirement.

The Interoperability Matrix lists updates to hotfix requirements when new hotfixes supersede older hotfixes.

**Note:** The product installer does not check for the hotfixes that are required for Windows Failover Clustering configurations. The installer checks for all other hotfixes.

#### **Windows Server 2012**

The following hotfix is not required for Windows Server 2012, but is recommended.

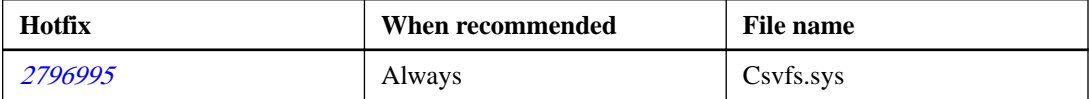

### **Windows Server 2003 SP2 and Windows Server 2003 R2 SP2**

The following table lists the minimum required hotfixes for Windows Server 2003 SP2 and Windows Server 2003 R2 SP2.

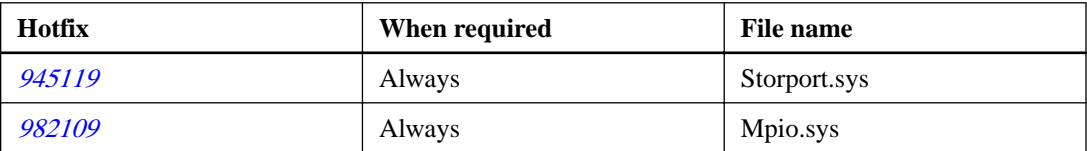

#### **Windows Server 2008 SP2**

The following table lists the minimum required hotfixes for Windows Server 2008 SP2.

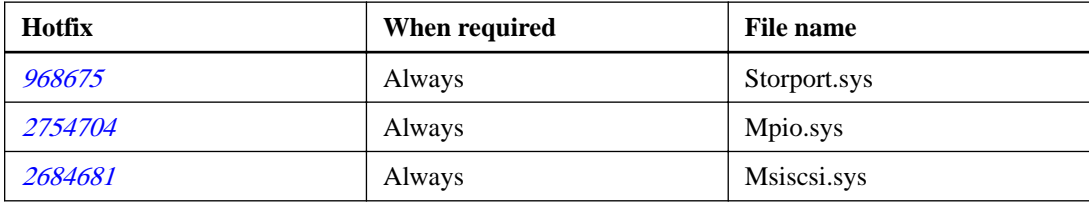

### <span id="page-28-0"></span>**Windows Server 2008 R2**

The following table lists the minimum required hotfixes for Windows Server 2008 R2.

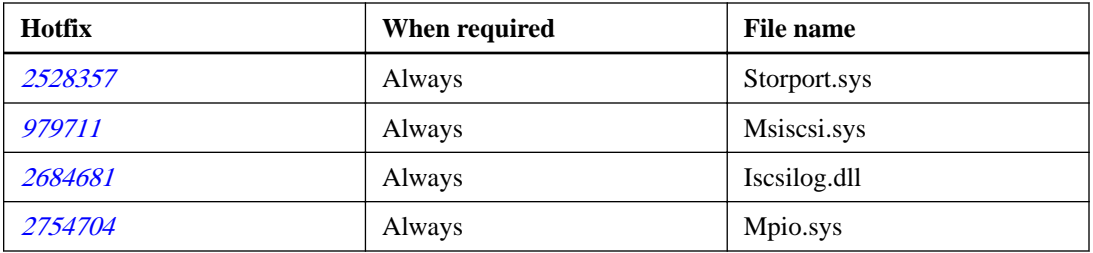

The following hotfix is not required for Windows Server 2008 R2, but is recommended.

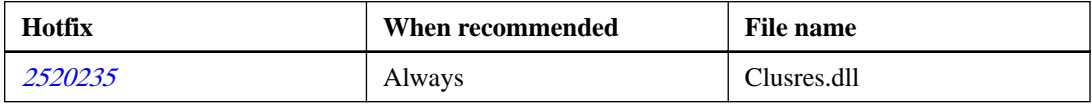

#### **Windows Server 2008 R2 SP1**

The following table lists the minimum required hotfixes for Windows Server 2008 R2 SP1.

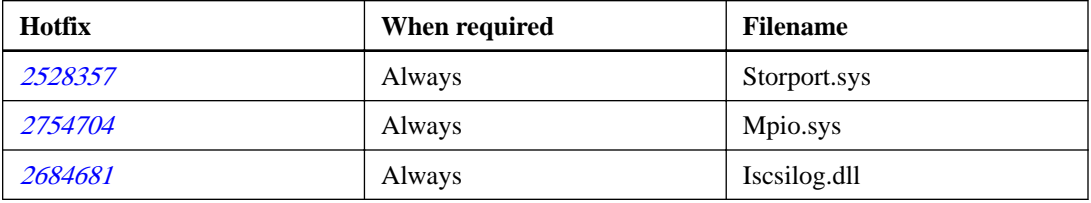

### **Windows Server 2008**

The following table lists the minimum required hotfixes for Windows Server 2008.

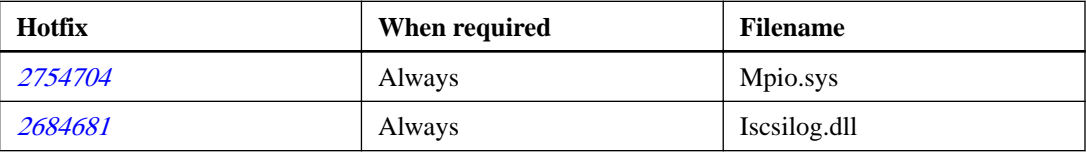

#### **Related information**

[Microsoft support site - http://support.microsoft.com](http://support.microsoft.com/) [NetApp Interoperability Matrix - http://support.netapp.com/NOW/products/interoperability/](http://support.netapp.com/NOW/products/interoperability/)

# **Removing or upgrading SnapDrive for Windows**

The Data ONTAP DSM for Windows MPIO works with supported versions of SnapDrive for Windows. If you have an earlier version of SnapDrive on your Windows host, remove it or upgrade before the DSM is installed. For the currently supported SnapDrive for Windows versions, see the Interoperability Matrix.

#### **Steps**

- **1.** To upgrade SnapDrive for Windows, follow the instructions in the SnapDrive for Windows Installation and Administration Guide for the new version of SnapDrive.
- **2.** To uninstall SnapDrive for Windows, use the Windows Add or Remove Programs utility as explained in the SnapDrive for Windows Installation and Administration Guide.

### <span id="page-29-0"></span>**Related information**

[NetApp Interoperability Matrix - http://support.netapp.com/NOW/products/interoperability/](http://support.netapp.com/NOW/products/interoperability/)

# **Confirming your storage system configuration**

You must make sure your storage system is properly cabled and the FC and iSCSI services are licensed and started.

#### **Steps**

- **1.** Add the iSCSI or FCP license and start the target service. The Fibre Channel and iSCSI protocols are licensed features of Data ONTAP software. If you need to purchase a license, contact your NetApp or sales partner representative.
- **2.** Verify your cabling. See the SAN Configuration Guide (formerly the Fibre Channel and iSCSI Configuration Guide) for your version of Data ONTAP for detailed cabling and configuration information.

#### **Related information**

[Documentation on the NetApp Support Site: support.netapp.com](http://support.netapp.com/)

# **Configuring FC HBAs and switches**

Install and configure one or more supported Fibre Channel host bus adapters (HBAs) for Fibre Channel connections to the storage system.

### **About this task**

The Data ONTAP DSM for Windows MPIO installer sets the required Fibre Channel HBA settings.

**Note:** Do not change HBA settings manually.

#### **Steps**

- **1.** Install one or more supported Fibre Channel host bus adapters (HBAs) according to the instructions provided by the HBA vendor.
- **2.** Obtain the supported HBA drivers and management utilities and install them according to the instructions provided by the HBA vendor.

The supported HBA drivers and utilities are available from the following locations:

#### **Emulex HBAs**

Emulex support page for NetApp.

#### **QLogic HBAs**

QLogic support page for NetApp.

- **3.** Connect the HBAs to your Fibre Channel switches or directly to the storage system.
- **4.** Create zones on the Fibre Channel switch according to your Fibre Channel switch documentation.

For clustered Data ONTAP, zone the switch by WWPN. Be sure to use the WWPN of the logical interfaces (LIFs) and not of the physical ports on the storage controllers.

#### **Related information**

[Emulex support page for NetApp - www.emulex.com/downloads/netapp.html](http://www.emulex.com/downloads/netapp.html)

<span id="page-30-0"></span>[QLogic support page for NetApp - http://driverdownloads.qlogic.com/](http://driverdownloads.qlogic.com/QLogicDriverDownloads_UI/OEM_Product_List.aspx?oemid=372) [QLogicDriverDownloads\\_UI/OEM\\_Product\\_List.aspx?oemid=372](http://driverdownloads.qlogic.com/QLogicDriverDownloads_UI/OEM_Product_List.aspx?oemid=372)

# **Checking the media type of FC ports**

The media type of the storage system FC target ports must be configured for the type of connection between the host and storage system.

#### **About this task**

The default media type setting of "auto" is for fabric (switched) connections. If you are connecting the host's HBA ports directly to the storage system, you must change the media setting of the target ports to "loop".

This task applies to Data ONTAP operating in 7-Mode. It does not apply to clustered Data ONTAP.

#### **Steps**

**1.** To display the current setting of the storage system's target ports, enter the following command at a storage system command prompt:

**fcp show adapter -v**

The current media type setting is displayed.

**2.** To change the setting of a target port to "loop" for direct connections, enter the following commands at a storage system command prompt:

**fcp config adapter down fcp config adapter mediatype loop**

**fcp config adapter up**

adapter is the storage system adapter directly connected to the host.

For more information, see the fcp man page or Data ONTAP Commands: Manual Page Reference, Volume 1 for your version of Data ONTAP.

# **Configuring iSCSI initiators**

See the Interoperability Matrix for initiators supported with iSCSI configurations.

An iSCSI software initiator uses the Windows host CPU for most processing and Ethernet network interface cards (NICs) or TCP/IP offload engine (TOE) cards for network connectivity. An iSCSI HBA offloads most iSCSI processing to the HBA card, which also provides network connectivity.

**Note:** You configure iSCSI paths differently for clustered Data ONTAP. You need to create one or more iSCSI paths to each storage controller that can access a given LUN. Unlike earlier versions of Data ONTAP software, the iSCSI ports on a partner node do not assume the IP addresses of the failed partner. Instead, the MPIO software on the host is responsible for selecting the new paths. This behavior is very similar to Fibre Channel path failover.

#### **Related information**

[Interoperability Matrix: support.netapp.com/matrix](http://support.netapp.com/matrix)

## **iSCSI software initiator options**

Select the appropriate iSCSI software initiator for your host configuration.

The following is a list of operating systems and their iSCSI software initiator options.

#### <span id="page-31-0"></span>**Windows Server 2003**

Download and install the iSCSI software initiator

#### **Windows Server 2008**

The iSCSI initiator is built into the operating system. The iSCSI Initiator Properties dialog box is available from Administrative Tools.

### **Windows Server 2008 R2**

The iSCSI initiator is built into the operating system. The iSCSI Initiator Properties dialog box is available from Administrative Tools.

### **Windows Server 2012**

The iSCSI initiator is built into the operating system. The iSCSI Initiator Properties dialog box is available from **Server Manager > Dashboard > Tools > iSCSI Initiator**.

#### **Windows Server 2012 R2**

The iSCSI initiator is built into the operating system. The iSCSI Initiator Properties dialog box is available from **Server Manager > Dashboard > Tools > iSCSI Initiator**.

#### **Windows XP guest systems on Hyper-V**

For guest systems on Hyper-V virtual machines that access storage directly (not as a virtual hard disk mapped to the parent system), download and install the iSCSI software initiator. You cannot select the Microsoft MPIO Multipathing Support for iSCSI option; Microsoft does not support MPIO with Windows XP. Note that a Windows XP iSCSI connection to NetApp storage is supported only on Hyper-V virtual machines.

#### **Windows Vista guest systems on Hyper-V**

For guest systems on Hyper-V virtual machines that access storage directly (not as a virtual hard disk mapped to the parent system), the iSCSI initiator is built into the operating system. The iSCSI Initiator Properties dialog box is available from Administrative Tools. Note that a Windows Vista iSCSI connection to NetApp storage is supported only on Hyper-V virtual machines.

#### **Linux guest Systems on Hyper-V**

For guest systems on Hyper-V virtual machines that access storage directly (not as a virtual hard disk mapped to the parent system), use an iSCSI initiator solution on a Hyper-V guest that is supported for stand-alone hardware. A supported version of Linux Host Utilities is required.

#### **Linux guest systems on Virtual Server 2005**

For guest systems on Virtual Server 2005 virtual machines that access storage directly (not as a virtual hard disk mapped to the parent system), use an iSCSI initiator solution on a Virtual Server 2005 guest that is supported for stand-alone hardware. A supported version of Linux Host Utilities is required.

#### **Related tasks**

[Configuring SUSE Linux and RHEL 5.5 and 5.6 guests for Hyper-V](#page-40-0) on page 41

### **Downloading the iSCSI software initiator**

To download the iSCSI initiator, complete the following steps.

#### **About this task**

If you are using iSCSI software boot, you need a special boot-enabled version of the iSCSI software initiator.

#### <span id="page-32-0"></span>**Steps**

- **1.** Go to the Microsoft website at <http://www.microsoft.com/>.
- **2.** Click **Downloads**.
- **3.** Click **Download Center**.
- **4.** Keep the default setting of All Downloads. In the Search box, type **iscsI** Initiator and then click **Go**.
- **5.** Select the supported initiator version you want to install.
- **6.** Click the download link for the CPU type in your Windows host. You might also choose to download the Release Notes and Users Guide for the iSCSI initiator from this web page.
- **7.** Click **Save** to save the installation file to a local directory on your Windows host.

#### **Result**

The initiator installation program is saved to the Windows host.

#### **Related concepts**

[About SAN booting](#page-24-0) on page 25

### **Installing the iSCSI initiator software**

On the Windows host, complete the following steps to install the iSCSI initiator.

#### **Before you begin**

You must have downloaded the appropriate iSCSI initiator installer to the Windows host.

#### **Steps**

- **1.** Open the local directory to which you downloaded the iSCSI initiator software.
- **2.** Run the installation program by double-clicking its icon.
- **3.** When prompted to select installation options, select **Initiator Service** and **Software Initiator**.
- **4.** For all multipathing solutions except Veritas, select the **Microsoft MPIO Multipathing Support for iSCSI** check box, regardless of whether you are using MPIO or not. For the Veritas multipathing, clear this check box.

Multipathing is not available for Windows XP and Windows Vista.

**5.** Follow the prompts to complete the installation.

# **Options for iSCSI sessions and error recovery levels**

By default, Data ONTAP enables four TCP/IP connections per iSCSI session, and an error recovery level of 0.

You can optionally enable more than four connections per session and error recovery level 1 or 2 by setting Data ONTAP option values. For more information, see the chapter about managing the iSCSI network in the SAN Administration Guide (formerly the Block Access Management Guide for iSCSI and FC) for your version of Data ONTAP.

The iSCSI initiator does not automatically create multiple sessions. You must explicitly create each session using the iSCSI initiator GUI.

### <span id="page-33-0"></span>**Options for using CHAP with iSCSI initiators**

You can use one-way or mutual (bidirectional) authentication with the challenge handshake authentication protocol (CHAP).

For one-way CHAP, the target only authenticates the initiator. For mutual CHAP, the initiator also authenticates the target.

The iSCSI initiator sets strict limits on the length of both the initiator's and target's CHAP passwords.

- For Windows Server 2003, see the readme file on the host  $(C:\W{\text{indow}}\isCSI\readme.txt)$ for more information.
- For Windows Server 2008 or Windows Server 2008 R2, see the Manage iSCSI Security topic in Help.
- For Windows Server 2012 or Windows Server 2012 R2, see the Configuration Properties topic in Help.

There are two types of CHAP user names and passwords. These types indicate the direction of authentication, relative to the storage system:

#### **Inbound**

The storage system authenticates the iSCSI initiator. Inbound settings are required if you are using CHAP authentication.

#### **Outbound**

The iSCSI initiator authenticates the storage system using CHAP. Outbound values are used only with mutual CHAP.

You specify the iSCSI initiator CHAP settings using the iSCSI Initiator Properties dialog box on the host.

- For Windows Server 2003, Windows Server 2008, or Windows Server 2008 R2, click **Start > Administrative Tools > iSCSI Initiator > Discovery > Advanced** to specify inbound values for each storage system when you add a target portal. Click **General > Secret** in the iSCSI Initiator Properties dialog box to specify the outbound value (mutual CHAP only).
- For Windows Server 2012 or Windows Server 2012 R2, click **Server Manager > Dashboard > Tools > iSCSI Initiator > Targets > Discovery > Advanced** to specify inbound values for each storage system when you add a target portal. Click **Configuration > CHAP** in the iSCSI Initiator Properties dialog box to specify the outbound value (mutual CHAP only).

By default, the iSCSI initiator uses its iSCSI node name as its CHAP user name.

Always use ASCII text passwords; do not use hexadecimal passwords. For mutual (bidirectional) CHAP, the inbound and outbound passwords cannot be the same.

### **Using RADIUS for iSCSI authentication**

You can optionally use a RADIUS (Remote Authentication Dial-in User Service) server to centrally manage passwords for iSCSI authentication. Using RADIUS simplifies password management, increases security, and offloads authentication processing from storage systems.

Support for RADIUS is available starting with Data ONTAP 8.0 for the iSCSI target and following versions of Windows Server, which include a RADIUS server.

- Windows Server 2008
- Windows Server 2008 R2
- <span id="page-34-0"></span>• Windows Server 2012
- Windows Server 2012 R2

You can configure either one-way authentication (the target authenticates the initiator), or mutual authentication (the initiator also authenticates the target).

There are three parts to enabling RADIUS authentication for iSCSI initiators:

- Set up a RADIUS server.
- Configure the storage system to use RADIUS.
- Configure iSCSI initiators to use RADIUS.

For information about configuring this RADIUS server, see the Windows online Help.

For information about configuring the storage system to use RADIUS, see the SAN Administration Guide (formerly the Block Access Management Guide for iSCSI and FC) for your version of Data ONTAP.

# **Enabling ALUA for FC paths**

ALUA is required for Fibre Channel paths mapped to LUNs used by the Windows host. Enable ALUA on the igroups for any LUNs with FC paths.

#### **About this task**

This task describes how to enable ALUA on igroups in Data ONTAP operating in 7-Mode. ALUA is enabled by default on igroups in clustered Data ONTAP. In some situations, ALUA is not automatically enabled on 7-Mode igroups.

#### **Steps**

**1.** To check whether ALUA is enabled, enter the following command on the storage controller:

**igroup show -v igroup\_name**

**2.** If ALUA is not enabled, enter the following command to enable it:

**igroup set igroup\_name alua yes**

The Windows host does not detect the ALUA setting until it is rebooted.

#### **Related concepts**

[ALUA support and requirements](#page-8-0) on page 9

# **Obtaining a DSM license key**

The Data ONTAP disk-specific module (DSM) for Windows multipath input/output (MPIO) requires a license key. You must obtain a separate license for each Windows host.

#### **Before you begin**

If you have a DSM license key for your host from an earlier version of the DSM, you can use that key when upgrading to obtain a license key for a new copy of the Data ONTAP DSM for Windows MPIO (MPIO-WIN key).

#### <span id="page-35-0"></span>**Steps**

- **1.** Go to the NetApp Support Master License Keys page.
- **2.** Select Data ONTAP DSM and accept the license agreement.
- **3.** Record the appropriate license key.

#### **Related information**

[NetApp Support Master License Keys](https://mysupport.netapp.com/NOW/knowledge/docs/olio/guides/master_lickey/)

# **Installing PowerShell 2.0**

PowerShell 2.0 or later is required for Data ONTAP DSM operations. On Windows Server 2003 or 2008 (but not 2008 R2), PowerShell is not installed by default. You must install it before running the DSM installation or upgrade program.

#### **Steps**

- **1.** Download PowerShell from the Microsoft support site.
- **2.** Follow the instructions provided by Microsoft to install the software.

### **Related information**

[Microsoft support site - http://support.microsoft.com](http://support.microsoft.com/)

# **Installing .NET framework on Windows Server 2003 or 2008**

Only .NET framework 3.5 is supported for Data ONTAP DSM 4.0 and later. On Windows Server 2003 or 2008 (but not 2008 R2), .NET framework is not installed by default. You must install it before running the DSM installation or upgrade program.

#### **Steps**

- **1.** Download .NET framework from the Microsoft support site.
- **2.** Follow the instructions provided by Microsoft to install the application development platform software.

#### **Related information**

[Microsoft support site - http://support.microsoft.com](http://support.microsoft.com/)
# <span id="page-36-0"></span>**DSM installation options**

You can use either of two methods to install Data ONTAP DSM. You can run the installation program interactively by using an installation wizard, or you can run the installation program silently (unattended) by running a command.

# **Running the DSM installation program interactively**

Run the installation program to install the DSM code and to set required parameters for HBAs and in the Windows registry. You can also use the silent (command line) installation option.

# **Before you begin**

This process is for new DSM installations. For upgrades, follow the upgrade process instead.

You must have already completed the following tasks:

- Stopped applications, I/O, and for hosts in a cluster configuration, stopped the cluster service
- Backed up any critical data on your Windows host
- Installed Windows hotfixes
- Obtained a DSM license key
- For Windows Server 2003 and 2008 (but not 2008 R2), installed PowerShell 2.0 or later

**Note:** The installation will fail if the local computer does not have Internet access.

A reboot of the Windows host is required to complete the installation.

# **About this task**

The installation program displays the existing and new versions of DSM and Windows MPIO components. It never installs new Windows MPIO components for Windows Server 2008, 2012, or 2012 R2.

For Windows Server 2003 and 2008 (but not 2008 R2), the installation program will not let you continue if PowerShell 2.0 or later is not installed.

**Note:** For Windows Server 2008 or later, if the Hyper-V role is not enabled, the installation program sets the SAN Policy on the Windows host to "Online All."

# **Steps**

- **1.** Change to the directory to which you downloaded the executable file.
- **2.** Launch the installation program and follow the instructions on the screen.
- **3.** Enter the DSM license key when prompted.
- **4.** Select the **Use the default system account** check box, or optionally enter the user name and password of the account on the Windows host under which the DSM management service will be logged on. This account must be in the Windows Administrators group.

The DSM service requires an Administrator-level account to allow it to manage disks and paths on the Windows host.

- **5.** Choose whether to install the Hyper-V Guest Utilities.
- **6.** Follow the instructions on the screen to complete the installation.

**7.** When prompted, click **Yes** to reboot the Windows host and complete the installation.

### **After you finish**

If the installer reports a problem, such as a required hotfix not found, correct the problem and run the installer again.

The installation program might also display a message instructing you to install Windows hotfixes after installing the DSM. If so, download the specified hotfixes from the Microsoft support site and install them.

For Windows Server 2008, 2008 R2, 2012, and 2012 R2, use Windows Disk Management to verify that all existing disks are online. If any disks are offline, set them online.

**Note:** PowerShell 2.0 is required for Data ONTAP DSM operations. Do not uninstall PowerShell 2.0 if you plan to continue using the DSM.

#### **Related concepts**

[Windows Administrator account option](#page-11-0) on page 12 [What the Hyper-V Guest Utilities are](#page-22-0) on page 23

# **Related tasks**

[Installing Windows hotfixes](#page-26-0) on page 27 [Installing PowerShell 2.0](#page-35-0) on page 36 [Stopping host I/O and the cluster service](#page-26-0) on page 27 [Obtaining a DSM license key](#page-34-0) on page 35 Running the DSM installation program from a command line on page 38 [Upgrading the DSM](#page-45-0) on page 46

# **Running the DSM installation program from a command line**

Run the installation program from a command prompt to install the DSM code and to set required parameters for HBAs and in the Windows registry without operator intervention. You can also run the installation program interactively.

## **Before you begin**

This process is for new DSM installations. For upgrades, follow the upgrade process instead.

You must have already completed the following tasks:

- Stopped applications, I/O, and for hosts in a cluster configuration, stopped the cluster service
- Backed up any critical data on your Windows host.
- Installed Windows hotfixes
- Obtained a DSM license key
- For Windows Server 2003 and 2008 (but not 2008 R2), installed PowerShell 2.0 or later

A reboot of the Windows host is required to complete the installation.

# **About this task**

• Some of the command options are case-sensitive. Be sure to enter the commands exactly as shown.

- The account doing the actual installation must be in the Administrators group. For example, when using rsh, programs are executed under the SYSTEM account by default. You must change the rsh options to use an administrative account.
- To include the silent install command in a script, use start /b /wait before the installer.exe command. For example:

**start /b /wait msiexec /package installer.msi ...**

The wait option is needed to get the correct installation return value. If you just run installer.msi, it returns "success" if the Windows installer is successfully launched. However, the installation itself may still fail. By using the wait option as shown above, the return code describes the success or failure of the actual installation.

**Note:** For Windows Server 2008 or later, if the Hyper-V role is not enabled, the installation program sets the SAN Policy on the Windows host to "Online All."

#### **Steps**

- **1.** Download or copy the appropriate installation file for the processor architecture of your Windows host.
- **2.** Enter the following command on your Windows host:

```
msiexec /package installer.msi /quiet /l*v log_file_name LICENSECODE=key
HYPERVUTIL={0|1} USESYSTEMACCOUNT={0|1} [SVCUSERNAME=domain\user
SVCUSERPASSWORD=password SVCCONFIRMUSERPASSWORD=password]
[INSTALLDIR=inst_path] [TEMP_FOLDER=temp_path]
```
installer.msi is the DSM installation program for your Windows host's processor architecture.

log file name is the file path and name for the MSI installer log. Note the first character of the l\*v option is a lower case L.

key is the license code for the DSM.

HYPERVUTIL=0 specifies that the installation program does not install the Hyper-V Guest Utilities.

HYPERVUTIL=1 specifies that the installation program does install the Hyper-V Guest Utilities.

USESYSTEMACCOUNT=1 specifies that the DSM management service runs under the default SYSTEM account. You do not specify account credentials.

USESYSTEMACCOUNT=0 specifies that the DSM management service run under a different account. You must provide the account credentials.

 $domain \text{user}$  is the Windows domain and user name of an account in the Administrators group on the Windows host under which the DSM management service will be logged on. The DSM service requires an Administrator-level account to allow it to manage disks and paths on the Windows host.

password is the password for the account above.

inst\_path is the path where the DSM files are installed. The default path is  $C:\Per{\text{ program}}$ Files\NetApp\MPIO\.

temp\_path is the path where log files are written (except the MSI installer log). The default path is C:\temp\netapp\.

**Note:** To view help for the Windows installer, run the following command:

**msiexec /?**

Because installing the DSM requires a reboot, the Windows host will automatically be rebooted at the end of the quiet installation. There is no warning or prompt before reboot.

#### **After you finish**

Check to ensure the installation was a success. Then, search the installation log file for the term "hotfix" to locate messages about any missing Windows hotfixes you need to install.

For Windows Server 2008, 2008 R2, 2012, and 2012 R2, use Windows Disk Management to verify that all existing disks are online. If any disks are offline, set them online.

**Note:** PowerShell 2.0 is required for Data ONTAP DSM operations. Do not uninstall PowerShell 2.0 if you plan to continue using the DSM.

#### **Related concepts**

[Windows Administrator account option](#page-11-0) on page 12 [What the Hyper-V Guest Utilities are](#page-22-0) on page 23

### **Related tasks**

[Running the DSM installation program interactively](#page-36-0) on page 37 [Installing Windows hotfixes](#page-26-0) on page 27 [Installing PowerShell 2.0](#page-35-0) on page 36 [Stopping host I/O and the cluster service](#page-26-0) on page 27 [Obtaining a DSM license key](#page-34-0) on page 35 [Upgrading the DSM](#page-45-0) on page 46

# **Configuring Hyper-V systems**

Hyper-V systems require special configuration steps for some virtual machines.

## **Related concepts**

[What the Hyper-V Guest Utilities are](#page-22-0) on page 23

# **Adding virtual machines to a failover cluster**

Hyper-V virtual machines stored on the same LUN can be added to a cluster only if all of the virtual machine resources are in the same storage resource group.

## **About this task**

When you have more than one virtual machine (configuration files and boot .vhd file) stored on the same LUN, and you are adding the virtual machines to a failover cluster, you must put all of the virtual machine resources in the same storage resource group. Otherwise, adding virtual machines to the cluster fails.

#### **Steps**

- **1.** Move the available storage resource group to the node on which you are creating and adding virtual machines. (The available storage resource group in a Windows Server 2008, 2008 R2, 2012, or 2012 R2 Windows failover cluster is hidden.)
	- For Windows Server 2008, enter the following command at a Windows command prompt on the cluster node:

**c:\cluster group "Available Storage" /move:node\_name**

node\_name is the host name of the cluster node from which you are adding virtual machines.

• For Windows Server 2008 R2, 2012, or 2012 R2 enter the following command at a Windows command prompt on the cluster node:

**c:\PS>Move-ClusterGroup "Available Storage" -Node node\_name** node\_name is the host name of the cluster node from which you are adding virtual machines.

- **2.** Move all of the virtual machine resources to the same failover cluster resource group.
- **3.** Create the virtual machines and then add them to the failover cluster. Be sure that the resources for all virtual machines are configured as dependent on the disk mapped to the LUN. For Windows Server 2012 and later, virtual machines should be created using Cluster Manager.

# **Configuring SUSE Linux and RHEL 5.5 and 5.6 guests for Hyper-V**

Linux guest operating systems running on Hyper-V require a timeout parameter setting to support virtual hard disks and the Linux Host Utilities to support iSCSI initiators. Data ONTAP DSM provides a script for setting the timeout. You must also install the Linux Integration Components package from Microsoft.

# **Before you begin**

Install a supported version of the Linux operating system on a Hyper-V virtual machine.

### **About this task**

This task applies to SUSE Linux Enterprise Server and to Red Hat Enterprise Linux (RHEL) 5.5 and 5.6.

Setting timeout parameters on a Linux guest ensures correct failover behavior.

You can use an iSCSI initiator solution on a Hyper-V guest that is supported for stand-alone hardware. Be sure to install a supported version of Linux Host Utilities. Use the linux type for LUNs accessed with an iSCSI initiator and for raw Hyper-V LUNs. Use the windows\_2008 or hyper\_v LUN type for LUNs that contain VHDs.

#### **Steps**

**1.** Download and install the Linux Integration Components package from Microsoft. Follow the installation instructions included with the download from Microsoft.

The package is available from the Microsoft Connect site. Registration is required.

**2.** Set the timeout parameter.

You set the timeout parameter only once. The timeout parameter will be used for all existing and new SCSI disks that use NetApp LUNs.

- a. Using the Windows Hyper-V Manager, mount the supplied .iso file on the virtual machine's virtual DVD/CD-ROM. On the **Settings** tab for the virtual machine, select the DVD/CD-ROM drive and specify the path to the .iso file in the **Image file** field. The default path is C: \Program Files\NetApp\MPIO\LinuxGuestConfig.iso.
- b. Log into the Linux guest as root.
- c. Create a mount directory and mount the virtual DVD/CD-ROM.

#### **Example**

```
linux_guest:/ # mkdir /mnt/cdrom
linux_guest:/ # mnt /dev/cdrom /mnt/cdrom
```
d. Run the script.

## **Example**

linux\_guest:/ # /mnt/cdrom/linux\_gos\_timeout-install.sh

- **3.** Set all virtual network adapters for the virtual machine to use static MAC addresses.
- **4.** If you are running an iSCSI initiator on the Linux guest, install a supported version of the Linux Host Utilities.

### **Related references**

[iSCSI software initiator options](#page-30-0) on page 31

#### **Related information**

[Microsoft Connect - http://connect.microsoft.com](http://connect.microsoft.com)

# **Configuring RHEL 6.0 and 6.1 guests for Hyper-V**

Linux guest operating systems running on Hyper-V require a timeout parameter setting to support virtual hard disks and the Linux Host Utilities to support iSCSI initiators. Data ONTAP DSM provides a script for setting the timeout. You must also install the Linux Integration Components package from Microsoft.

### **Before you begin**

Install a supported version of the Linux operating system on a Hyper-V virtual machine.

#### **About this task**

This task applies to Red Hat Enterprise Linux (RHEL) 6.0 and 6.1.

Setting timeout parameters on a Linux guest ensures correct failover behavior.

You can use an iSCSI initiator solution on a Hyper-V guest that is supported for standalone hardware. Be sure to install a supported version of Linux Host Utilities. Use the linux type for LUNs accessed with an iSCSI initiator and for raw Hyper-V LUNs. Use the windows\_2008 or hyper\_v LUN type for LUNs that contain VHDs.

#### **Steps**

**1.** Download and install the Linux Integration Components package from Microsoft. Follow the installation instructions included with the download from Microsoft.

The package is available from the Microsoft Connect site. Registration is required.

**2.** Set the timeout parameter.

You set the timeout parameter only once. The timeout parameter will be used for all existing and new SCSI disks that use NetApp LUNs.

a. Create the following file:

/etc/udev/rules.d/20-timeout.rules

b. Add the following entry to the file:

```
ACTION=="add", SUBSYSTEM=="scsi", SYSFS\{type\} == "0|7|14", \
         RUN+="/bin/sh -c 'echo 180 > /sys$$DEVPATH/timeout'"
```
- c. Save and close the file.
- d. Reboot the host.
- **3.** Set all virtual network adapters for the virtual machine to use static MAC addresses.
- **4.** If you are running an iSCSI initiator on the Linux guest, install a supported version of the Linux Host Utilities.

#### **Related information**

[Microsoft Connect - http://connect.microsoft.com](http://connect.microsoft.com)

# **Hyper-V VHD requires alignment for best performance**

On a Windows Server 2003, Windows 2000 Server, or Linux virtual machine, a Hyper-V virtual hard drive (VHD) partitioned with a master boot record (MBR) needs to be aligned with the underlying LUN for best performance. Use the Data ONTAP PowerShell Toolkit to check and correct MBR partition alignment on VHDs.

If the data block boundaries of a disk partition do not align with the block boundaries of the underlying LUN, the storage system often has to complete two block reads or writes for every operating system block read or write. The additional block reads and writes caused by the misalignment can cause serious performance problems.

The misalignment is caused by the location of the starting sector for each partition defined by the master boot record. Partitions created by Windows Server 2003, Windows 2000 Server, and Linux are usually not aligned with underlying NetApp LUNs. Partitions created by Windows Server 2008, 2008 R2, 2012, and 2012 R2 should be aligned by default.

Use the Get-NaVirtualDiskAlignment cmdlet in the Data ONTAP PowerShell Toolkit to check whether partitions are aligned with underlying LUNs. If partitions are incorrectly aligned, use the Repair-NaVirtualDiskAlignment cmdlet to create a new VHD file with the correct alignment. The cmdlet copies all partitions to the new file. The original VHD file is not modified or deleted. The virtual machine must be shut down while the data is copied.

You can download the Data ONTAP PowerShell Toolkit at NetApp Communities. Unzip the DataONTAP.zip file into the location specified by the environment variable %PSModulePath% (or use the Install.ps1 script to do it for you). Once you have completed the installation, use the Show-NaHelp cmdlet to get help for the cmdlets.

**Note:** The PowerShell Toolkit supports only fixed-size VHD files with MBR-type partitions. VHDs using Windows dynamic disks or GPT partitions are not supported.

The PowerShell Toolkit requires a minimum partition size of 4 GB. Smaller partitions cannot be correctly aligned.

For Linux virtual machines using the GRUB boot loader on a VHD, you must update the boot configuration after running the PowerShell Toolkit.

#### **Related information**

[NetApp Communities](https://communities.netapp.com/community/products_and_solutions/microsoft/powershell/data_ontap_powershell_toolkit_downloads)

# **Reinstalling GRUB for Linux guests after correcting MBR alignment with PowerShell Toolkit**

After correcting MBR alignment with PowerShell Toolkit on Linux guest operating systems using the GRUB boot loader, you must reinstall GRUB to ensure that the guest operating system boots correctly.

# **Before you begin**

The PowerShell Toolkit cmdlet has completed on the VHD file for the virtual machine.

# **About this task**

This topic applies only to Linux guest operating systems using the GRUB boot loader and SystemRescueCd.

# **Steps**

- **1.** Mount the ISO image of Disk 1 of the installation CDs for the correct version of Linux for the virtual machine.
- **2.** If the VM is running and hung at the GRUB screen, click in the display area to make sure it is active, then to reboot the VM. If the VM is not running, start it, and then immediately click in the display area to make sure it is active.
- **3.** As soon as you see the VMware BIOS splash screen, press the Esc key once.

The boot menu is displayed.

- **4.** At the boot menu, select CD-ROM.
- **5.** At the Linux boot screen, enter:

**linux rescue**

- **6.** Take the defaults for Anaconda (the blue/red configuration screens). Networking is optional.
- **7.** Launch GRUB by entering:

**grub**

**8.** If there is only one virtual disk in this VM, or if there are multiple disks, but the first is the boot disk, run the following GRUB commands:

**root (hd0,0)**

```
setup (hd0)
```

```
quit
```
If you have multiple virtual disks in the VM, and the boot disk is not the first disk, or you are fixing GRUB by booting from the misaligned backup VHD, enter the following command to identify the boot disk:

**find /boot/grub/stage1** Then run the following commands:

```
root (boot_disk,0)
```
**setup (boot\_disk)**

**quit**

boot\_disk is the disk identifier of the boot disk.

**9.** Press Ctrl-D to log out.

Linux rescue shuts down and then reboots.

# <span id="page-45-0"></span>**Upgrading the DSM**

Complete the following tasks in the order shown to upgrade the DSM. A reboot of the Windows host is required to complete the upgrade.

#### **Before you begin**

Windows Server systems must be running Data ONTAP DSM 3.4 or later before they can be upgraded directly to DSM 4.1.

**Note:** On Windows Server 2008 R2 systems, you must uninstall earlier versions of the Data ONTAP DSM before installing DSM 4.1.

# **Steps**

- **1.** Verifying your host configuration on page 46
- **2.** [Stopping host I/O and the cluster service](#page-46-0) on page 47
- **3.** [Installing Windows hotfixes](#page-46-0) on page 47
- **4.** [Removing FC or iSCSI paths to 7-Mode LUNs](#page-48-0) on page 49
- **5.** [Enabling ALUA for FC paths](#page-49-0) on page 50
- **6.** [Installing PowerShell 2.0](#page-49-0) on page 50
- **7.** [Running the DSM upgrade program](#page-49-0) on page 50

#### **Related concepts**

[Windows Administrator account option](#page-11-0) on page 12

# **Verifying your host configuration**

Verify your configuration before you install or upgrade the DSM.

## **Steps**

- **1.** Use the Interoperability Matrix to verify that you have a supported combination of the following components:
	- Data ONTAP software
	- Windows operating system
	- SnapDrive for Windows software
	- Fibre Channel host bus adapter model, driver, and firmware
	- Fibre Channel switch model and firmware version

After you search for your configuration and click a configuration name, details for that configuration display in the Configuration Details dialog box. In this dialog box, be sure to review the information in the following tabs:

### **Notes**

Lists important alerts and notes that are specific to your configuration. Review the alerts to identify the hotfixes that are required for your operating system.

## <span id="page-46-0"></span>**Policies and Guidelines**

Provides general guidelines for all SAN configurations. For example, you can view support information about Hyper-V in the Virtualization section and you can view support information about third-party HBAs and CNAs in the section titled Third-party Host Bus Adapter (HBA) and Converged Network Adapter (CNA) Model Support.

- **2. For ESX Virtualized Windows Server:** You should use the Interoperability Matrix to verify your ESX Virtualized Windows Server guests if the following applies to your configuration:
	- Your parent server is running a version of ESX that is listed as a supported version on the Interoperability Matrix.
	- You are using the Microsoft iSCSI software initiator to connect directly to a SAN configuration from the Windows Server guest.

#### **Related information**

[NetApp Interoperability Matrix - http://support.netapp.com/NOW/products/interoperability/](http://support.netapp.com/NOW/products/interoperability/)

# **Stopping host I/O and the cluster service**

The installation of hotfixes and the Data ONTAP DSM requires rebooting the Windows host. Before rebooting, you must first stop all host applications that use the storage system.

## **Steps**

- **1.** Stop all host applications that use storage on the storage system.
- **2.** Stop any remaining I/O between the host and the storage system.
- **3.** For Windows Server 2003 running MSCS, optionally stop the cluster service.

The installation might run very slowly if the cluster service is running.

See bug 373412 at Bugs Online for the latest information about this issue.

# **Related information**

[Bugs Online - support.netapp.com/NOW/cgi-bin/bol/](http://support.netapp.com/NOW/cgi-bin/bol/)

# **Installing Windows hotfixes**

Obtain and install the required Windows hotfixes for your version of Windows.

## **Before you begin**

Some of the hotfixes require a reboot of your Windows host. You can wait to reboot the host until after you install or upgrade the DSM.

When you run the installer for the Data ONTAP DSM, it lists any missing required hotfixes. You must add the required hotfixes before the installer will complete the installation process.

The DSM installation program might also display a message instructing you to install additional Windows hotfixes after installing the DSM.

**Note:** Some hotfixes for Windows Server 2008 are not recognized unless the affected feature is enabled. If you are prompted to install a hotfix that is already installed, try enabling the affected Windows feature and then restarting the DSM installation program.

## **Steps**

- **1.** Determine which hotfixes are required for your version of Windows.
- **2.** Download hotfixes from the Microsoft support site.

**Note:** Some hotfixes must be requested from Microsoft support personnel. They are not available for direct download.

**3.** Follow the instructions provided by Microsoft to install the hotfixes.

### **Related information**

[Microsoft support site - http://support.microsoft.com](http://support.microsoft.com/) [NetApp Interoperability Matrix - http://support.netapp.com/NOW/products/interoperability/](http://support.netapp.com/NOW/products/interoperability/)

# **List of required hotfixes for Windows Server**

Specific Windows Server hotfixes are required before you install or upgrade the Data ONTAP DSM.

The hotfixes listed in this section are the minimum requirement. The following tables specify the name and version of the file that is included in each required hotfix for Data ONTAP DSM. The specified file version is the minimum requirement.

The Interoperability Matrix lists updates to hotfix requirements when new hotfixes supersede older hotfixes.

**Note:** The product installer does not check for the hotfixes that are required for Windows Failover Clustering configurations. The installer checks for all other hotfixes.

# **Windows Server 2012**

The following hotfix is not required for Windows Server 2012, but is recommended.

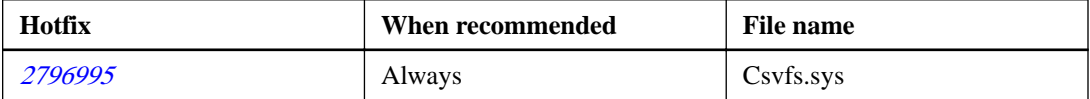

# **Windows Server 2003 SP2 and Windows Server 2003 R2 SP2**

The following table lists the minimum required hotfixes for Windows Server 2003 SP2 and Windows Server 2003 R2 SP2.

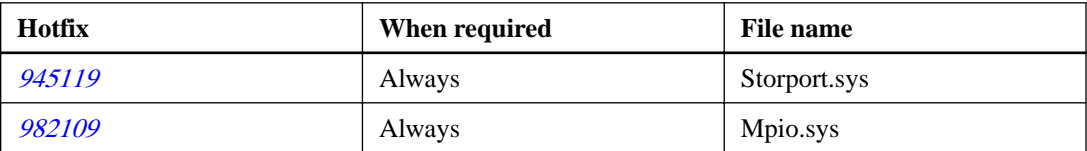

# **Windows Server 2008 SP2**

The following table lists the minimum required hotfixes for Windows Server 2008 SP2.

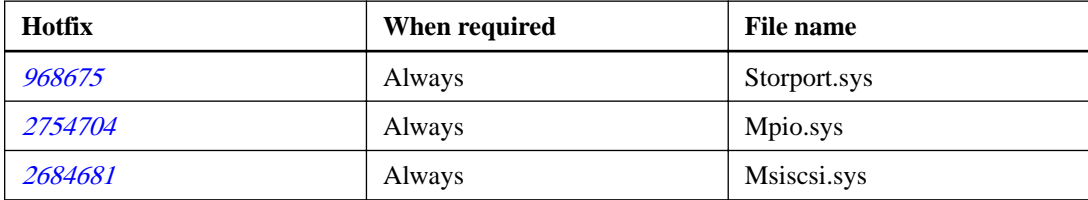

# <span id="page-48-0"></span>**Windows Server 2008 R2**

The following table lists the minimum required hotfixes for Windows Server 2008 R2.

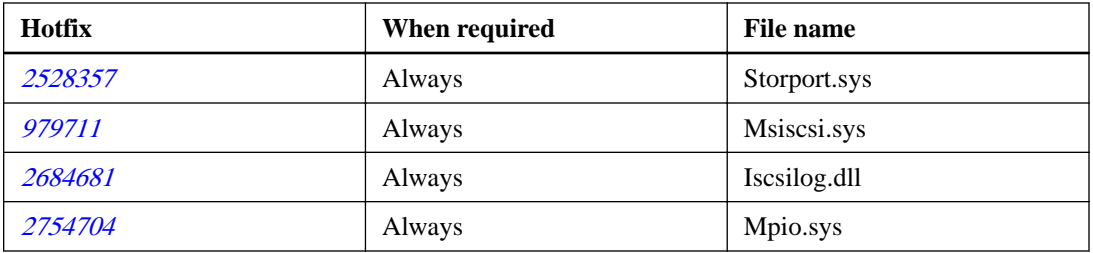

The following hotfix is not required for Windows Server 2008 R2, but is recommended.

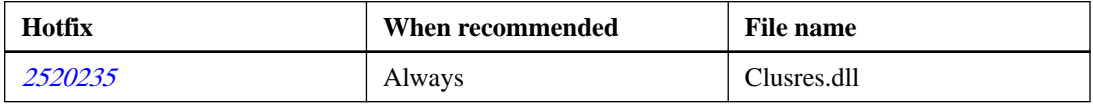

# **Windows Server 2008 R2 SP1**

The following table lists the minimum required hotfixes for Windows Server 2008 R2 SP1.

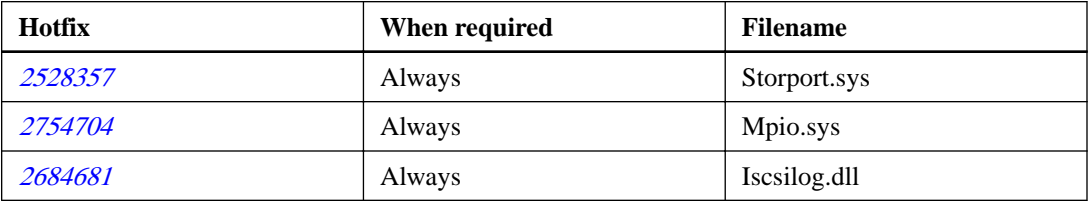

# **Windows Server 2008**

The following table lists the minimum required hotfixes for Windows Server 2008.

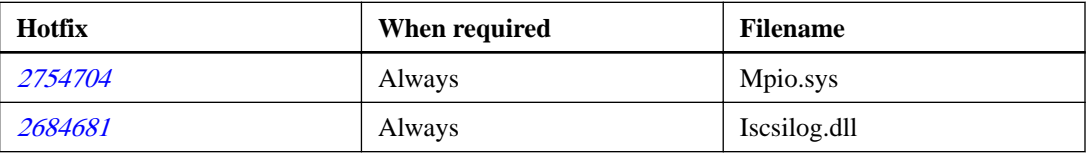

# **Related information**

[Microsoft support site - http://support.microsoft.com](http://support.microsoft.com/) [NetApp Interoperability Matrix - http://support.netapp.com/NOW/products/interoperability/](http://support.netapp.com/NOW/products/interoperability/)

# **Removing FC or iSCSI paths to 7-Mode LUNs**

If you use both iSCSI and FC paths to the same LUN on Data ONTAP operating in 7-Mode, you need to remove either the iSCSI path or the FC path. Because ALUA is required for FC paths, and ALUA is not currently supported for iSCSI paths to 7-Mode LUNs, the DSM does not support both FC and iSCSI paths to the same 7-Mode LUN.

# **About this task**

**Note:** Creating iSCSI and FC paths to the same LUN is not supported in Data ONTAP operating in 7-Mode.

# <span id="page-49-0"></span>**Step**

**1.** Use the lun unmap command to unmap a LUN from an igroup. For more information, see the SAN Administration Guide (formerly the Block Access Management Guide for iSCSI and FC) for your version of Data ONTAP.

# **Enabling ALUA for FC paths**

ALUA is required for Fibre Channel paths mapped to LUNs used by the Windows host. Enable ALUA on the igroups for any LUNs with FC paths.

# **About this task**

This task describes how to enable ALUA on igroups in Data ONTAP operating in 7-Mode. ALUA is enabled by default on igroups in clustered Data ONTAP. In some situations, ALUA is not automatically enabled on 7-Mode igroups.

## **Steps**

**1.** To check whether ALUA is enabled, enter the following command on the storage controller:

**igroup show -v igroup\_name**

**2.** If ALUA is not enabled, enter the following command to enable it:

**igroup set igroup\_name alua yes**

The Windows host does not detect the ALUA setting until it is rebooted.

# **Installing PowerShell 2.0**

PowerShell 2.0 or later is required for Data ONTAP DSM operations. On Windows Server 2003 or 2008 (but not 2008 R2), PowerShell is not installed by default. You must install it before running the DSM installation or upgrade program.

#### **Steps**

- **1.** Download PowerShell from the Microsoft support site.
- **2.** Follow the instructions provided by Microsoft to install the software.

# **Related information**

[Microsoft support site - http://support.microsoft.com](http://support.microsoft.com/)

# **Running the DSM upgrade program**

You can use either of two methods to upgrade Data ONTAP DSM. You can run the upgrade program interactively by using an installation wizard, or you can run the upgrade program silently (without periodic user intervention in response to wizard prompts) by running a command. A reboot of the Windows host is required to complete the upgrade.

#### **Before you begin**

Special upgrade procedures apply to Windows Server 2003 MSCS (cluster) and Windows Server 2008 Windows Failover Cluster configurations.

# <span id="page-50-0"></span>**Upgrading Windows cluster configurations**

Special steps are required to successfully upgrade the DSM on clustered Windows systems.

# **About this task**

This procedure is recommended for DSM upgrades on all cluster configurations. If downtime is acceptable, you can instead upgrade all nodes at the same time.

# **Steps**

- **1.** Upgrade the DSM on the passive cluster node and reboot Windows.
- **2.** Fail over all cluster resources to the upgraded node that is now running the current DSM version.
- **3.** Upgrade the DSM on the second cluster node and reboot Windows.

# **Running the DSM upgrade interactively**

If you have an earlier version of Data ONTAP DSM for Windows MPIO, you can upgrade to the current version interactively, or use the silent (command line) upgrade option.

# **Before you begin**

You must have already completed the following tasks:

- Stopped applications, I/O, and for hosts in a cluster configuration, stopped the cluster service
- Backed up any critical data on your Windows host
- Installed Windows hotfixes
- For Windows Server 2003 and 2008 (but not 2008 R2), installed PowerShell 2.0 or later

**Note:** The installation will fail if the local computer does not have Internet access.

A reboot of the Windows host is required to complete the installation.

# **About this task**

The installation program displays the existing and new versions of DSM and Windows MPIO components. It never installs new Windows MPIO components for Windows Server 2008 and 2012.

For Windows Server 2003 and 2008 (but not 2008 R2), the installation program will not let you continue if PowerShell 2.0 or later is not installed.

**Note:** For Windows Server 2008 or later, if the Hyper-V role is not enabled, the installation program sets the SAN Policy on the Windows host to "Online All."

# **Steps**

- **1.** Change to the directory to which you downloaded the executable file.
- **2.** Launch the installation program and follow the instructions on the screen.
- **3.** Enter the DSM license key when prompted.
- **4.** Select the **Use the default system account** check box, or optionally enter the user name and password of the account on the Windows host under which the DSM management service will be logged on. This account must be in the Windows Administrators group.

The DSM service requires an Administrator-level account to allow it to manage disks and paths on the Windows host.

- **5.** Choose whether to install the Hyper-V Guest Utilities.
- **6.** Follow the instructions on the screen to complete the installation.
- **7.** When prompted, click **Yes** to reboot the Windows host and complete the installation.

#### **Result**

The installer maintains the existing load balance policies for virtual disks if it can. Verify that your load balance policies are configured the way you want.

**Note:** If you upgrade to the DSM from a release prior to 3.4, the default load balance policy is changed to Least Queue Depth. The load balance policy for virtual disks previously assigned the default load balance policy is also changed to Least Queue Depth. The installer maintains the existing load balance policies if you upgrade from DSM 3.4.

#### **After you finish**

For Windows Server 2008, 2008 R2, and 2012, use Windows Disk Management to verify that all existing disks are online. If any disks are offline, set them online.

If the installation program displays a message instructing you to install a Windows hotfix after installing the DSM, download the hotfix from the Microsoft support site and install it.

**Note:** PowerShell 2.0 is required for Data ONTAP DSM operations. Do not uninstall PowerShell 2.0 if you plan to continue using the DSM.

#### **Related concepts**

[What the Hyper-V Guest Utilities are](#page-22-0) on page 23

# **Related tasks**

[Installing Windows hotfixes](#page-26-0) on page 27 [Installing PowerShell 2.0](#page-35-0) on page 36 [Stopping host I/O and the cluster service](#page-26-0) on page 27 Running the DSM upgrade from a command line on page 52

# **Running the DSM upgrade from a command line**

Run the DSM upgrade from a command prompt to upgrade DSM "silently," meaning without operator intervention. You can also upgrade the DSM interactively.

#### **Before you begin**

You must have already completed the following tasks:

- Stopped applications, I/O, and for hosts in a cluster configuration, stopped the cluster service
- Backed up any critical data on your Windows host
- Installed Windows hotfixes
- For Windows Server 2003 and 2008 (but not 2008 R2), installed PowerShell 2.0 or later

A reboot of the Windows host is required to complete the installation.

# **About this task**

- Some of the command options are case-sensitive. Be sure to enter the commands exactly as shown.
- The account doing the actual installation must be in the Administrators group. For example, when using rsh, programs are executed under the SYSTEM account by default. You must change the rsh options to use an administrative account.
- To include the silent install command in a script, use start /b /wait before the installer.exe command. For example:

```
start /b /wait msiexec /package installer.msi ...
```
The wait option is needed to get the correct installation return value. If you just run installer.msi, it returns "success" if the Windows installer is successfully launched. However, the installation itself may still fail. By using the wait option as shown above, the return code describes the success or failure of the actual installation.

**Note:** For Windows Server 2008 or later, if the Hyper-V role is not enabled, the installation program sets the SAN Policy on the Windows host to "Online All."

# **Steps**

- **1.** Download or copy the appropriate installation file for the processor architecture of your Windows host.
- **2.** Enter the following command on your Windows host:

```
msiexec /package installer.msi /quiet /l*v log_file_name LICENSECODE=key
HYPERVUTIL={0|1} USESYSTEMACCOUNT={0|1} [SVCUSERNAME=domain\user
SVCUSERPASSWORD=password SVCCONFIRMUSERPASSWORD=password]
[INSTALLDIR=inst_path] [TEMP_FOLDER=temp_path]
```
installer.msi is the DSM installation program for your Windows host's processor architecture.

log\_file\_name is the file path and name for the MSI installer log. Note the first character of the l\*v option is a lower case L.

key is the license code for the DSM.

HYPERVUTIL=0 specifies that the installation program does not install the Hyper-V Guest Utilities.

HYPERVUTIL=1 specifies that the installation program does install the Hyper-V Guest Utilities.

USESYSTEMACCOUNT=1 specifies that the DSM management service runs under the default SYSTEM account. You do not specify account credentials.

USESYSTEMACCOUNT=0 specifies that the DSM management service run under a different account. You must provide the account credentials.

 $domain \text{user}$  is the Windows domain and user name of an account in the Administrators group on the Windows host under which the DSM management service will be logged on. The DSM service requires an Administrator-level account to allow it to manage disks and paths on the Windows host.

password is the password for the account above.

inst\_path is the path where the DSM files are installed. The default path is  $C:\Perp^{\text{max}}$ Files\NetApp\MPIO\.

temp\_path is the path where log files are written (except the MSI installer log). The default path is C:\temp\netapp\.

**Note:** To view help for the Windows installer, run the following command:

**msiexec /?**

Because installing the DSM requires a reboot, the Windows host will automatically be rebooted at the end of the quiet installation. There is no warning or prompt before reboot.

# **Result**

The installer maintains the existing load balance policies for virtual disks if it can. Verify that your load balance policies are configured the way you want.

**Note:** If you upgrade to the DSM from a release prior to 3.4, the default load balance policy is changed to Least Queue Depth. The load balance policy for virtual disks previously assigned the default load balance policy is also changed to Least Queue Depth. The installer maintains the existing load balance policies if you upgrade from DSM 3.4.

#### **After you finish**

For Windows Server 2008, 2008 R2, and 2012, use Windows Disk Management to verify that all existing disks are online. If any disks are offline, set them online.

If the installation program displays a message instructing you to install a Windows hotfix after installing the DSM, download the hotfix from the Microsoft support site and install it.

**Note:** PowerShell 2.0 is required for Data ONTAP DSM operations. Do not uninstall PowerShell 2.0 if you plan to continue using the DSM.

#### **Related concepts**

[What the Hyper-V Guest Utilities are](#page-22-0) on page 23

# **Related tasks**

[Running the DSM upgrade interactively](#page-50-0) on page 51 [Installing Windows hotfixes](#page-26-0) on page 27 [Installing PowerShell 2.0](#page-35-0) on page 36 [Stopping host I/O and the cluster service](#page-26-0) on page 27

# **Removing or repairing the DSM**

You can remove the Data ONTAP DSM for Windows MPIO from your Windows host. The Repair option updates HBA and registry settings and replaces any damaged or missing components.

# **Uninstalling the Data ONTAP DSM interactively**

In most cases, you can use the Windows Control Panel to uninstall the Data ONTAP DSM for Windows MPIO interactively.

#### **Before you begin**

You will have to reboot your Windows host computer after removing the DSM.

Data ONTAP DSM sets some of the same registry entries as Windows Host Utilities. If you remove the DSM and you have an installed version of the Windows Host Utilities that you still want to use, you must restore the needed registry entries by repairing the Host Utilities.

To prevent accidentally removing the Windows Server 2003 MPIO components needed by another multipathing solution when removing the Data ONTAP DSM (because the installer cannot reliably detect a DSM that is not currently active), the installer does not remove all Windows MPIO components. The Data ONTAP DSM for Windows MPIO uses MPIO version 1.23 for Windows Server 2003. If you plan to install a program that needs an earlier version of the Windows MPIO code, contact technical support for assistance.

**Note:** You should not uninstall the DSM for a SAN-booted Windows Server 2003 host. Because the boot LUN uses the DSM and MPIO software, you might lose access to the boot LUN. If you must remove the DSM software, contact technical support for assistance. You can safely upgrade SAN-booted Server 2003 hosts to a later DSM version without uninstalling.

# **Steps**

- **1.** Quiesce host I/O and stop any applications accessing the LUNs on the storage system.
- **2.** Select **Add or Remove Programs** (Windows Server 2003) or **Programs and Features** (Windows Server 2008, 2008 R2, 2012, or 2012 R2) in the Control Panel.
- **3.** Select **Data ONTAP DSM for Windows MPIO**.
- **4.** Click **Remove** (Windows Server 2003) or **Uninstall** (Windows Server 2008, 2008 R2, 2012, or 2012 R2).
- **5.** Reboot the Windows host when prompted.

## **After you finish**

If the Windows Host Utilities are installed and you still want to use them, run the **Repair** option for Windows Host Utilities in the Control Panel.

# **Uninstalling the DSM silently (unattended)**

You can uninstall the Data ONTAP DSM without operator intervention. A reboot of your Windows host is required to complete the procedure.

# **Before you begin**

Data ONTAP DSM sets some of the same registry entries as Windows Host Utilities. If you remove the DSM and you have an installed version of the Windows Host Utilities that you still want to use, you must restore the registry entries needed by repairing the Host Utilities.

To prevent accidentally removing the Windows Server 2003 MPIO components needed by another multipathing solution when removing the Data ONTAP DSM (the installer cannot reliably detect a DSM that is not currently active), the installer does not remove all Windows MPIO components. The Data ONTAP DSM for Windows MPIO uses MPIO version 1.23 for Windows Server 2003. If you plan to install a program that needs an earlier version of the Windows MPIO code, contact technical support for assistance.

**Note:** You should not uninstall the DSM for a SAN-booted Windows Server 2003 host. Because the boot LUN uses the DSM and MPIO software, you might lose access to the boot LUN. If you must remove the DSM software, contact technical support for assistance. You can safely upgrade SAN-booted Server 2003 hosts to a later DSM without uninstalling.

## **Steps**

- **1.** Quiesce host I/O and stop any applications accessing LUNs on the storage system.
- **2.** Open a Windows command line and change to the directory or CD where the Data ONTAP DSM setup program is located.
- **3.** Enter the following command:

**msiexec /uninstall installer.msi /quiet /l\*v log\_file\_name**

installer.msi is the DSM installation program for your Windows host's processor architecture.

log\_file\_name is the file path and name for the MSI installer log. Note the first character of the l\*v option is a lower case L.

#### **After you finish**

If the Windows Host Utilities are installed and you still want to use them, run the **Repair** option for Windows Host Utilities from **Add or Remove Programs**.

# **Repairing the Data ONTAP DSM installation**

The installer for the Data ONTAP DSM for Windows MPIO includes a repair option that updates the HBA and Windows registry settings and puts new copies of the DSM and MPIO driver files into the Windows driver folder.

#### **Before you begin**

The repair option is available from the Windows Control Panel.

#### **About this task**

You must reboot your Windows host to complete the repair procedure.

# **Steps**

- **1.** Click **Add or Remove Programs** (Windows Server 2003) or **Programs and Features** (Windows Server 2008, 2008 R2, 2012, or 2012 R2) in the Control Panel.
- **2.** Select **Data ONTAP DSM for Windows MPIO** and click **Change**.
- **3.** Select the **Repair** option.
- **4.** Select the **Use the default system account** check box.

Optionally, you can enter the user name and password of the account on the Windows host under which the DSM management service runs. This account must be in the Windows Administrators group.

**5.** Follow the instructions on the screen and reboot the Windows host when prompted.

# **Related concepts**

[Windows Administrator account option](#page-11-0) on page 12

# **Managing the DSM using the GUI**

You can manage the Data ONTAP DSM for Windows MPIO using a graphical user interface (GUI) or Windows PowerShell cmdlets. The following topics describe how to complete typical management tasks using the GUI.

## **Related tasks**

[Managing the DSM using Windows PowerShell cmdlets](#page-73-0) on page 74

# **Starting the DSM GUI**

The DSM GUI is a Microsoft management console (MMC) Snapin Extension under the Storage node in both the Computer Management console and the Server Manager console. You can use either utility to start the DSM. The following procedure describes how to start the DSM GUI using the Computer Management console.

### **About this task**

**Note:** Prior to DSM 4.1, the Data ONTAP (R) DSM Management window displayed the DSM driver version. Beginning with DSM 4.1, the product version is displayed instead of the driver version.

#### **Steps**

- **1.** Select **Administrative Tools > Computer Management** in the Windows Control Panel.
- **2.** Expand the **Storage** node in the navigation tree.
- **3.** Click **Data ONTAP (R) DSM Management**.

# **Result**

The DSM GUI is displayed.

# **Discovering new disks**

LUNs on your storage system appear as disks to the Windows host. Any new disks for LUNs you add to your system are not automatically discovered by the host. You must manually rescan disks to discover them.

# **Steps**

**1.** Open the Windows Computer Management utility:

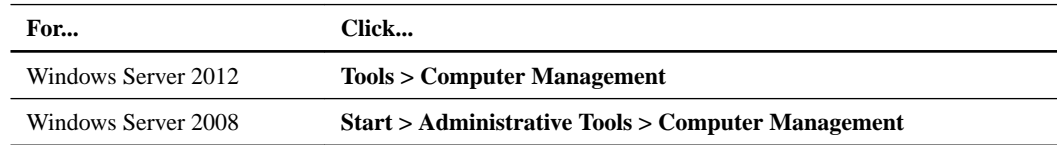

- **2.** Expand the **Storage** node in the navigation tree.
- **3.** Click **Disk Management**.

# <span id="page-58-0"></span>**Viewing summary information for virtual disks**

The Windows host treats LUNs on your storage system as virtual disks. The upper pane of the DSM GUI displays summary information for the virtual disks visible to the host.

The virtual disks summary displays the following information.

### **Disks**

Virtual disk ID and drive letter or mount point. There are two special cases:

- A dummy disk ID is displayed while the LUN is being taken offline on the target.
- No drive letter or mount point is displayed when the virtual disk is taken offline on the host.

## **Storage System**

For Data ONTAP operating in 7-Mode, the name of the storage system to which the LUN belongs. For clustered Data ONTAP, the name of the Storage Virtual Machine (SVM) to which the LUN belongs.

#### **Storage System Path**

Volume path to the LUN on the storage system.

## **Load Balance Policy**

Load balance policy in effect for the virtual disk.

#### **Reserved By This Node**

Whether the LUN for the virtual disk is reserved under a persistent reservation request by a Windows cluster. Right-click in the field to display the reservation key. The key identifies the cluster node that holds the reservation for the LUN.

# **Total Paths**

Number of available paths for the virtual disk.

#### **Related tasks**

[Displaying the persistent reservation key for a virtual disk](#page-68-0) on page 69 [Changing the load balance policy](#page-65-0) on page 66

#### **Related references**

[Viewing detailed information for virtual disks](#page-60-0) on page 61

# **Viewing events report information for virtual disks**

The events report displays significant GUI events such as errors encountered during automatic and manual refreshes, changes in the DSM/MPIO properties, and changes in load balance properties.

The following events are displayed in the events report.

**Note:** The events report could be blank if there are no errors or other GUI events to display.

### **Level**

Severity level of the event.

#### **Information**

Indicates the successful completion of a particular event during refresh.

### **Error**

Indicates an error occurred during refresh.

# **Warning**

Indicates a warning that occurred during refresh.

# **Date and Time**

Date and time of the event.

## **Description**

More information about the event.

### **Event ID**

A unique identifier for each type of event.

## **Error and Information Levels and Event IDs**

The following table summarizes the various events displayed in this tab along with their event IDs and levels.

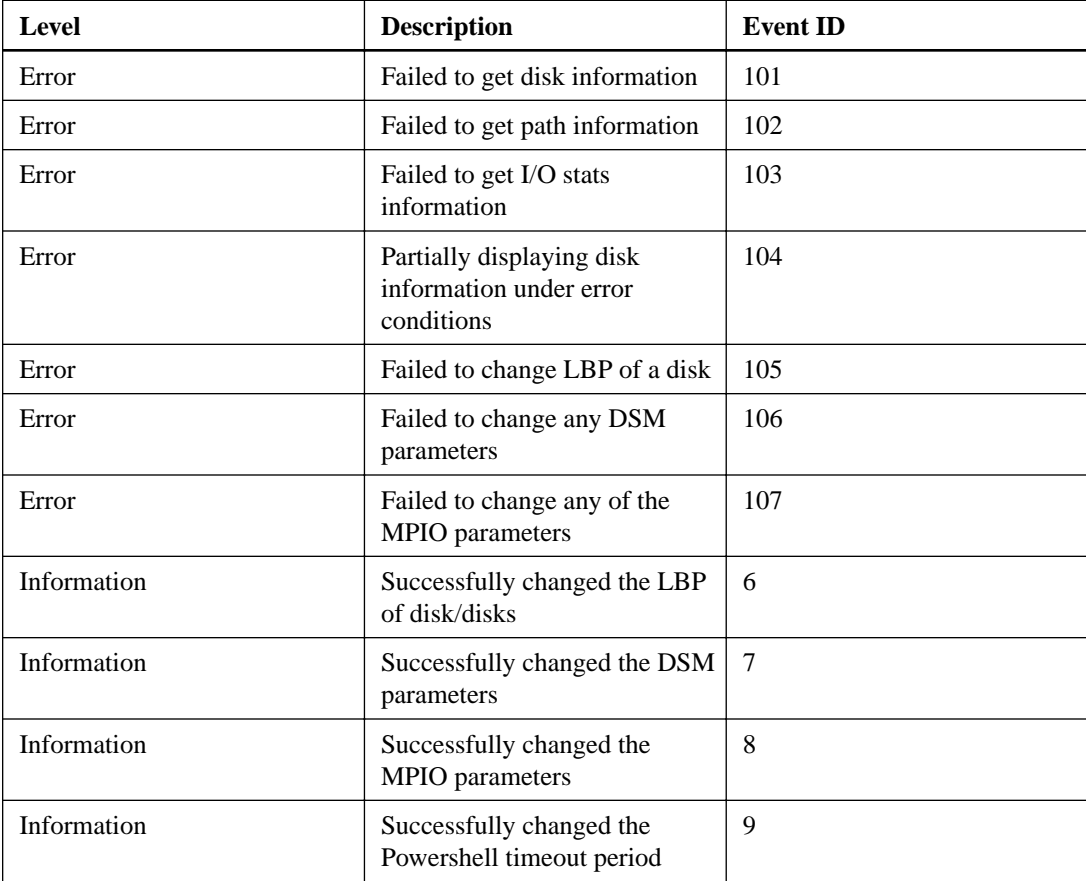

# **Displaying the events report**

The events report is hidden by default, but you can display it through the Computer Management or Server Management control windows.

### **Steps**

- **1.** Select **Administrative Tools > Computer Management** in the Windows Control Panel.
- **2.** Expand the **Storage** node in the navigation tree.
- <span id="page-60-0"></span>**3.** Click **Data ONTAP (R) DSM Management**.
- **4.** Right-click **Data ONTAP (R) DSM Management** and select **View Events**.
- **5.** To hide the events report, right-click **Data ONTAP (R) DSM Management** and select **Hide Events**.

# **Changing the number of entries in the detailed events report**

The number of entries displayed in the detailed events report is set by default to 100. However, you can increase or decrease the number of entries displayed to match your preference.

#### **About this task**

Once the maximum number of entries has been reached, the oldest entries will be removed as newer entries are added. To change the default number of entries, do the following:

## **Steps**

- **1.** Select **Administrative Tools > Computer Management** in the Windows Control Panel.
- **2.** Expand the **Storage** node in the navigation tree.
- **3.** Click **Data ONTAP (R) DSM Management**.
- **4.** Right-click **Data ONTAP (R) DSM Management** and select **Settings**.
- **5.** Update the **Max Event Entries** field to reflect the number of entries you prefer.

# **Viewing detailed information for virtual disks**

For each LUN visible to the Windows host as a virtual disk, the DSM displays the paths to the LUN, the properties of the LUN, input/output statistics, and path history for the available paths.

The virtual disks detail pane displays the following tabs.

#### **Paths**

Information about the available paths for the selected virtual disk.

### **LUN Info**

Properties of the LUN for the selected virtual disk.

## **I/O statistics**

Input/output statistics for the available paths for the selected virtual disk.

#### **History**

History of significant I/O errors and changing path properties.

The bottom left corner of the virtual disks detail pane also displays the date and time of the last successful disk refresh.

#### **Related references**

[Viewing summary information for virtual disks](#page-58-0) on page 59

# **Viewing path information for virtual disks**

For each LUN visible to the Windows host as a virtual disk, the DSM displays the paths to the LUN. The **Paths** tab in the lower pane of the DSM GUI displays the available paths for the selected disk. If multiple disks are selected in the disk summary panel, no information about paths, LUN details, stats, or history will be seen in the lower panel.

**Note:** You can select multiple paths for each action available in the tab.

The **Paths** tab displays the following information.

**Note:** The load balance policy for the selected virtual disk determines the available fields. Unless otherwise indicated, a field is available under each policy.

## **Disk ID**

Virtual disk ID. A dummy disk ID is displayed while the LUN is being taken offline on the target.

#### **Path ID**

ID of the path. An eight-character identifier consisting of four two-character fields. The first three fields identify the port, bus, and target. The fourth field is for internal use.

## **Operational State**

Operational state of the path. Available values are:

#### **Active/Optimized**

Under an active/active load balance policy, an optimized path currently used to access the virtual disk.

#### **Active/Non-Optimized**

Under an active/active load balance policy, a non-optimized path currently used to access the virtual disk.

### **Active**

Under an active/passive load balance policy, a path currently used to access the virtual disk.

#### **Passive**

Under an active/passive load balance policy, a path not currently used to access the virtual disk, but available to take over for the active path if the active path fails.

### **Admin State**

Administrative state of the path. Available values are:

#### **Enabled**

A path available for use.

#### **Disabled**

A path not available for current or takeover use, unless all enabled paths are unavailable.

# **Path Weight**

The priority of the path relative to other paths for the virtual disk. The path with the lowest value has the highest priority. Available for disks with Least Weighted Paths load balance policy only.

## **Preferred Path**

Whether the path is preferred for use relative to other paths for a virtual disk. Available for disks with Round Robin with Subset load balance policy only.

# **Initiator Name**

Name of the FC HBA or iSCSI initiator used for the path.

## **Initiator Address**

Worldwide port name (WWPN) of the FC HBA or IP address of the iSCSI initiator used for the path.

### **Target Address**

Remote endpoint address for SAN paths managed by the DSM. For FC, this is the WWPN of the target adapter port. For iSCSI, this is the IP address and port number of the iSCSI portal.

# **Target Group ID**

ALUA target port group identifier.

# **Target Port ID**

ALUA relative target port identifier.

# **Viewing LUN information for virtual disks**

For each LUN visible to the Windows host as a virtual disk, the DSM displays the LUN's properties. The **LUN Info** tab in the lower pane of the DSM GUI displays the properties of the LUN for the selected disk.

The **LUN Info** tab displays the following information.

# **Disk ID**

Virtual disk ID. A dummy disk ID is displayed while the LUN is being taken offline on the target.

# **LUN**

LUN number of the LUN. 0 is displayed while the LUN is being taken offline on the target.

## **LUN Type**

LUN identifier on the storage system.

#### **Serial Number**

LUN serial number on the storage system.

#### **Size**

Virtual disk unformatted size. Usable capacity will be less.

## **Cluster Mode**

The mode in which Data ONTAP is operating on the storage system.

#### **C-Mode**

Clustered Data ONTAP FC or iSCSI targets.

# **Single Image**

FC targets operating in 7-mode.

# **None**

Non-ALUA-enabled iSCSI targets operating in 7-mode.

# **ALUA Enabled**

Whether ALUA is enabled for the LUN.

# **Viewing I/O statistics for virtual disks**

For each LUN visible to the Windows host as a virtual disk, the DSM displays input/output statistics for the available paths to the LUN. The **I/O Statistics** tab in the lower pane of the DSM GUI displays the statistics for the paths to the LUN for the selected disk.

The **I/O Statistics** tab displays the following information. For virtual disks that reside on a LUN that has a LUN size of 2TB or larger, I/O statistics are displayed in MB.

**Note:** You can click the **Reset** button to reset the statistical fields to 0.

#### **Average Read Size**

Average size of read request serviced by the path.

# **Disk ID**

ID of the virtual disk.

# **Path ID**

ID of the path. An eight-character identifier consisting of four two-character fields. The first three fields identify the port, bus, and target. The fourth field is for internal use.

## **Operational State**

Operational state of the path. Available values are:

# **Active/Optimized**

Under an active/active load balance policy, an optimized path currently used to access the virtual disk.

## **Active/Non-Optimized**

Under an active/active load balance policy, a non-optimized path currently used to access the virtual disk.

### **Active**

Under an active/passive load balance policy, a path currently used to access the virtual disk.

#### **Passive**

Under an active/passive load balance policy, a path not currently used to access the virtual disk, but available to take over for the active path if the active path fails.

## **Minimum read size**

Minimum size of read request serviced by the path in bytes.

#### **Maximum read size**

Maximum size of read request serviced by the path in bytes.

#### **Average read Size**

Average size of read request serviced by the path in bytes.

#### **Total Reads**

Number of read requests serviced by the path in bytes.

#### **Total Bytes Read**

Cumulative read byte count.

## **Minimum write size**

Minimum size of write request serviced by the path in bytes.

### **Maximum write size**

Maximum size of write request serviced by the path in bytes.

## **Average write Size**

Average size of write request serviced by the path in bytes.

# **Total Writes**

Number of write requests serviced by the path in bytes.

# **Total Bytes Written**

Cumulative write byte count.

## **Total Failovers**

Number of times the path experienced a failover between arrival and removal.

## **Total I/O Errors**

Number of times I/O requests on the path resulted in errors.

### **Total Outstanding Requests**

Number of queued requests that have not yet been serviced.

# **Viewing history information for virtual disk**

For each LUN visible to the Windows host as a virtual disk, the DSM displays the paths to the LUN. The **History** tab in the lower pane of the DSM GUI displays past activity on each path including significant errors that resulted in either failover or retry exhaustion.

In addition to error messages, the **History** tab also displays other events such as success or failure when changing path attributes. The **History** tab displays the following information.

**Note:** If there are not significant errors or other events to report, there will be no information in the history tab. It will be blank.

# **Disk ID**

Virtual disk ID. A dummy disk ID is displayed while the LUN is being taken offline on the target

### **Path ID**

ID of the path. An eight-character identifier consisting of four two-character fields. The first three fields identify the port, bus and target. The fourth field is for internal use.

### **Level**

Severity level of the history event. The possible values are Information, Warning, and Error.

# **Date and Time**

Date and time of the event

# **Description**

A brief description of the history event.

#### **Event ID**

A unique identifier for each type of history event.

The following table summarizes the various events displayed in this tab along with their Event IDs and levels.

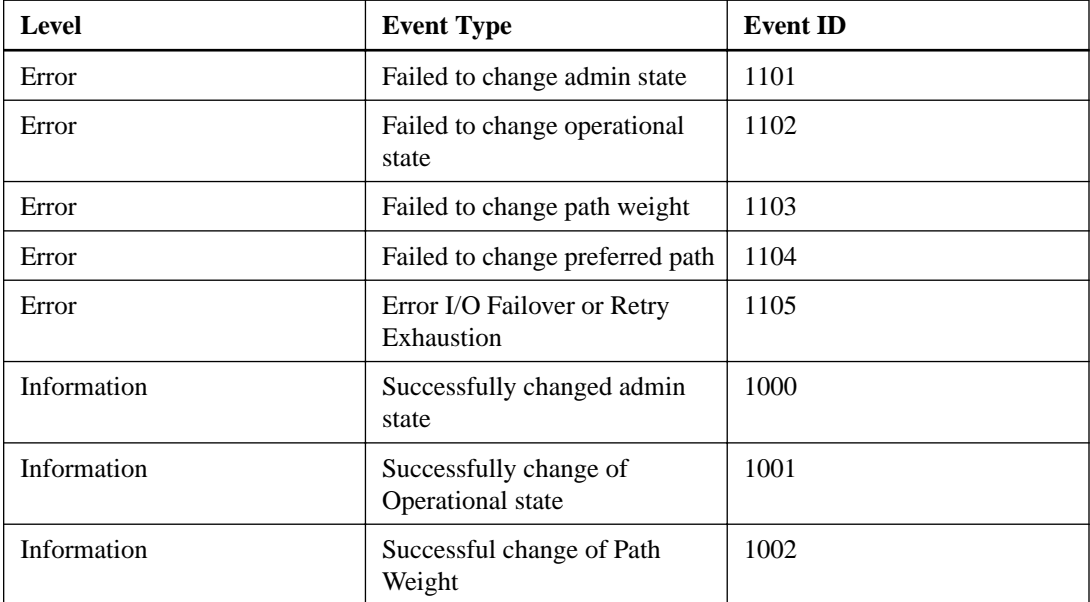

<span id="page-65-0"></span>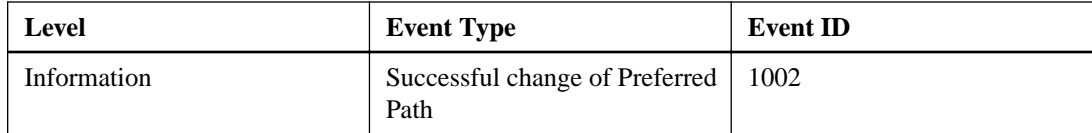

### **Changing the number of entries displayed in the history view**

The number of entries displayed in the history view is set by default to 100. However, you can increase or decrease the number of displayed entries to match your preference.

#### **About this task**

Once the maximum number of entries has been reached, the oldest entries will be removed as newer entries are added. To change the default number of entries, do the following.

# **Steps**

- **1.** Select **Administrative Tools > Computer Management** in the Windows Control Panel.
- **2.** Expand the **Storage** node in the navigation tree.
- **3. Right-click** on your node and select **Settings**.
- **4.** Update the **Max History Entries** field to reflect the number of entries you prefer.

# **Changing the load balance policy**

You can change the load balance policy for virtual disks in the upper pane of the DSM GUI. The DSM sets the load balance policy for newly discovered disks by default, based on your settings in the Data ONTAP DSM Properties window.

# **Steps**

- **1.** In the upper pane of the DSM GUI, select the disks whose load balance policy you want to change.
- **2.** Right-click in the **Load Balance Policy** column and choose the desired load balance policy from the pop-up menu. All policies use optimized paths before non-optimized paths.

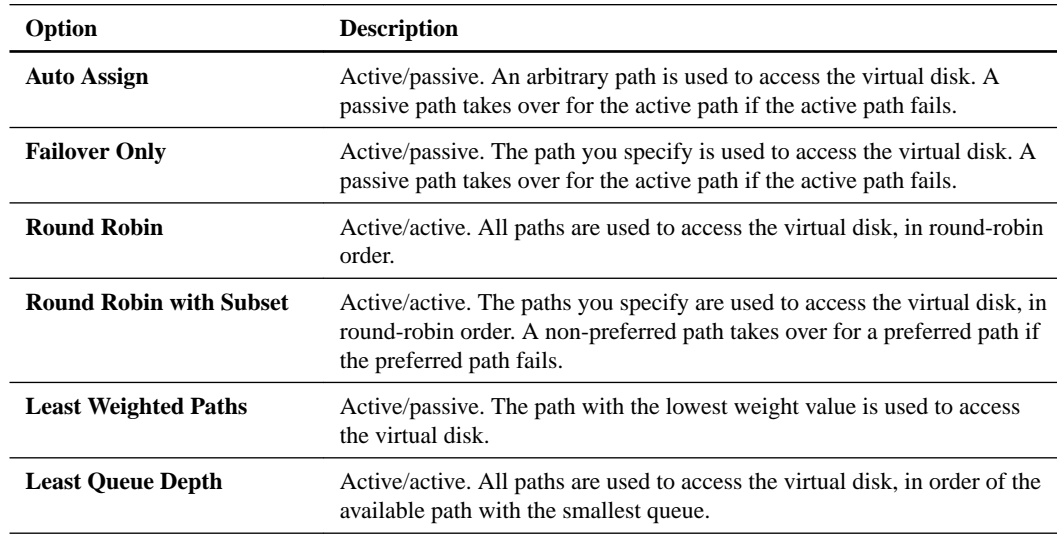

#### **Related concepts**

[Load balance policies determine failover behavior](#page-10-0) on page 11

[When to change the load balance policy](#page-17-0) on page 18 [Path types and Windows clusters affect failover behavior](#page-17-0) on page 18 [Failover examples](#page-18-0) on page 19

# **Related tasks**

Changing the default load balance policy on page 67

# **Changing the default load balance policy**

The default load balance policy setting determines the load balance policy assigned to new virtual disks. Changing this setting has no effect on existing virtual disks.

#### **Steps**

**1.** In the DSM GUI window, choose **Action > Properties**.

The Data ONTAP DSM Properties window is displayed.

- **2.** In the **Data ONTAP DSM Properties** window, click the **Data ONTAP DSM** tab.
- **3.** In the Default Load Balance Property group, click the check box for the desired policy. Click **Reset to Default** and then click **OK** to restore the default value. For all policies, optimized paths are used before non-optimized paths.

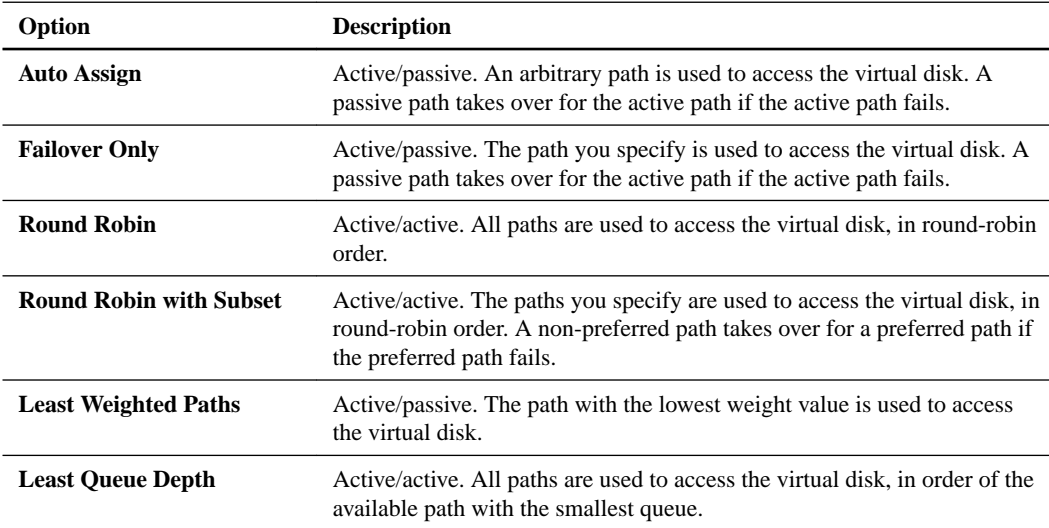

#### **Related concepts**

[Load balance policies determine failover behavior](#page-10-0) on page 11 [When to change the load balance policy](#page-17-0) on page 18 [Path types and Windows clusters affect failover behavior](#page-17-0) on page 18 [Failover examples](#page-18-0) on page 19

# **Related tasks**

[Changing the load balance policy](#page-65-0) on page 66

# **Changing the operational state of a path**

The operational state of a path determines whether it is active or passive. For a virtual disk with a Failover Only load balance policy, you can change the operational state of a path in the lower pane of the DSM GUI.

# **Steps**

- **1.** In the lower pane of the DSM GUI, select the paths whose operational state you want to change. You can only select one path at a time.
- **2.** Right-click in the **Operational State** column and choose **Set Active** to change a passive operational state to active. Operational states are as follows:

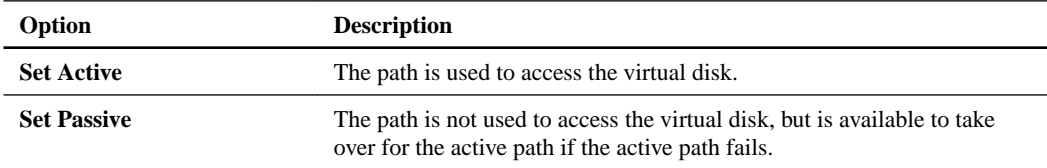

## **Related concepts**

[Load balance policies determine failover behavior](#page-10-0) on page 11 [Path types and Windows clusters affect failover behavior](#page-17-0) on page 18 [Failover examples](#page-18-0) on page 19

# **Changing the administrative state of a path**

The administrative state of a path determines whether it is enabled or disabled. You can change the administrative state of a path in the lower pane of the DSM GUI.

#### **Steps**

- **1.** In the lower pane of the DSM GUI, select the paths whose administrative state you want to change.
- **2.** Right-click in the **Administrative State** column and choose the desired administrative state from the pop-up menu.

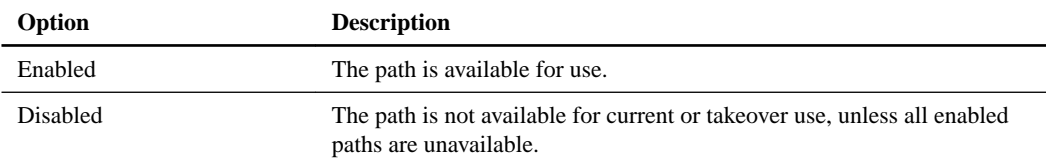

# **Changing the path weight**

The weight of a path determines its priority relative to other paths for a virtual disk. The path with the lowest value has the highest priority. For a virtual disk with a Least Weighted Paths load balance policy, you can change the weight of a path in the lower pane of the DSM GUI.

# **About this task**

If multiple paths with the same weight are available, the DSM selects the path shared with the fewest other LUNs.

# <span id="page-68-0"></span>**Steps**

- **1.** In the lower pane of the DSM GUI, select the paths whose weight you want to change.
- **2.** Right-click in the **Path Weight** column and choose **Set Path Weight** in the pop-up menu.
- **3.** In the **Set Path Weight** dialog box, enter a value between 0 (highest priority) and 255 (lowest priority).

## **Related concepts**

[Load balance policies determine failover behavior](#page-10-0) on page 11 [Path types and Windows clusters affect failover behavior](#page-17-0) on page 18 [Failover examples](#page-18-0) on page 19

# **Changing the preferred path**

Preferred paths are preferred for use relative to other paths for a virtual disk. For a virtual disk with a Round Robin with Subset load balance policy, you can specify which paths are preferred in the lower pane of the DSM GUI.

### **About this task**

**Note:** You should avoid making non-optimized (proxy) paths preferred.

### **Steps**

- **1.** In the lower pane of the DSM GUI, select the paths you want to prefer.
- **2.** Right-click in the **Preferred Path** column and choose **Set Preferred** from the pop-up menu.

**Note:** Skip this step if the Preferred Path value is already set to Yes.

- **3.** Select the paths you do not want as preferred paths.
- **4.** Right-click in the **Preferred Path** column and choose **Clear Preferred** from the pop-up menu. **Note:** Skip this step if the Preferred Path value is already set to No.

## **Related concepts**

[Load balance policies determine failover behavior](#page-10-0) on page 11 [Path types and Windows clusters affect failover behavior](#page-17-0) on page 18 [Failover examples](#page-18-0) on page 19

# **Displaying the persistent reservation key for a virtual disk**

A Windows cluster may issue a *persistent reservation request* to reserve access to LUNs. The persistent reservation key for a virtual disk identifies the node in the Windows cluster that holds the reservation for the LUN. You can display the key in the upper pane of the DSM GUI.

# **About this task**

For Windows Server 2003, all LUNs are assigned the same key value on the host. For Windows Server 2008, each LUN has a unique key value.

**Note:** The option to view the persistent reservation key will only be available if the Reserved by this Node field is set to yes.

## **Steps**

- **1.** In the upper pane of the DSM GUI, select the disk whose persistent reservation key you want to display.
- **2.** Right-click in the Reserved field and choose **Display Persistent Reservation Key** to display the persistent reservation key.

**Note:** The menu choice is not available if a persistent reservation key has not been issued for the LUN.

#### **Related tasks**

Setting persistent reservation parameters on page 70

# **Setting persistent reservation parameters**

Persistent reservation parameters control how the DSM handles storage controller faults when servicing persistent reservation requests on behalf of a Windows cluster.

#### **Steps**

**1.** In the DSM GUI window, choose **Action > Properties**.

The Data ONTAP DSM Properties window is displayed.

- **2.** In the **Data ONTAP DSM Properties** window, click the **Data ONTAP DSM** tab.
- **3.** In the Persistent Reservations Parameters group, edit the parameters as needed. Click **Reset to Default** to restore the default values.

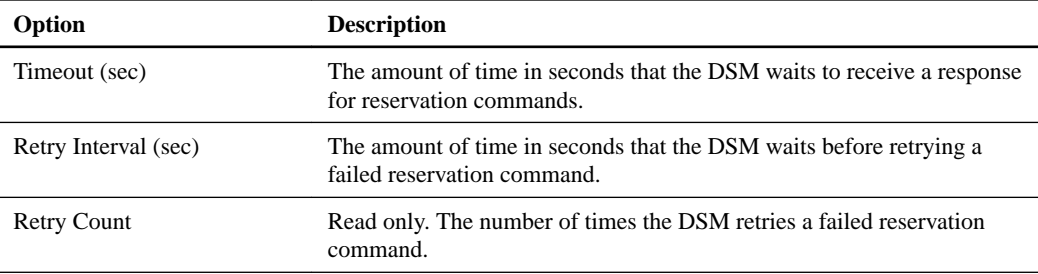

**Note:** You should not change these values unless directed to do so by your storage system support representative.

#### **Related tasks**

[Displaying the persistent reservation key for a virtual disk](#page-68-0) on page 69

# **Changing what gets logged by the DSM**

The event log level determines the number of messages the DSM writes to Windows event logs. Changing the event log level affects only messages written by the DSM itself. It does not affect messages written by other Windows MPIO components.

#### **Steps**

**1.** In the DSM GUI window, choose **Action > Properties**.

The Data ONTAP DSM Properties window is displayed.

- **2.** In the **Data ONTAP DSM Properties** window, click the **Data ONTAP DSM** tab.
- **3.** In the Event Log Level group, click the radio button for the desired level. Click **Reset to Default** to restore the default value.

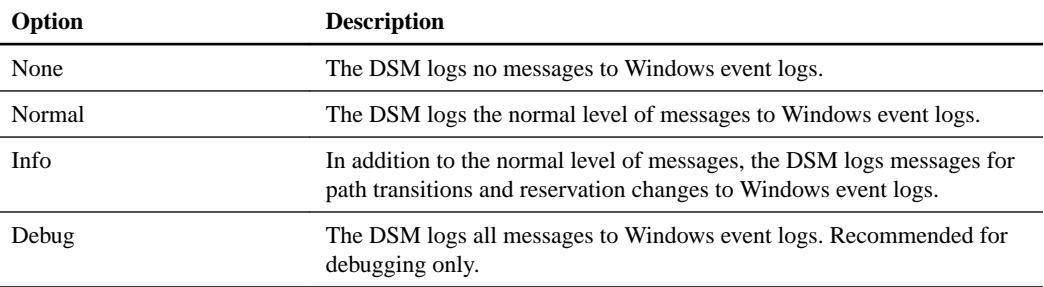

**Note:** The Info and Debug levels may impair system performance.

The new event log level is effective immediately. No reboot is necessary.

#### **Related tasks**

[Modifying values for DSM parameters](#page-83-0) on page 84

#### **Related references**

[Event message reference](#page-104-0) on page 105

# **Setting MPIO tunable parameters**

You can set tunable parameters for the Windows MPIO driver in the **MPIO** tab of the properties window. These parameters affect the behavior of all DSMs on the host.

#### **Steps**

**1.** In the DSM GUI window, choose **Action > Properties**.

The Data ONTAP DSM Properties window is displayed.

- **2.** In the **Data ONTAP DSM Properties** window, click the **MPIO** tab.
- **3.** On the **MPIO** tab, edit the parameters as needed. Click **Reset to Default** to restore the default values.

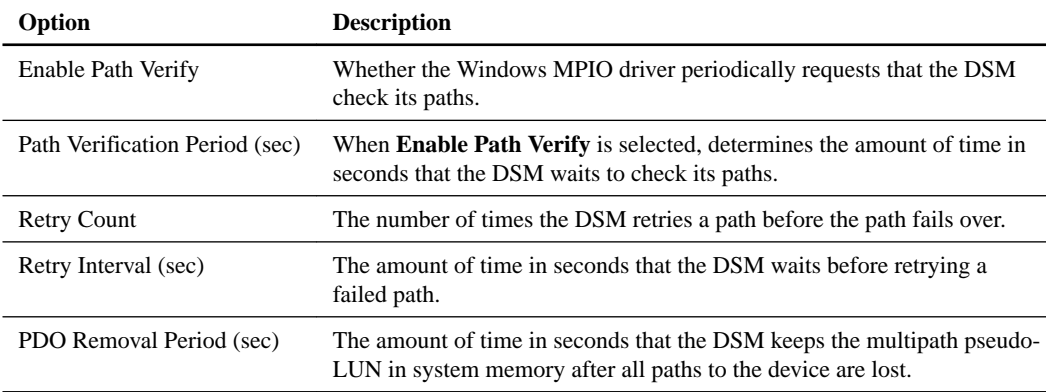

**Note:** You should not change these values unless directed to do so by your storage system support representative.

# **Setting the DSM GUI auto refresh rate**

You can set the auto refresh rate for disk, path, and path I/O information in the Data ONTAP DSM GUI Settings window. You can also edit the PowerShell timeout period.

## **Steps**

**1.** In the DSM GUI window, choose **Action > Settings**.

The Data ONTAP DSM GUI Settings window is displayed.

- **2.** Select the **Enable Auto Refresh** check box to enable the auto refresh feature.
- **3.** Edit the auto refresh rate settings as needed.

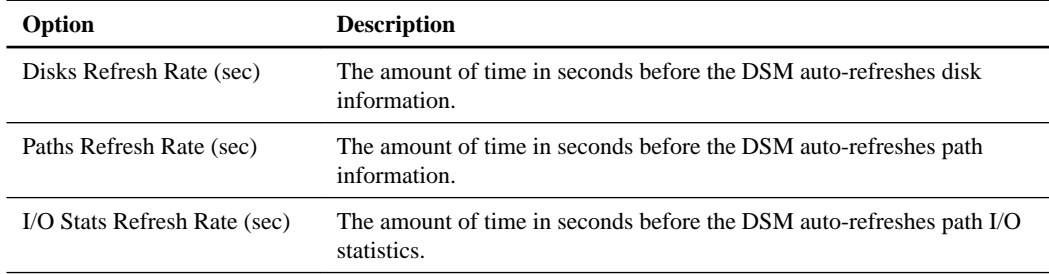

**4.** In the **Powershell Timeout Period (sec)** field, enter the amount of time in seconds the DSM GUI waits to receive a response from the PowerShell engine.

# **Related tasks**

Refreshing the display manually on page 72

# **Refreshing the display manually**

The DSM automatically refreshes the display based on your settings in the Data ONTAP DSM GUI Settings window. You can refresh the display manually if you prefer.

# **Step**

**1.** In the DSM GUI window, choose **Action > Refresh**.

# **Related tasks**

Setting the DSM GUI auto refresh rate on page 72

# **Viewing the DSM license key**

You can view the license key for the DSM in the **License Information** tab of the properties window.

# **Before you begin**

You must obtain a license for each Windows host computer.

# **Step**

**1.** In the **Data ONTAP DSM Properties** window, click the **License Information** tab.
The license key is displayed.

# **Managing the DSM using Windows PowerShell cmdlets**

You can manage the Data ONTAP DSM for Windows MPIO using Windows PowerShell cmdlets. The cmdlets replace the dsmcli commands, which were deprecated (but still available) in DSM 3.5. The dsmcli commands are not available in DSM 4.1.

### **Related tasks**

[Managing the DSM using the GUI](#page-57-0) on page 58

## **What you can do with the PowerShell cmdlets**

Data ONTAP DSM for Windows MPIO includes Windows PowerShell cmdlets that you can use to manage the DSM. The following table lists the common tasks that you can complete with the cmdlets. For users upgrading from previous releases, it also lists the corresponding deprecated dsmcli commands.

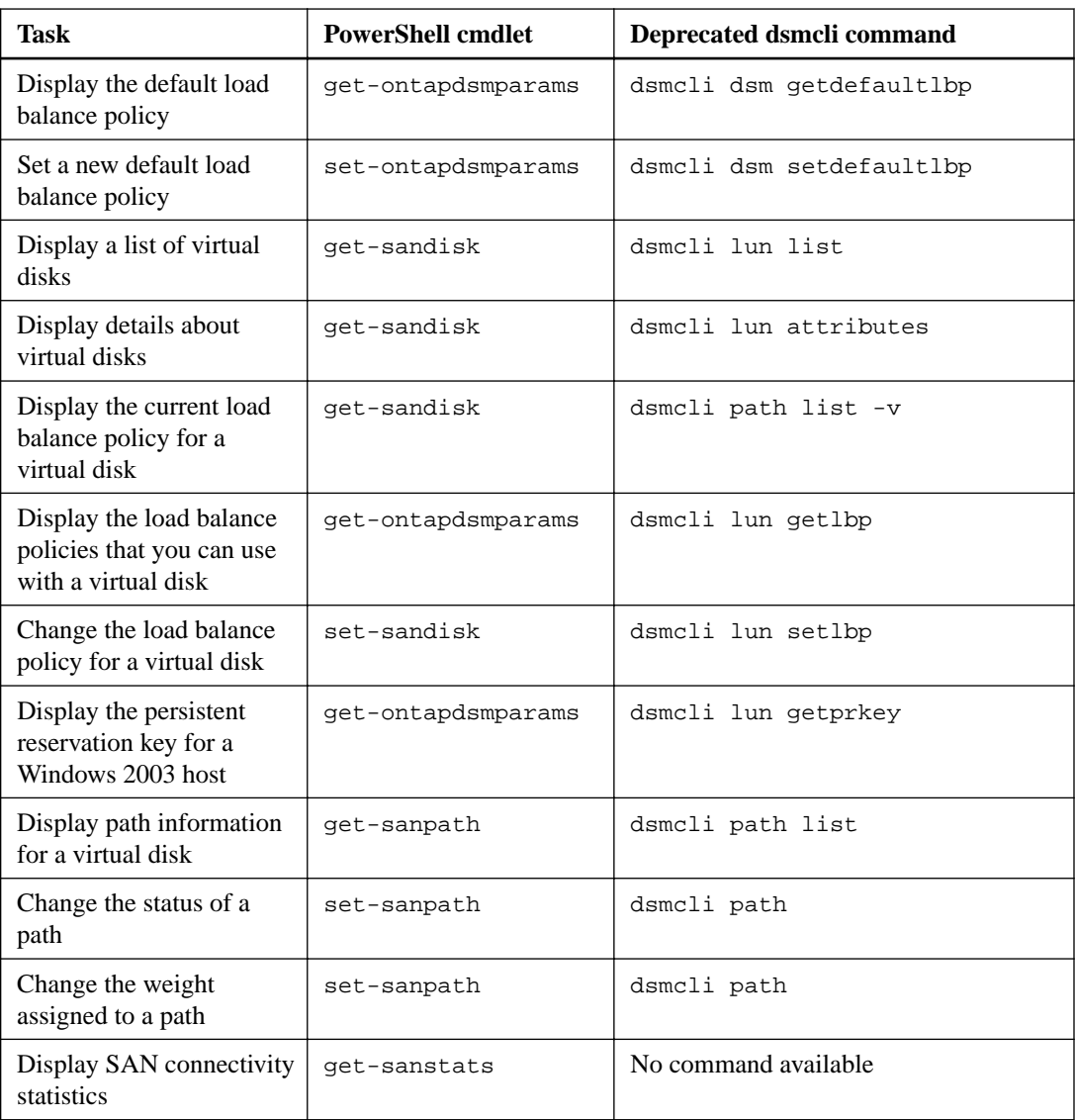

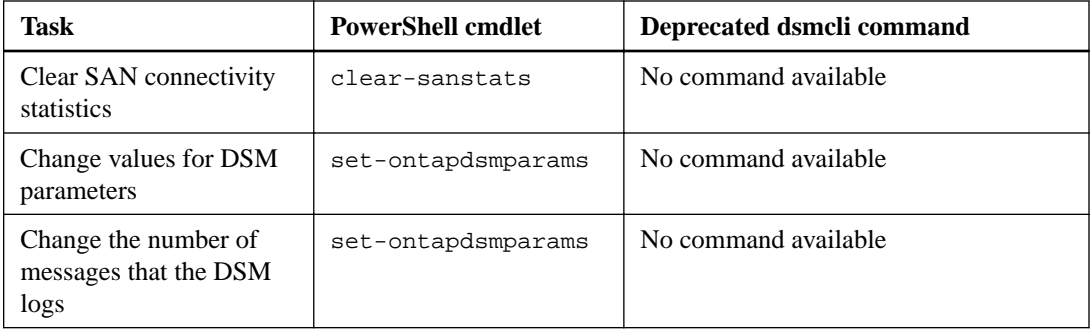

## **Requirements for the PowerShell cmdlets**

The Windows host must meet the following requirements before you can use the Windows PowerShell cmdlets with Data ONTAP DSM.

#### **PowerShell version**

PowerShell 2.0 or later is required. Note the following about your operating system version:

#### **Windows Server 2003**

PowerShell is not installed by default. The Data ONTAP DSM installation program instructs you to install PowerShell 2.0 before continuing the installation.

#### **Windows Server 2008**

PowerShell 1.0 is installed by default. The Data ONTAP DSM installation program instructs you to install PowerShell 2.0 before continuing the installation.

#### **Windows Server 2008 R2**

PowerShell 2.0 is installed and enabled by default.

#### **Windows Server 2012**

PowerShell 2.0 is installed and enabled by default.

#### **Windows Server 2012 R2**

PowerShell 2.0 is installed and enabled by default.

#### **User account for remote execution**

A user account with administrator-level credentials is required to run the cmdlets from a remote host. You must enter a user account for the host where Data ONTAP DSM is installed.

## **Running PowerShell cmdlets on the local host**

You can use the Windows Start utility to launch a PowerShell session on the local host.

### **About this task**

Using the Start utility automatically loads the PowerShell cmdlets included with the DSM. Other methods of launching a PowerShell session do not automatically load the cmdlets.

#### **Step**

- **1.** Launch a PowerShell session on the local host.
	- For Windows Server 2012 or 2012 R2 press the Windows logo key, then click **Host Service PowerShell** in the Start screen.

• For Windows Server 2003, 2008, or 2008 R2, click **Start > All Programs > NetApp > Host Service PowerShell**.

## **Running PowerShell cmdlets from a remote host**

You do not have to run the PowerShell cmdlets directly from the host on which you want to run the commands. You can run the cmdlets from a remote host.

### **About this task**

The cmdlets use Windows Management Instrumentation (WMI) to gather data remotely and locally. When you run a cmdlet from a remote host and use the -Credential parameter to specify a user account, the DSM secures the credentials.

#### **Step**

**1.** When you enter a cmdlet, use the -ComputerName parameter and the -Credential parameter.

Where:

-ComputerName specifies the fully qualified domain name or IP address of the host where Data ONTAP DSM is installed. When the remote host is in a different domain from the local host, you must use a fully qualified domain name.

-Credential specifies the user name for a user account that has administrator-level credentials on the host where Data ONTAP DSM is installed. If you do not use this parameter, the cmdlet runs under the user account with which you are currently logged in. Type a user name, such as User01, Domain01\User01, or User@example.com. You can also enter a PSCredential object, such as an object that is returned by the get-credential cmdlet. After you enter the command, you will be prompted for a password.

#### **Example**

```
PS C:\>set-sanpath -disk disk4 -path 03000302 -state enable -
ComputerName host1.example.com -Credential admin
```
## **Getting help with PowerShell cmdlets**

Each cmdlet has a help file that you can view to get more information about the cmdlet.

#### **Step**

**1.** Enter the following cmdlet at a Windows PowerShell prompt:

```
get-help cmdlet_name [-detailed]
```
#### **Example**

```
PS C:\>get-help set-sanpath -detailed
```
## <span id="page-76-0"></span>**Displaying DSM settings**

You can use the get-ontapdsmparams cmdlet to get information about Data ONTAP DSM. The cmdlet displays the current values for the default load balance policy, for the event log level, and for the parameters that affect how the DSM works.

#### **Step**

**1.** Enter the following cmdlet at a Windows PowerShell prompt:

**get-ontapdsmparams**

#### **Example**

```
PS C:\>get-ontapdsmparams
PathVerifyEnabled : 0
PathVerificationPeriod : 30
RetryCount : 6
RetryInterval : 2
PDORemovePeriod : 130
DefaultLoadBalancePolicy : DLQD
SupportedLoadBalancePolicies : FO, RR, RRwS, DLQD, WP, Auto
InquiryRetryCount : 6<br>
InquiryTimeout : 2<br>
Person
InquiryTimeout : 2<br>ReservationTimeout : 60
ReservationTimeout : 60
ReservationRetryCount : 20
ReservationRetryInterval : 2
PersistentReservationKey : : 0:0:0:0:0:0:0:0
PathVerificationRetryCount : 6<br>PathVerificationTimeout : 2
PathVerificationTimeout
EventLogLevel : 1<br>iSCSILeastPreferred : 0
iSCSILeastPreferred
```
## **Getting information about virtual disks**

You can use the get-sandisk cmdlet to view information about virtual disks. For example, you can view the load balance policies assigned to virtual disks and the number of paths to virtual disks.

#### **About this task**

If you add a virtual disk on a storage system and it is not listed, rescan disks using the Windows disk manager and then run the get-sandisk cmdlet again.

#### **Step**

**1.** Enter the following cmdlet at a Windows PowerShell prompt:

```
get-sandisk [-Disk DiskID]
```
#### **Example**

```
PS C:\>get-sandisk
DiskId SerialNumber Size LBPolicy PathCount LUN LunType
------ ------------ ---- -------- --------- --- ------- 
Disk7 2FiMZ]-7MVhF 10 G RRwS 1 1 windows_2008...
Disk6 2FiMg]2SMrCv 50 G FO 2 0 windows_2008...
Disk4 2FiMg]2SMrCy 75 G FO 2 0 windows_2008...
Disk5 2FiMg]2SMrCz 80 G DLQD 2 1 windows_2008...
```
<span id="page-77-0"></span>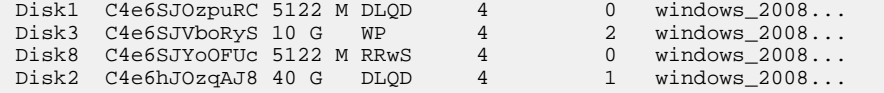

## **Changing the load balance policy using a cmdlet**

You can use the set-sandisk cmdlet to change the load balance policy for existing virtual disks. The DSM sets the load balance policy for newly discovered virtual disks based on your settings in the set-ontapdsmparams cmdlet.

### **About this task**

You specify a virtual disk by entering the disk ID. The get-sandisk cmdlet displays disk IDs.

To display the current load balance policy for each virtual disk, use the get-sandisk cmdlet.

#### **Step**

**1.** Enter the following cmdlet at a Windows PowerShell prompt:

```
set-sandisk -disk DiskID -lbpolicy lbpolicy
```
Where *lbpolicy* is one of the following. All policies use optimized paths before non-optimized paths.

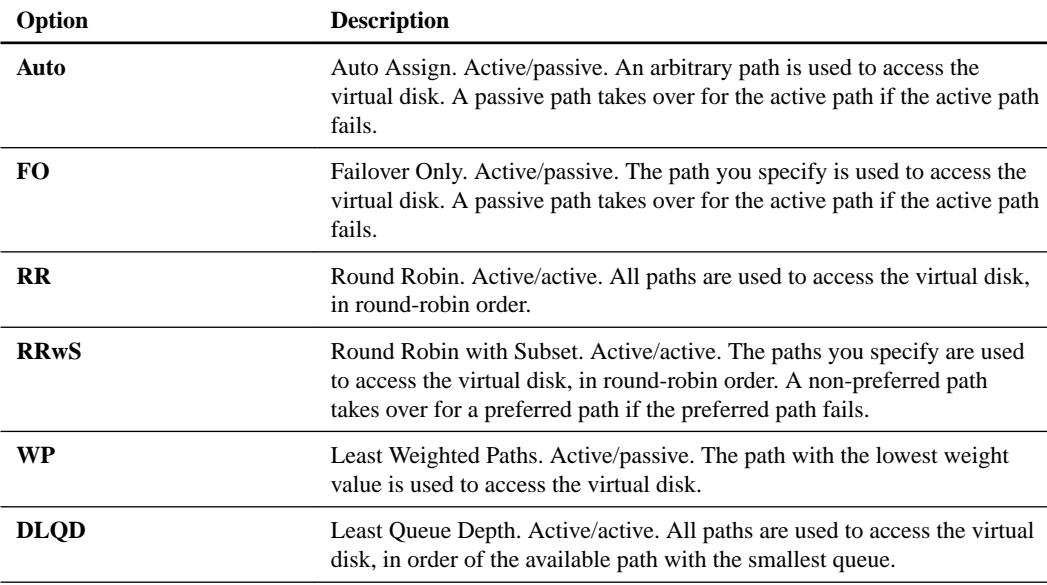

#### **Example**

PS C:\>set-sandisk -disk disk8 -lbpolicy RR

#### **Related concepts**

[Load balance policies determine failover behavior](#page-10-0) on page 11 [When to change the load balance policy](#page-17-0) on page 18 [Path types and Windows clusters affect failover behavior](#page-17-0) on page 18 [Failover examples](#page-18-0) on page 19

#### <span id="page-78-0"></span>**Related tasks**

Changing the default load balance policy using a cmdlet on page 79 [Getting information about virtual disks](#page-76-0) on page 77

## **Changing the default load balance policy using a cmdlet**

You can use the set-ontapdsmparams cmdlet to change the default load balance policy for new virtual disks.

#### **About this task**

The default load balance policy applies to newly created virtual disks. To change the policy for an existing virtual disk, use the set-sandisk cmdlet.

#### **Step**

**1.** Enter the following cmdlet at a Windows PowerShell prompt:

```
set-ontapdsmparams -DefaultLoadBalancePolicy lbpolicy
```
Where *lbpolicy* is one of the following. For all policies, optimized paths are used before nonoptimized paths.

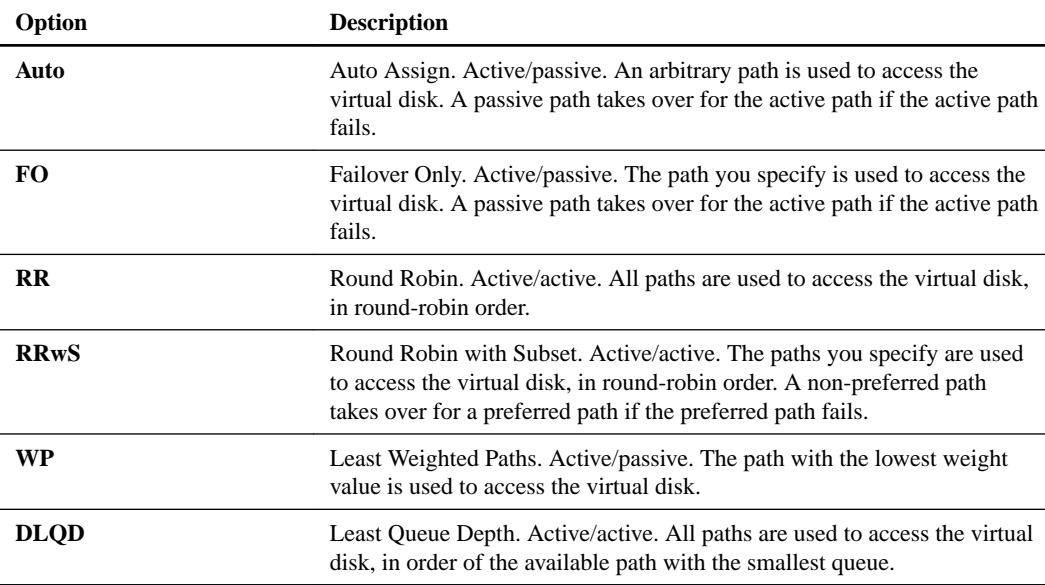

#### **Example**

PS C:\>set-ontapdsmparams -DefaultLoadBalancePolicy RRwS

### **Related concepts**

[Load balance policies determine failover behavior](#page-10-0) on page 11 [When to change the load balance policy](#page-17-0) on page 18 [Path types and Windows clusters affect failover behavior](#page-17-0) on page 18 [Failover examples](#page-18-0) on page 19

### **Related tasks**

[Changing the load balance policy using a cmdlet](#page-77-0) on page 78

[Modifying values for DSM parameters](#page-83-0) on page 84

## <span id="page-79-0"></span>**Viewing path information using a cmdlet**

You can use the get-sanpath cmdlet to view information about the paths for virtual disks. For example, you can view the path IDs and path states for virtual disks.

#### **About this task**

You can display path information for a single virtual disk by specifying the disk ID or disk serial number. The get-sandisk cmdlet displays disk IDs and serial numbers.

#### **Step**

**1.** Enter the following cmdlet at a Windows PowerShell prompt:

**get-sanpath [-Disk DiskID] [-SerialNumber SerialNumber]**

#### **Example**

```
PS C:\>get-sanpath
DiskId DSMId PathId OperationalState AdminState Protocol Pref...
------ ----- ------ ---------------- ---------- -------- ----...
Disk1 04000100 04000101 Active/Optimized Enabled FC True...
Disk1 03000100 03000101 Active/Optimized Enabled FC True...
Disk1 03000000 03000002 Active/Non-Optimized Enabled FC Fals...
Disk1 04000000 04000002 Active/Non-Optimized Enabled FC Fals...
Disk2 04000001 04000001 Active/Optimized Enabled FC True...
Disk2 03000001 03000001 Active/Optimized Enabled FC True...
Disk2 03000101 03000102 Active/Non-Optimized Enabled FC Fals...
Disk2 04000101 04000102 Active/Non-Optimized Disabled FC Fals...
```
## **Changing path status using a cmdlet**

You can use the set-sanpath cmdlet to change the status of a path. For example, you can enable and disable paths. The state that you can assign to a path depends on the load balance policy of the virtual disk and the status of the other paths.

#### **Before you begin**

You specify the path that you want to change by entering the disk ID and path ID. The get-sanpath cmdlet displays disk IDs and path IDs.

#### **Note:**

- You cannot make a path Active or Passive directly for the Least Weighted Paths policy. Instead, change the weight of the paths to determine which is active using the set-sanpath cmdlet with the -weight parameter.
- You cannot disable a path if no other path is available to take over; there must always be an active path.
- Although you can make a non-optimized (proxy) path active, you should avoid doing so if any optimized paths are available.

#### **Step**

**1.** Enter the following cmdlet at a Windows PowerShell prompt:

#### **set-sanpath -disk DiskID -path PathID -state State**

Where State is one of the following:

#### **enable**

Enables a disabled path.

#### **disable**

Disables a passive path. You must first make another path active so that the path you want to disable becomes a passive path.

#### **active**

Makes a passive path active.

#### **prefer**

Changes the path to a preferred path.

#### **noprefer**

Changes the path so it is no longer a preferred path.

#### **Example**

PS C:\>set-sanpath -disk disk4 -path 03000302 -state enable

#### **Related concepts**

[Load balance policies determine failover behavior](#page-10-0) on page 11 [Path types and Windows clusters affect failover behavior](#page-17-0) on page 18 [Failover examples](#page-18-0) on page 19

#### **Related tasks**

[Viewing path information using a cmdlet](#page-79-0) on page 80 [Changing the path weight using a cmdlet](#page-81-0) on page 82

### **Supported path changes for load balance policies**

The allowed path changes using the set-sanpath cmdlet depends on the load balance policy for the path.

The following table lists the path changes that are allowed for each load balance policy. Note that a command might not be allowed because it tries to remove the only active path.

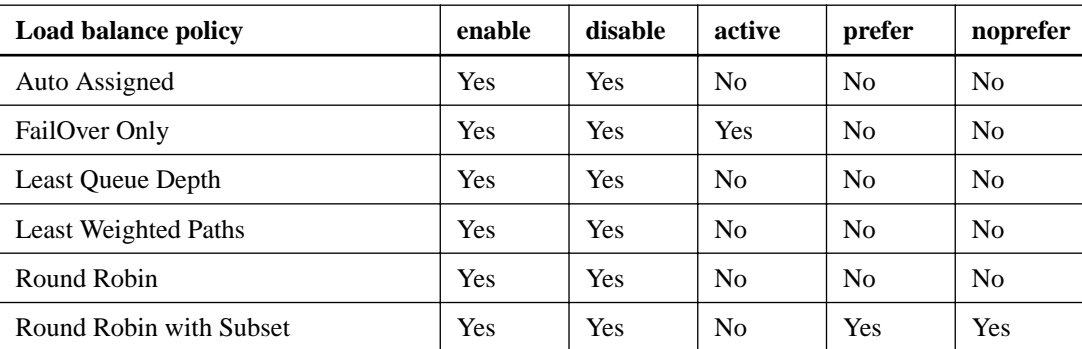

**Note:** You cannot disable an active path. First make another path active, then disable the passive path.

## <span id="page-81-0"></span>**Changing the path weight using a cmdlet**

You can use the set-sanpath cmdlet to set the weight assigned to each path for virtual disks with a Least Weighted Path load balance policy. DSM uses the available path with the lowest weight to access the disk.

#### **Before you begin**

You specify the path that you want to change by entering the disk ID and path ID. The get-sanpath cmdlet displays disk IDs and path IDs.

If multiple paths with the same weight value are available, the DSM selects the path that is shared with the fewest other virtual disks. Initially, all paths are set to 255. The active path is then set to 5.

You can use the get-sandisk cmdlet to identify the load balance policy that is assigned to a virtual disk.

#### **Step**

**1.** Enter the following cmdlet at a Windows PowerShell prompt:

**set-sanpath -disk DiskID -path PathID -weight pathweight** Where *pathweight* is a number from 0 (highest priority) to 255 (lowest priority).

#### **Example**

PS C:\>set-sanpath -disk disk3 -path 04000101 -weight 0

#### **Related concepts**

```
Load balance policies determine failover behavior on page 11
Path types and Windows clusters affect failover behavior on page 18
Failover examples on page 19
```
#### **Related tasks**

[Changing path status using a cmdlet](#page-79-0) on page 80 [Viewing path information using a cmdlet](#page-79-0) on page 80 [Getting information about virtual disks](#page-76-0) on page 77

## **Displaying statistics about SAN connectivity**

You can use the get-sanstats cmdlet to display statistics about SAN connectivity. You can use the statistics to analyze and monitor the input/output (I/O) for a path to a virtual disk. For example, you can see the number of reads and writes for a path.

#### **About this task**

You can display statistics for all virtual disks or for a single virtual disk by specifying the disk ID or disk serial number. The get-sandisk cmdlet displays disk IDs and serial numbers.

#### **Step**

**1.** Enter the following cmdlet at a Windows PowerShell prompt:

```
get-sanstats [-Disk DiskID] [-SerialNumber SerialNumber]
```
#### <span id="page-82-0"></span>**Example**

```
PS C:\>get-sanstats -Disk Disk5
DiskId PathId NumberOfReads NumberOfWrites NumberOfBytesRead Numb...
                                         ------ ------ ------------- -------------- ----------------- ----...
                                         \begin{array}{cccc} 21 & 3280384 & 8601... \\ 1 & 1024 & 4096... \end{array}Disk5 03000302 757<br>Disk5 04000202 2
```
#### **Related tasks**

Clearing SAN connectivity statistics on page 83

## **Clearing SAN connectivity statistics**

The get-sanstats cmdlet provides statistics about SAN connectivity. You can use the clearsanstats cmdlet to reset the statistics values to 0.

#### **About this task**

You can clear statistics for all virtual disks or for a single virtual disk by specifying the disk ID. The get-sandisk cmdlet displays disk IDs.

#### **Step**

**1.** Enter the following cmdlet at a Windows PowerShell prompt:

**clear-sanstats [-Disk DiskID]**

#### **Related tasks**

[Displaying statistics about SAN connectivity](#page-81-0) on page 82

## **Prioritizing FC paths over iSCSI paths**

You can use the iSCSILeastPreferred parameter to specify that the Data ONTAP DSM uses iSCSI optimized paths only if there are no FC optimized paths available. You might enable this setting if you want to use iSCSI paths as backups to FC paths.

#### **About this task**

By default, the DSM uses ALUA access states to prioritize paths. It does not prioritize by protocol. If you enable this setting, the DSM prioritizes by ALUA state and protocol, with FC paths receiving priority over iSCSI paths that go to the same virtual disk.

This setting applies to all virtual disks that have a load balance policy of either Least Queue Depth or Round Robin.

#### **Step**

**1.** Enter the following cmdlet at a Windows PowerShell prompt:

**set-ontapdsmparams -iSCSILeastPreferred value**

Where the allowed values are "0" (no preference) and "1" (FC preferred).

#### **Example**

PS C:\>set-ontapdsmparams -iSCSILeastPreferred 1

#### <span id="page-83-0"></span>**Related tasks**

Modifying values for DSM parameters on page 84

## **Modifying values for DSM parameters**

You can use the set-ontapdsmparams cmdlet to modify values for the DSM parameters that affect how the DSM works. You should not change the values unless directed to do so by your storage system support representative.

#### **About this task**

This task describes how to use the set-ontapdsmparams cmdlet to modify values for the parameters that the Data ONTAP DSM uses to optimize performance and ensure correct failover and giveback behavior.

You can also use the set-ontapdsmparams cmdlet to change the default load balance policy, to prioritize FC paths over iSCSI paths, and to change what gets logged by the DSM. You can perform those tasks without guidance from your storage system support representative.

#### **Step**

**1.** Enter the following cmdlet at a Windows PowerShell prompt:

```
set-ontapdsmparams [-{pathverificationperiod, PVP} value] [-
{pathverifyenabled, PVE} value] [-{pdoremoveperiod, PDORP} value] [-
{retrycount, RC} value] [-{retryinterval, RI} value] [-
{inquiryretrycount, IRC} value] [-{inquirytimeout, IT} value] [-
{reservationtimeout, RT} value] [-{reservationretrycount, RRC} value] [-
{reservationretryinterval, RRI} value] [-{pathverificationretrycount,
PVRC} value] [-{pathverificationtimeout, PVT} value]
```
#### **Example**

PS C:\>set-ontapdsmparams -pathverificationperiod 60 -PVE 1

### **Related tasks**

[Changing the default load balance policy using a cmdlet](#page-78-0) on page 79 [Prioritizing FC paths over iSCSI paths](#page-82-0) on page 83 [Changing what gets logged by the DSM](#page-69-0) on page 70

#### **Related references**

[Registry values set by Data ONTAP DSM for Windows MPIO](#page-12-0) on page 13

# **Configuring for Fibre Channel and iSCSI**

You must configure both the host and the storage system to enable storage access using Fibre Channel or iSCSI connections.

Configuring for FC and iSCSI includes the following tasks.

- **1.** Recording FC and iSCSI initiator identifiers.
- **2.** Creating LUNs and making them available as disks on the host computer.

## **What FC and iSCSI identifiers are**

The storage system identifies hosts that are allowed to access LUNs based on the FC worldwide port names (WWPNs) or iSCSI initiator node name on the host.

Each Fibre Channel port has its own WWPN. A host has a single iSCSI node name for all iSCSI ports. You need these identifiers when manually creating initiator groups (igroups) on the storage system.

#### **Related concepts**

[Tasks required for installing and configuring the DSM](#page-7-0) on page 8

### **Recording the WWPN**

Record the worldwide port names (sometimes styled "World Wide Port Names") of all FC ports that connect to the storage system.

#### **About this task**

Each HBA port has its own WWPN. For a dual-port HBA, you need to record two values; for a quadport HBA, you record four values.

The WWPN looks like this:

```
WWPN: 10:00:00:00:c9:73:5b:90
```
#### **Steps**

**1.** Display the WWPNs.

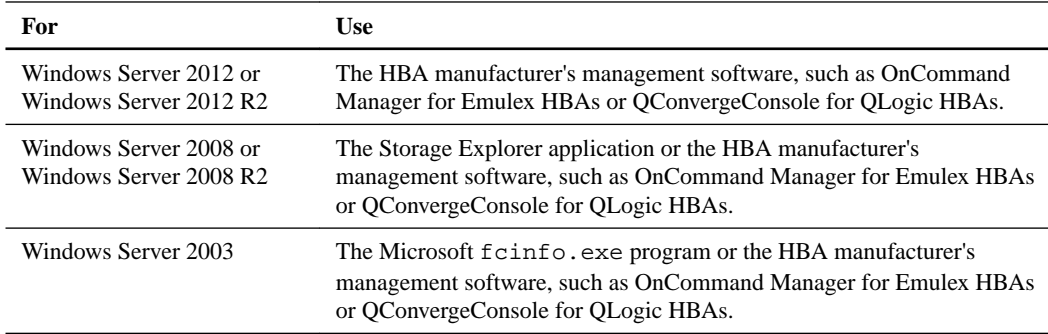

OnCommand Manager is the successor to HBAnyware. QConvergeConsole is the successor to SANsurfer

**2.** If the system is SAN booted and not yet running an operating system or the HBA management software is not available, obtain the WWPNs using the boot BIOS.

#### **Obtaining the WWPN using Storage Explorer**

For hosts running Windows Server 2008 or Windows Server 2008 R2, you can obtain the Fibre Channel Worldwide Port Name (WWPN) using the Storage Explorer application.

#### **Steps**

- **1.** In Windows Server 2008 or Windows Server 2008 R2, select **Start > Administrative Tools > Storage Explorer**.
- **2.** Expand the **Servers** node of the Storage Explorer console tree and locate the HBAs.
- **3.** Record the value of the **Port WWN** field for each HBA port.

#### **Obtaining the WWPN using Microsoft fcinfo.exe**

If your host OS supports fcinfo.exe, then you can obtain the Fibre Channel Worldwide Port Name (WWPN) using the Microsoft fcinfo.exe.

#### **Steps**

**1.** If it is not already installed, download and install the fcinfo.exe program from the Microsoft Download Center. Search the Download Center for "Fibre Channel Information Tool (fcinfo)".

A reboot is not required.

**2.** Open a command prompt and enter the following command: fcinfo /ports /details

For more options, run the fcinfo /?? command.

**3.** Record the value of the **Port WWN** field for each HBA port.

#### **Related information**

[Microsoft Download Center - www.microsoft.com/downloads/en/default.aspx](http://www.microsoft.com/downloads/en/default.aspx)

### **Obtaining the WWPN using Emulex BootBIOS**

For SAN-booted systems with Emulex HBAs that do not yet have an operating system, you can get the WWPNs from the boot BIOS.

#### **Steps**

- **1.** Restart the host.
- **2.** During startup, press **Alt-E** to access BootBIOS.
- **3.** Select the menu entry for the Emulex HBA.

BootBIOS displays the configuration information for the HBA, including the WWPN.

**4.** Record the WWPN for each HBA port.

#### **Obtaining the WWPN using QLogic BootBIOS**

For SAN-booted systems with QLogic HBAs that do not yet have an operating system, you can get the WWPNs from the boot BIOS.

#### **Steps**

- **1.** Restart the host.
- **2.** During startup, press **Ctrl-Q** to access BootBIOS.
- **3.** Select the appropriate HBA and press **Enter**.

The Fast!UTIL options are displayed.

- **4.** Select **Configuration Settings** and press **Enter**.
- **5.** Select **Adapter Settings** and press **Enter**.
- **6.** Record the WWPN for each HBA port from the **Adapter Port Name** field.

### **Recording the iSCSI initiator node name**

You must record the iSCSI initiator node name from the iSCSI initiator program on the Windows host.

### **Steps**

**1.** Open the **iSCSI Initiator Properties** dialog box:

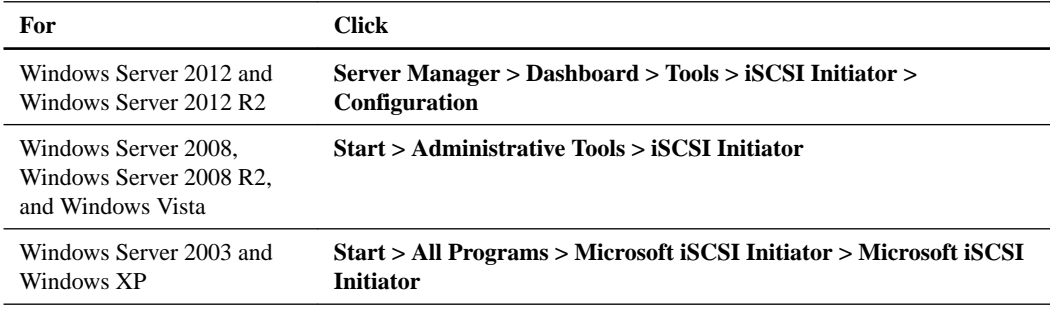

**2.** Copy the **Initiator Name** or **Initiator Node Name** value to a text file or write it down.

The exact label in the dialog box differs depending on the Windows version. The iSCSI initiator node name looks like this:

iqn.1991-05.com.microsoft:server3

## **Setting up LUNs**

LUNs are the basic unit of storage in a SAN configuration. The Windows host sees LUNs on your storage system as virtual disks.

#### **Related concepts**

[Tasks required for installing and configuring the DSM](#page-7-0) on page 8

## **LUN overview**

You can use a LUN the same way you use local disks on the host.

After you create the LUN, you must make it visible to the host. The LUN then appears on the Windows host as a disk. You can:

- Format the disk. To do this, you must initialize the disk and create a new partition. Only basic disks are supported with the native OS stack.
- Use the disk as a raw device. To do this, you must leave the disk offline. Do not initialize or format the disk.
- Configure automatic start services or applications that access the LUNs. You must configure these start services so that they depend on the Microsoft iSCSI initiator service.

### **Overview of creating LUNs**

You can create LUNs manually, or by running SnapDrive or System Manager software.

You can access the LUN using either the FC or the iSCSI protocol. The procedure for creating LUNs is the same regardless of which protocol you use. You must create an initiator group (igroup), create the LUN, and then map the LUN to the igroup.

**Note:** If you are using the optional SnapDrive software, use SnapDrive to create LUNs and igroups. Refer to the documentation for your version of SnapDrive for specific steps. If you are using the optional System Manager software, refer to the online Help for specific steps.

The igroup must be the correct type for the protocol. You cannot use an iSCSI igroup when you are using the FC protocol to access the LUN. If you want to access a LUN with both FC and iSCSI protocols, you must create two igroups, one FC and one iSCSI. For clustered Data ONTAP, you can create an igroup with the mixed protocol type.

To step through the process of creating an igroup and LUN on the storage system, you can use the lun setup command for Data ONTAP operating in 7-Mode and the vserver setup command for clustered Data ONTAP. You can also create igroups and LUNs by executing a series of individual commands (such as igroup create, lun create, and lun map). Detailed steps for creating LUNs are in the SAN Administration Guide (formerly the Block Access Management Guide for iSCSI and FC) for your version of Data ONTAP.

## **Initiator group overview**

Initiator groups (igroups) specify which hosts can access specified LUNs on the storage system. You can create igroups manually, or use the optional SnapDrive for Windows software, which automatically creates igroups.

Initiator groups are protocol-specific.

- For FC connections, create an FC igroup using all WWPNs for the host.
- For iSCSI connections, create an iSCSI igroup using the iSCSI node name of the host.
- For systems using both FC and iSCSI connections to the same LUN, create two igroups: one for FC and one for iSCSI. Then map the LUN to both igroups. Clustered Data ONTAP supports mixed protocol igroups when used with Data ONTAP DSM 3.5 and later.

There are many ways to create and manage initiator groups and LUNs on your storage system. These processes vary, depending on your configuration. These topics are covered in detail in the SAN Administration Guide (formerly the Block Access Management Guide for iSCSI and FC) for your version of Data ONTAP.

If you use the optional SnapDrive for Windows software, it creates igroups as needed. Starting with SnapDrive 6.4 for Windows, the SnapDrive software enables ALUA when it detects the Data ONTAP DSM for Windows MPIO. Starting with SnapDrive 6.2 for Windows, the SnapDrive software enables ALUA when it detects the msdsm. For earlier versions of SnapDrive, you need to manually enable ALUA.

#### **Mapping LUNs to igroups**

When you map a LUN to an igroup, you assign the LUN identifier.

You must assign the LUN ID of 0 to any LUN that will be used as a boot device. LUNs with IDs other than 0 are not supported as boot devices.

If you map a LUN to both an FC igroup and an iSCSI igroup, the LUN has two different LUN identifiers.

**Note:** The Windows operating system only recognizes LUNs with identifiers 0 through 254, regardless of the number of LUNs mapped. Be sure to map your LUNs to numbers in this range.

#### **About mapping LUNs for Windows clusters**

When you use clustered Windows systems, all members of the cluster must be able to access LUNs for shared disks.

Map shared LUNs to an igroup for each node in the cluster.

**Attention:** If more than one host is mapped to a LUN, you must run clustering software on the hosts to prevent data corruption.

### **About FC targets**

The host automatically discovers FC targets that are accessible to its HBAs. However, you do need to verify that the host selects only primary (optimized) paths to FC targets.

#### **About non-optimized paths in FC configurations**

Non-optimized paths are intended for use when certain storage system resources are not available.

A configuration has both optimized and non-optimized FC paths. Non-optimized paths have higher overhead and possibly lower performance. To prevent performance problems, make sure the FC paths are configured so that non-optimized paths are only used when there is a failure.

If your FC paths are not configured correctly, routine traffic can flow over a non-optimized path. The storage system measures FC traffic over optimized and non-optimized paths. If it detects significant traffic on a non-optimized path, the storage system issues a log message and triggers an AutoSupport message.

### **Verifying FC paths to LUNs**

When you configure your host for FC, verify that the active paths are optimized paths.

#### **About this task**

You can verify the paths by mapping a LUN to the host on each storage system node, generating I/O to the LUN, and then checking the FC statistics on each node.

For clustered Data ONTAP, run the sysstat command through the nodeshell. You can access the nodeshell by using the system node run command. For information about how to use the system node run command, see the man page.

#### **Steps**

**1.** Map a LUN to the host on each node.

- **2.** On the consoles of each node, use the following command to start collecting statistics: **sysstat -b**
- **3.** Generate I/O to the LUNs.
- **4.** Check the FC statistics on each storage system node to verify that the non-optimized paths have essentially no traffic. The sysstat command periodically writes a line of statistics to the console. Check the Partner columns; the values should remain close to zero, while the FCP columns should show data.

**Note:** Some initiators send occasional traffic over passive paths to ensure that they are still available, so you typically see some traffic on non-optimized paths even when the system is correctly configured.

**5.** Enter **Ctrl-C** to exit the sysstat command on each console.

#### **Result**

If the Partner values remain close to zero, traffic is flowing over the correct paths. If the Partner values are high, as in the example below, the paths are not configured correctly.

### **Example of high partner values**

In this example, all FC traffic is flowing over the non-optimized paths. Some columns from the sysstat command are removed from the example to make it easier to read.

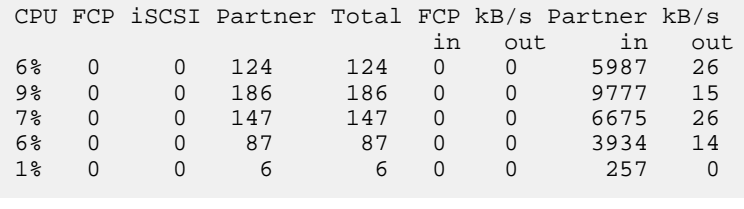

### **Adding iSCSI targets**

To access LUNs when you are using iSCSI, you must add an entry for the storage system using the iSCSI Initiator Properties dialog box on the host.

#### **About this task**

For Data ONTAP 7.3 and Data ONTAP operating in 7-Mode, you only need one entry for each storage system in the configuration, regardless of the number of interfaces that are enabled for iSCSI traffic. An active/active or HA pair storage system configuration must have two entries, one for each storage system node in the configuration.

For clustered Data ONTAP, create an entry for each iSCSI logical interface on each node that can access the LUN. MPIO software on the host is needed to select the correct path or paths.

You can also add entries for the targets using the iscsicli interface. Enter iscsicli help on the Windows command line for more information on iscsicli.

If you are using SnapDrive for Windows software, use the SnapDrive interface to add iSCSI targets.

#### **Steps**

**1.** Open the iSCSI Initiator Properties dialog box.

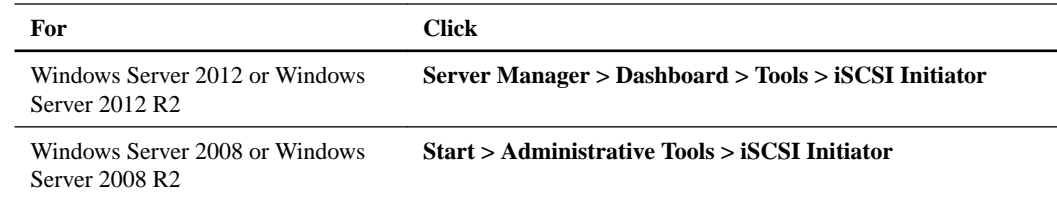

**2.** Discover the iSCSI target port on the storage system. On the **Discovery** tab:

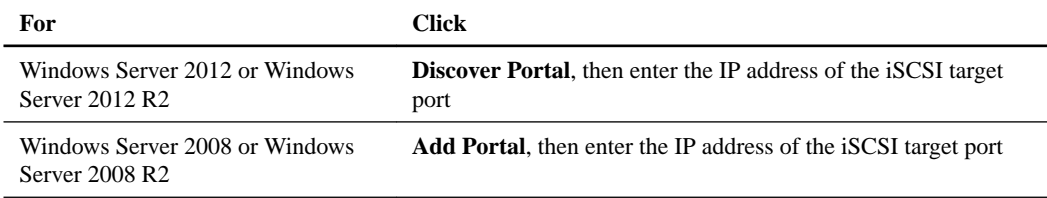

**3.** Connect to the storage system.

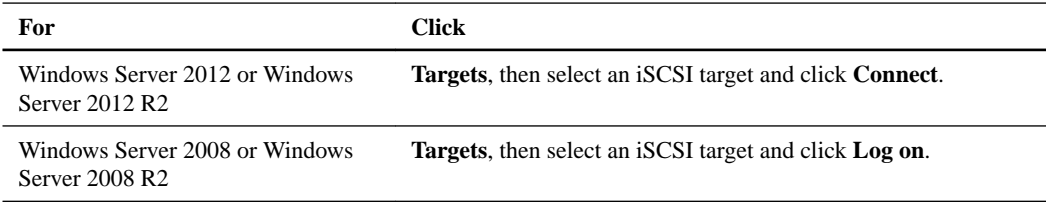

**4.** If you want the LUNs to be persistent across host reboots, in the Connect To Target dialog box:

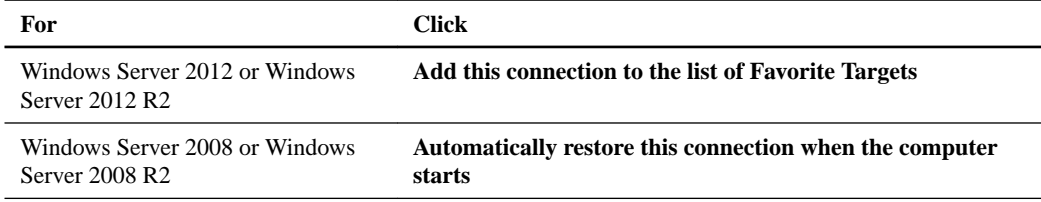

**5.** If you are using MPIO or multiple connections per session, click **Enable multi-path** in the Connect To Target dialog box and create additional connections to the target as needed.

Enabling the optional MPIO support or multiple-connections-per-session support does not automatically create multiple connections between the host and storage system. You must explicitly create the additional connections.

For Windows Server 2003, see the section "Multipathing I/O" in the Microsoft *iSCSI Software* Initiator 2.x Users Guide for specific instructions on configuring multiple paths to iSCSI LUNs.

For Windows Server 2008, 2008 R2, 2012, or 2012 R2, see the iSCSI topics in Help.

### **About dependent services on the Native Stack and iSCSI**

When you use disks based on iSCSI LUNs on a Host Utilities Native stack, you must reconfigure any dependent service or application to start after the iSCSI service.

The Windows disks that are based on iSCSI LUNs become available later in the startup sequence than the local disks do. This can create a problem if you have not reconfigured the dependent services or applications.

## **Overview of initializing and partitioning the disk**

You can create one or more basic partitions on the LUN.

After you rescan the disks, the LUN appears in the Disk Management folder as an unallocated disk.

If you format the disk as NTFS, be sure to select the **Perform a quick format** option.

The procedures for initializing disks vary depending on which version of Windows you are running on the host. For more information, see the Windows Disk Management online Help.

# **Setting up a SAN boot LUN for Windows Server**

You can boot a host from a storage system LUN instead of an internal hard disk. SAN booting can help to improve system availability, enable centralized administration, and eliminate the costs associated with maintaining and servicing hard drives.

#### **Before you begin**

- Your system must support SAN boot LUNs. Check the Interoperability Matrix for the latest SAN booting requirements for your operating system version.
- For Windows 2003 configurations, store the pagefile.sys file on the local disk if you suspect pagefile latency issues. See the Microsoft Knowledge Base article Support for booting from a Storage Area Network (SAN) for more information about pagefiles.
- For Fibre Channel HBAs, specific queue depths provide best results. It is best to tune the queue depths on the server-side HBA for Windows hosts to 254 for Emulex HBAs or 256 for QLogic HBAs.

**Note:** To avoid host queuing, the host queue depths should not exceed the target queue depths on a per-target basis. For more information about target queue depths, see the SAN Configuration Guide (formerly the FC and iSCSI Configuration Guide) for your version of Data ONTAP.

#### **About this task**

Fibre Channel SAN booting does not require support for special SCSI operations; it is not different from any other SCSI disk operation. The HBA uses code in the BIOS that enables the host to boot from a LUN on the storage system.

iSCSI SAN booting also uses code in the BIOS that enables the host to boot from a LUN on the storage system. However, you need to set specific parameters in the BIOS to enable SAN booting.

#### **Steps**

**1.** Enable BootBIOS on the HBA.

BootBIOS firmware is installed on your HBA, but it is disabled by default. For information about how to enable BootBIOS on the HBA, see your HBA vendor-specific documentation.

**2.** Add the initiator to an igroup.

You use this igroup to specify the host that can access the boot LUN. To add the initiator to the igroup, you can enter the WWPN for Fibre Channel HBAs or the iSCSI node name. For information about creating and managing igroups, see the SAN Administration Guide (formerly the Block Access Management Guide for iSCSI and FC) for your version of Data ONTAP.

**3.** Restrict the HBA to a single path to the boot LUN. You can add additional paths after Windows is installed and you have a multipathing solution in place.

To limit a single path to the boot LUN, you can use a Data ONTAP feature called port sets. You create a port set, add the port (or LIF) to the port set, and then bind the port set to an igroup. Port sets are supported for Fibre Channel (Data ONTAP operating in 7-Mode and clustered Data ONTAP) and for iSCSI (clustered Data ONTAP only). For more information about port sets, see the SAN Administration Guide (formerly the Block Access Management Guide for iSCSI and FC) for your version of Data ONTAP.

**4.** Create the LUN that you want to use as a boot device and map it to the igroup as LUN ID 0.

For information about creating LUNs, see the *SAN Administration Guide* (formerly the *Block* Access Management Guide for iSCSI and FC) for your version of Data ONTAP.

- **5.** For iSCSI boot solutions, refer to your vendor-specific documentation.
- **6.** Use your HBA vendor's BootBIOS utility to configure the LUN as a boot device. Refer to your HBA vendor-specific documentation for instructions.
- **7.** Reboot the host and enter the host BIOS utility.
- **8.** Configure the host BIOS to make the boot LUN the first disk device in the boot order. Refer to your host documentation for instructions.
- **9.** Obtain the HBA device drivers for your version of Windows.
- **10.** Install the Windows Server operating system and the HBA device driver on the boot LUN. Refer to your HBA vendor-specific documentation for instructions.
- **11.** Install the Data ONTAP DSM for Windows MPIO.

#### **Related concepts**

[Tasks required for installing and configuring the DSM](#page-7-0) on page 8 [About SAN booting](#page-24-0) on page 25

#### **Related information**

[Support for booting from a Storage Area Network \(SAN\) - http://support.microsoft.com/kb/](http://support.microsoft.com/kb/305547/en-us) [305547/en-us](http://support.microsoft.com/kb/305547/en-us)

[NetApp Interoperability Matrix - http://support.netapp.com/NOW/products/interoperability/](http://support.netapp.com/NOW/products/interoperability/) [Documentation on the NetApp Support Site: support.netapp.com](http://support.netapp.com/)

[Emulex downloads for Windows - www.emulex.com/downloads.html](http://www.emulex.com/downloads.html)

[QLogic downloads for Windows - driverdownloads.qlogic.com/QLogicDriverDownloads\\_UI/](http://driverdownloads.qlogic.com/QLogicDriverDownloads_UI/default.aspx) [default.aspx](http://driverdownloads.qlogic.com/QLogicDriverDownloads_UI/default.aspx)

# **Troubleshooting**

Use the information in the following topics to help you resolve typical problems with installation and operation of the Data ONTAP DSM for Windows MPIO.

## **Troubleshooting installation problems**

Most installation problems are easily resolved. The following are typical problems when installing the Data ONTAP DSM for Windows MPIO.

### **Installing missing Windows hotfixes**

The DSM installation program checks for required Windows hotfixes and displays an error listing any missing hotfixes. The installation will not continue until all required hotfixes are installed.

#### **Steps**

- **1.** Record the list of missing Windows hotfixes reported by the DSM installer.
- **2.** Obtain the Windows hotfixes from Microsoft and install them according to the instructions provided by Microsoft.
- **3.** Run the DSM installation program again.

#### **Related tasks**

[Installing Windows hotfixes](#page-26-0) on page 27

### **Internal Error: Access is Denied during installation**

On Windows Server 2008 or later, you might receive an Internal Error: Access is Denied message if User Access Control is enabled and installation is attempted from a user account other than Administrator.

There are two workarounds for this problem: installing from an elevated command prompt or disabling User Access Control.

For the latest information, see bug 312358 at Bugs Online.

For more information about User Access Control, see the Microsoft Technet article User Account Control Step-by-Step Guide.

#### **Related information**

[Bugs Online - support.netapp.com/NOW/cgi-bin/bol/](http://support.netapp.com/NOW/cgi-bin/bol/) [Microsoft Technet User Account Control Step-by-Step Guide - technet.microsoft.com/en-us/](http://technet.microsoft.com/en-us/library/cc709691.aspx) [library/cc709691.aspx](http://technet.microsoft.com/en-us/library/cc709691.aspx)

#### **Installing from an elevated command prompt**

Run the installation from an elevated command prompt to avoid the Internal Error: Access is Denied error.

#### **Before you begin**

An elevated command prompt is required to install the DSM when User Access Control (UAC) is enabled. The elevated command prompt overrides the UAC restrictions.

#### **Steps**

- **1.** Click **Start**.
- **2.** Right-click **Command Prompt** and then click **Run as Administrator**.
- **3.** Run the installation program by navigating to the directory containing the installation package and entering the package name at the command prompt.

#### **Related information**

[Microsoft Technet User Account Control Step-by-Step Guide - technet.microsoft.com/en-us/](http://technet.microsoft.com/en-us/library/cc709691.aspx) [library/cc709691.aspx](http://technet.microsoft.com/en-us/library/cc709691.aspx)

#### **Disabling User Access Control**

Disable User Access Control to avoid the Internal Error: Access is Denied error.

#### **Steps**

- **1.** Log in as an administrator.
- **2.** Select **Control Panel > User Accounts > Turn User Account Control on or off**.
- **3.** Clear the **Use User Access Control (UAC) to help protect your computer** check box and then click **OK**.
- **4.** Run the installation program again.

#### **Related information**

[Microsoft Technet User Account Control Step-by-Step Guide - technet.microsoft.com/en-us/](http://technet.microsoft.com/en-us/library/cc709691.aspx) [library/cc709691.aspx](http://technet.microsoft.com/en-us/library/cc709691.aspx)

## **Installing Windows Host Utilities after installing the DSM resets the persistent reservation timeout value incorrectly**

The persistent reservation timeout value is reset incorrectly to 30 seconds when you install Windows Host Utilities 6.0 or later after installing DSM 4.1. You need to reset this value to 60 seconds.

You can reset the persistent reservation timeout value by repairing the DSM installation using the Windows repair option, or by editing the persistent reservation timeout parameter on the **Data ONTAP DSM** tab of the **Data ONTAP DSM Properties** window.

**Note:** You should not change the timeout value from 60 seconds unless directed to do so by your storage system support representative.

## **Troubleshooting failover problems**

If a LUN is lost when an active/active storage system configuration fails over, check the storage system configuration.

#### **Steps**

- **1.** Verify that the Windows host has a path to the LUN on each storage system node.
- **2.** For FC, verify that the igroup for the LUN includes the worldwide port name (WWPN) of each initiator (HBA on Windows host) that you want to access the LUN with.
- **3.** For iSCSI, verify that each iSCSI port on one storage node has a partner port configured on the partner node.
- **4.** Verify the storage system is running a supported version of Data ONTAP.

## **Troubleshooting ALUA configuration problems**

ALUA is required for certain configurations. An event message is logged when a path is detected with ALUA disabled.

### **Steps**

- **1.** Using Windows Event Viewer, check the Windows logs for event 61212.
- **2.** Record the disk serial number from the event.
- **3.** Locate the serial number in the DSM Virtual Disks display to identify which LUN and storage controller it belongs to.
- **4.** On the storage controller that owns the LUN, enable ALUA on the igroup mapped to the LUN.

#### **After you finish**

Reboot the Windows host to detect the ALUA configuration change.

#### **Related concepts**

[ALUA support and requirements](#page-8-0) on page 9

## **Troubleshooting interoperability problems**

Use the information in the following topics to help you resolve problems with your system's configuration.

## **Areas to check for possible problems**

To avoid potential problems, confirm that the Data ONTAP DSM for Windows MPIO supports your combination of host operating system software, host hardware, Data ONTAP software, and storage system hardware.

- Check the Interoperability Matrix.
- Verify that you have the correct iSCSI configuration. If iSCSI LUNs are not available after a reboot, verify that the target is listed as persistent on the Persistent Targets tab of the Microsoft iSCSI initiator GUI.

If applications using the LUNs display errors on startup, verify that the applications are configured to depend on the iSCSI service.

- For Fibre Channel paths to storage controllers running clustered Data ONTAP, be sure the FC switches are zoned using the WWPNs of the target logical interfaces (LIFs), not the WWPNs of the physical ports on the node.
- Check for known problems. Review the *Release Notes* for Data ONTAP DSM for Windows MPIO. The Release Notes include a list of known problems and limitations.
- Review the troubleshooting information in the SAN Administration Guide (formerly the Block Access Management Guide for iSCSI and FC) for your version of Data ONTAP.
- Search Bugs Online for recently discovered problems. In the Bug Types field under Advanced Search, select ISCSI - Windows, and then click Go! Repeat the search for Bug Type FCP - Windows.
- Collect information about your system. Record any error messages displayed on the host or storage system console. Collect the host and storage system log files. Record the symptoms of the problem and any changes made to the host or storage system just before the problem appeared.
- Contact technical support. If you are unable to resolve the problem, contact NetApp technical support.

#### **Related information**

[NetApp Interoperability Matrix - http://support.netapp.com/NOW/products/interoperability/](http://support.netapp.com/NOW/products/interoperability/) [Documentation on the NetApp Support Site: support.netapp.com](http://support.netapp.com/) [Bugs Online - http://support.netapp.com/NOW/cgi-bin/bol](http://support.netapp.com/NOW/cgi-bin/bol) [Contacting NetApp Global Services - http://www.netapp.com/us/support/ngs-contacts.html](http://www.netapp.com/us/support/ngs-contacts.html)

## **Installing fcinfo for Windows Server 2003 FC configurations**

Installing the Microsoft Fibre Channel Information Tool (fcinfo) for Windows Server 2003 enables you to collect Fibre Channel HBA troubleshooting information in a standardized format.

#### **About this task**

You should install fcinfo before you have a problem so that it is already available if needed. Technical support will tell you what commands to run if support personnel need the information that this tool collects.

#### **Steps**

- **1.** Download the fcinfo package for your server's processor architecture from the Microsoft Download Center.
- **2.** Run the installation program and follow the prompts.

#### **Related information**

[Fibre Channel Information Tool \(fcinfo\) - www.microsoft.com/downloads/en/details.aspx?](http://www.microsoft.com/downloads/en/details.aspx?FamilyID=73d7b879-55b2-4629-8734-b0698096d3b1&displaylang=en) [FamilyID=73d7b879-55b2-4629-8734-b0698096d3b1&displaylang=en](http://www.microsoft.com/downloads/en/details.aspx?FamilyID=73d7b879-55b2-4629-8734-b0698096d3b1&displaylang=en)

## **Updating the HBA software driver**

Check the version of the HBA software driver and determine whether it needs to be upgraded.

#### **Before you begin**

Current driver requirements are in the Interoperability Matrix.

#### **About this task**

To see if you have the latest driver, complete the following steps.

#### **Steps**

**1.** Open the Computer Management window.

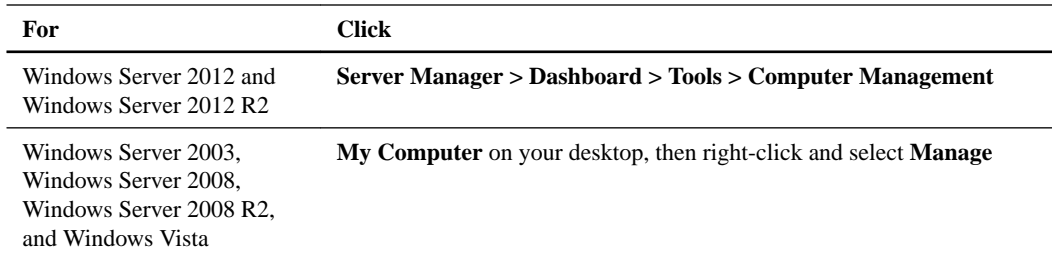

#### **2.** Double-click **Device Manager**.

A list of installed devices displays. Previously installed drivers are listed under SCSI and RAID controller. One installed driver appears for each port on the HBA.

**Note:** If you uninstalled a device driver, a FC controller (HBA) appears under Other devices.

**3.** Expand **Storage controllers** and double-click the appropriate HBA.

The **Properties** dialog box for the HBA is displayed.

- **4.** Click **Driver**.
	- If the driver version is correct, then you do not need to do anything else and can stop now.
	- If the version is not correct, proceed to the next step.
- **5.** Obtain the latest supported version from the Emulex or QLogic website.

#### **Related information**

[NetApp Interoperability Matrix - http://support.netapp.com/NOW/products/interoperability/](http://support.netapp.com/NOW/products/interoperability/) [Emulex support page for NetApp - www.emulex.com/downloads/netapp.html](http://www.emulex.com/downloads/netapp.html) [QLogic support page for NetApp - http://driverdownloads.qlogic.com/](http://driverdownloads.qlogic.com/QLogicDriverDownloads_UI/OEM_Product_List.aspx?oemid=372) [QLogicDriverDownloads\\_UI/OEM\\_Product\\_List.aspx?oemid=372](http://driverdownloads.qlogic.com/QLogicDriverDownloads_UI/OEM_Product_List.aspx?oemid=372)

## **Enabling logging on the Emulex HBA**

In some unusual circumstances, your technical support engineer might request that you enable error logging on the Emulex HBA miniport driver.

#### **Steps**

**1.** Open OnCommand Manager.

OnCommand Manager is the successor to HBAnyware.

- **2.** In OnCommand Manager, select the appropriate HBA from the list and click the **Driver Parameters** tab.
- **3.** Select the **LogErrors** parameter and change its value to the desired severity level.
- **4.** Click **Apply**.

### **Enabling logging on the QLogic HBA**

In some unusual circumstances, your technical support engineer might request that you enable error logging on the QLogic HBA miniport driver.

#### **Steps**

**1.** Open QConvergeConsole.

- **2.** Open the **Settings** menu and select **Options**.
- **3.** Ensure **Log Informational Events**, **Warning Events**, and **Enable Warning display** are selected.
- **4.** Click **OK**.

### **FCoE troubleshooting overview**

Fibre Channel over Ethernet (FCoE) troubleshooting is similar to traditional Fibre Channel (FC) troubleshooting, with a few specific changes for this new protocol.

FCoE encapsulates FC frames within Ethernet packets. Unlike iSCSI, FCoE does not use TCP/IP.

Troubleshooting FCoE problems should be divided into several distinct areas:

- Initiator to FCoE switch connection
- FCoE switch
- Switch to target connection

In the SAN context, the initiator is always in the host, and the target is always a component of the NetApp storage system.

#### **Troubleshooting the FCoE initiator to switch connection**

To troubleshoot the FCoE initiator to FCoE switch connection, check the link lights, cabling, firmware versions, and switch port configuration.

#### **Before you begin**

You should have the manufacturer's documentation for your FCoE initiator (converged network adapter or CNA) and for your FCoE switch.

#### **Steps**

- **1.** Verify that your CNA model is listed in the Interoperability Matrix as supported for your configuration. Note the required FCoE firmware and host operating system versions.
- **2.** Check the link lights on the card.

See the manufacturer's documentation for the location and meaning of each light.

a. If the lights indicate that there is no Ethernet link, check the cables and optical module and that the card is correctly installed.

For copper cables, be sure to use copper cables supplied by the FCoE switch manufacturer. For optical cables, be sure to use an optical modules supplied by the CNA manufacturer in the CNA and an optical module supplied by the switch manufacturer in the switch. These items are NOT interchangeable between different switch and CNA brands. An FCoE component disables its port if it does not recognize the cable or optical module.

- b. Verify the CNA is cabled directly to a port on a supported FCoE switch.
- c. Verify the firmware version for the NIC function of the CNA.

The NIC firmware version can be found in Windows **Device Manager** under **Network adapter** in the properties for the CNA. Note that a CNA has two firmware versions, one for its FCoE function and one for its NIC function. Check the CNA manufacturer's support site to see if updated NIC firmware is available; if so, download and install it.

d. If the lights indicate that there is an Ethernet link but no FCoE connection, verify the firmware version of the CNA installed on the host computer.

The FCoE firmware version can be found in Windows **Device Manager** under **Storage controllers** in the properties for the CNA. Note that a CNA has two firmware versions, one for its FCoE function and one for its NIC function. If needed, download and install a supported FCoE firmware version.

#### **Related information**

[NetApp Interoperability Matrix - http://support.netapp.com/NOW/products/interoperability/](http://support.netapp.com/NOW/products/interoperability/)

#### **Troubleshooting the FCoE switch**

You should use the manufacturer's documentation for FCoE switch troubleshooting. However, a few high-level troubleshooting steps are listed here for your convenience.

#### **Steps**

**1.** Verify that the switch model and its firmware version are listed on the Interoperability Matrix.

Note that an FCoE switch, with an integrated FC name server is required. A standard data center bridging (DCB) Ethernet switch is not sufficient.

- **2.** Verify the switch zoning. Each initiator should be in a separate zone with one or more target ports.
- **3.** If you are also using the CNA port as a NIC for other Ethernet traffic (iSCSI, NFS, CIFS), be sure the switch port is configured for trunking.

FCoE and other Ethernet traffic should be separated onto different VLANs.

#### **Related information**

[NetApp Interoperability Matrix - http://support.netapp.com/NOW/products/interoperability/](http://support.netapp.com/NOW/products/interoperability/)

#### **Troubleshooting the FCoE switch to target connection**

To troubleshoot the FCoE switch to target connection, check the link lights, Data ONTAP software version, and storage system configuration.

#### **Steps**

- **1.** Check the Interoperability Matrix to verify that you have a supported version of Data ONTAP software and a supported FC or FCoE target adapter.
- **2.** Verify that the Fibre Channel protocol is licensed on the storage system.
- **3.** On the console of a storage controller running Data ONTAP operating in 7-Mode, execute the following command:

```
fcp show adapter -v
On the console of a storage controller running clustered Data ONTAP, execute the following
command:
```
**network fcp adapter show -instance**

The target adapter should be listed and online.

**4.** On the console of a storage controller running Data ONTAP operating in 7-Mode, execute the following command:

#### **fcp show initiator -v**

On the console of a storage controller running clustered Data ONTAP, execute the following command:

**vserver fcp initiator show**

The FCoE initiator should be listed.

<span id="page-101-0"></span>**5.** If the FCoE initiator is not listed, check the initiator group (igroup) on the storage controller and verify the initiator's world wide port name (WWPN) is configured correctly.

#### **Related information**

[NetApp Interoperability Matrix - http://support.netapp.com/NOW/products/interoperability/](http://support.netapp.com/NOW/products/interoperability/)

#### **Troubleshooting FCoE failover problems**

FCoE connections in a high availability configuration should fail over to paths during an outage. Verify CNA and host timeout settings if failover is not working correctly.

#### **Steps**

- **1.** Verify you have a supported version of Data ONTAP DSM for Windows MPIO installed. If you installed the CNA after installing the DSM, run the DSM **Repair** option from Windows **Programs and Features**.
- **2.** Verify you have supported multipathing software installed and that two or more paths are shown from the host to each LUN.

### **Installing the nSANity data collection program**

Download and install the nSANity Diagnostic and Configuration Data Collector program when instructed to do so by your technical support representative.

#### **About this task**

The nSANity program replaces the diagnostic programs included in previous versions of the Host Utilities. The nSANity program runs on a Windows or Linux system with network connectivity to the component from which you want to collect data.

#### **Steps**

- **1.** Log in to the NetApp Support Site and search for "nSANity".
- **2.** Follow the instructions to download the Windows zip or Linux tgz version of the nSANity program, depending on the workstation or server you want to run it on.
- **3.** Change to the directory to which you downloaded the zip or tgz file.
- **4.** Extract all of the files and follow the instructions in the README. txt file. Also be sure to review the RELEASE\_NOTES.txt file for any warnings and notices.

#### **After you finish**

Run the specific nSANity commands specified by your technical support representative.

#### **Related tasks**

[Collecting diagnostic data using nSANity](#page-102-0) on page 103

## <span id="page-102-0"></span>**Collecting diagnostic data using nSANity**

Run the nSANity Diagnostic and Configuration Data Collector program when instructed by technical support to collect diagnostic data about your host, storage system, and Fibre Channel switches.

#### **Before you begin**

Download and install the latest version of nSANity on a Windows or Linux host. Be sure you have the user IDs and passwords of the components for which you need to collect data. In general, you need Administrator or root credentials to collect diagnostic data.

#### **Steps**

- **1.** Open the Windows or Linux command prompt and change to the directory where you installed the nSANity program.
- **2.** Enter the following command to display the nSANity command options:

**nsanity --help**

**3.** Enter the commands specified by your technical support representative.

#### **After you finish**

Send the file or files generated by the nSANity program to your technical support representative.

#### **Related tasks**

[Installing the nSANity data collection program](#page-101-0) on page 102

## **Windows event log entries**

The Data ONTAP DSM for Windows MPIO writes event log entries to the standard Windows event logs.

Because of the limitations on the data that can be written to the event log, the details of some events are written in a raw format.

Most event messages are in text format and do not require special interpretation.

Event messages that apply to a particular virtual disk (LUN) or I\_T\_L nexus (path) include the DSM identifier. This identifier is included on the DSM GUI page for each virtual disk, and is returned by the get-sanpath cmdlet.

## **How DSM event log entries relate to MPIO driver event log entries**

The Microsoft MPIO driver and the DSM typically write concurrent entries in the Windows event log. For key events like takeover and giveback, it's helpful to know how these entries correspond. A significant lag by either the DSM or the MPIO driver in writing a corresponding entry, or the failure to write a corresponding entry, usually indicates some kind of problem.

Consider the event log entries you will see during takeover.

#### **104** | Data ONTAP DSM 4.1 for Windows MPIO Installation and Administration Guide

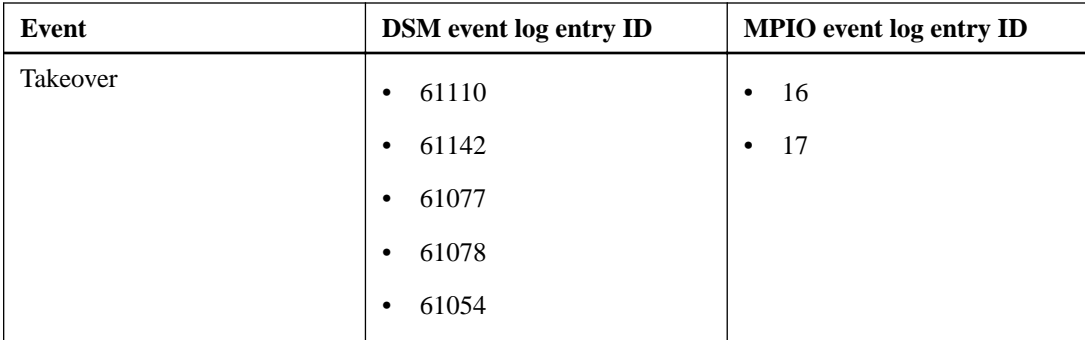

Each of these entries signifies path failure, of exactly the kind you would expect in a failover scenario.

**Note:** The DSM writes these entries only if the path in question was processing I/O.

Now consider the event log entries you will see during giveback.

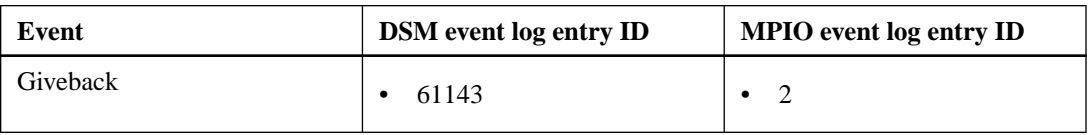

Here the event log entries indicate successful path processing. As long as the MPIO driver writes a 2 for each path, you can be confident that giveback was successful.

#### **Related references**

[Event message reference](#page-104-0) on page 105

## **Changing what gets logged by the DSM**

The event log level determines the number of messages the DSM writes to Windows event logs. Changing the event log level affects only messages written by the DSM itself. It does not affect messages written by other Windows MPIO components.

#### **Steps**

**1.** In the DSM GUI window, choose **Action > Properties**.

The Data ONTAP DSM Properties window is displayed.

- **2.** In the **Data ONTAP DSM Properties** window, click the **Data ONTAP DSM** tab.
- **3.** In the Event Log Level group, click the radio button for the desired level. Click **Reset to Default** to restore the default value.

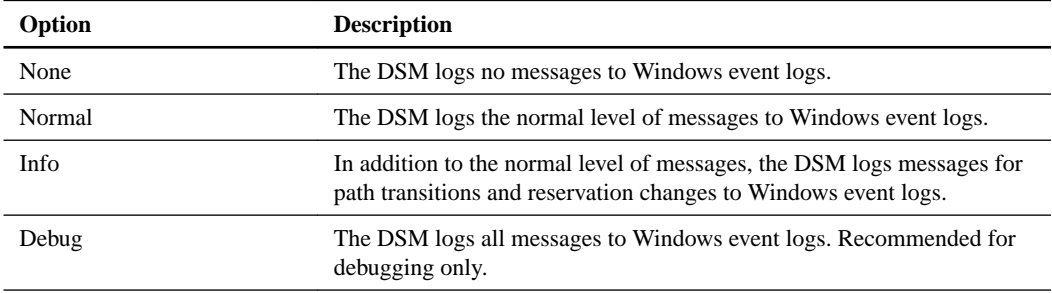

**Note:** The Info and Debug levels may impair system performance.

The new event log level is effective immediately. No reboot is necessary.

### <span id="page-104-0"></span>**Related tasks**

[Modifying values for DSM parameters](#page-83-0) on page 84

#### **Related references**

Event message reference on page 105

## **Event data section encoding**

Some event log entries include raw data in their data sections. This enables these events to include more information than would be possible using text data.

The following table lists the data fields for raw event data and their offsets within the data.

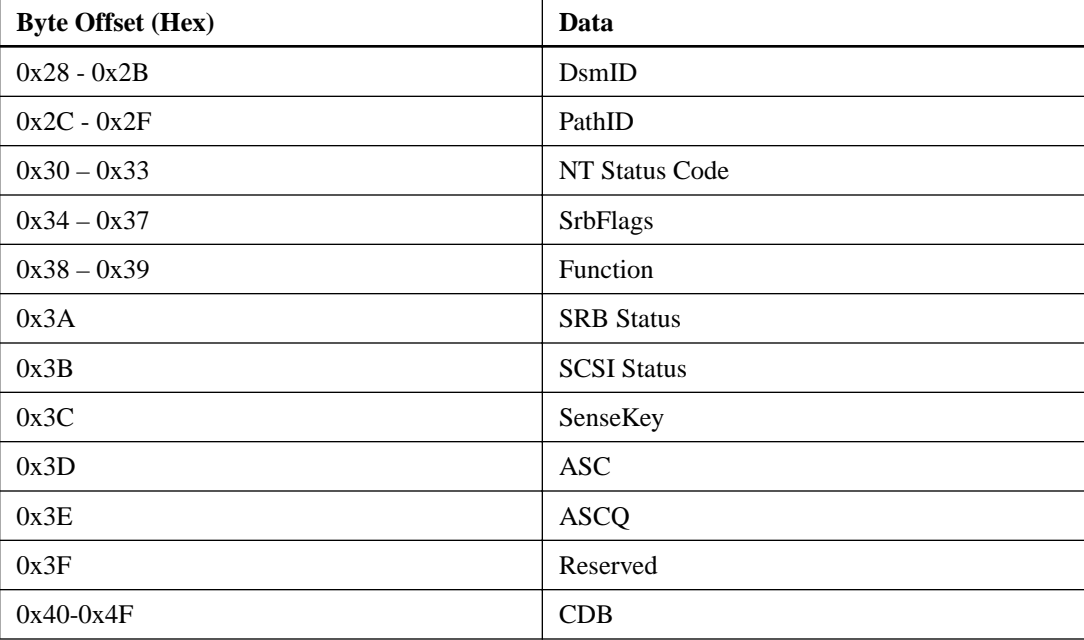

#### **Related references**

Event message reference on page 105

## **Event message reference**

The following messages can be written to the Windows system event log. The source of these messages is "ontapdsm". The severity (Sev) values are listed as **I** for informational, **W** for warning, or **E** for error.

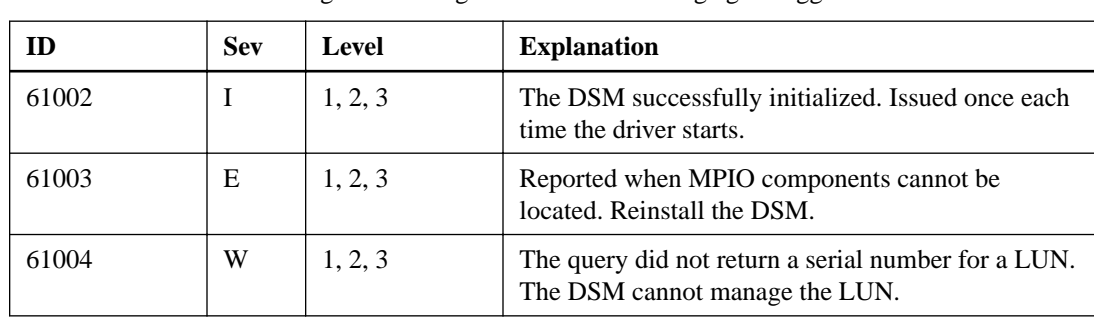

The Level column lists the log level settings at which this message gets logged. The default level is 1.

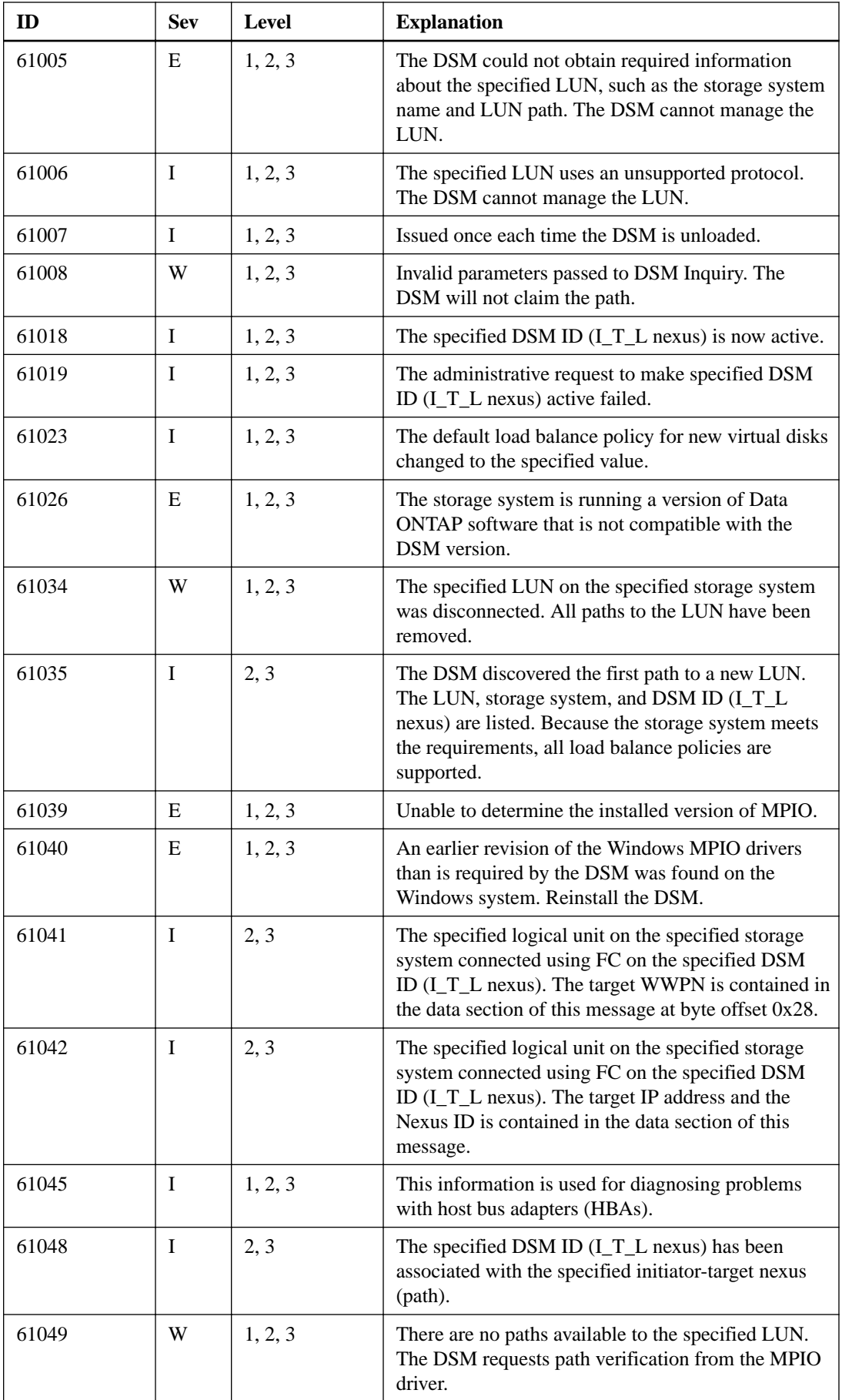

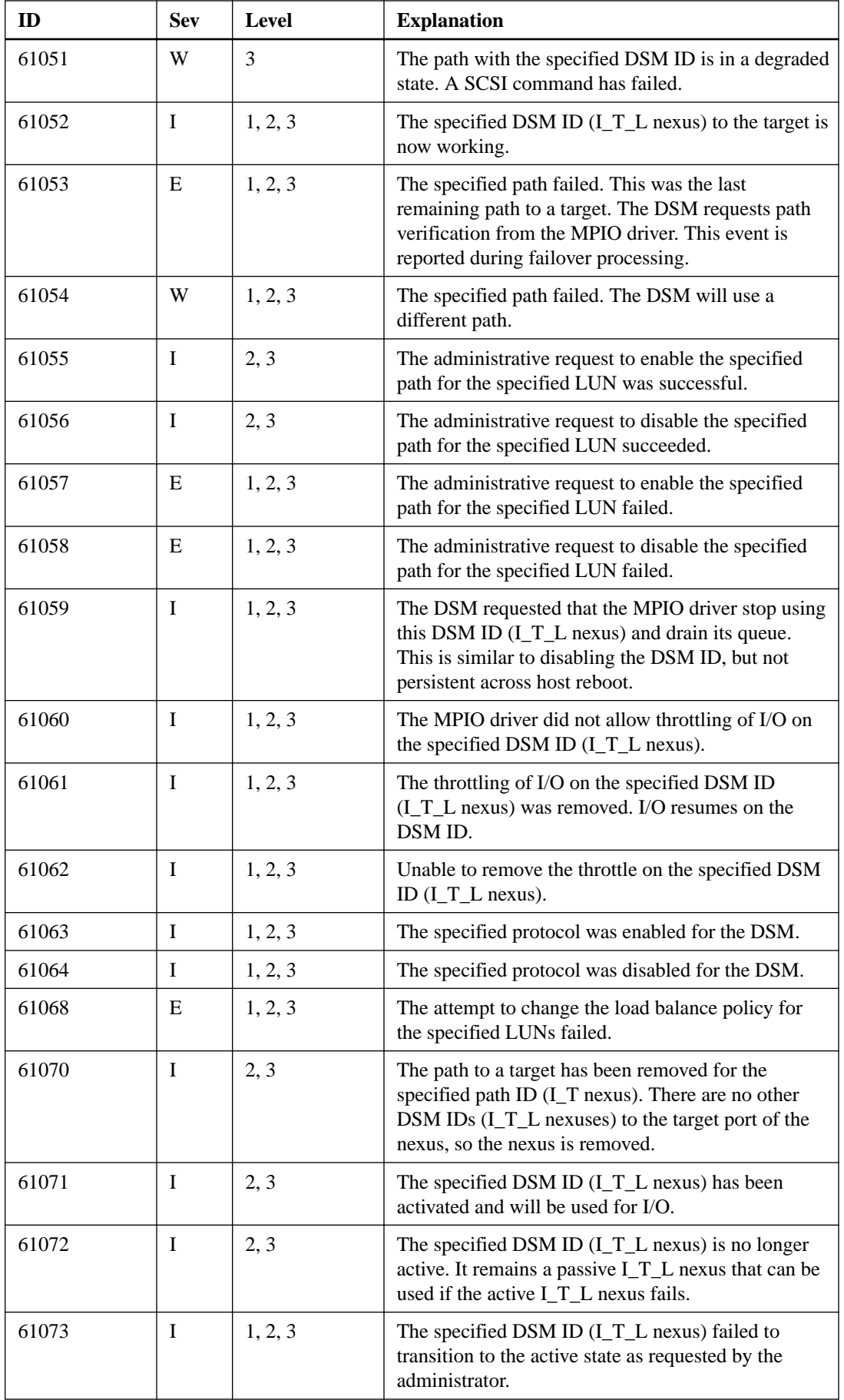

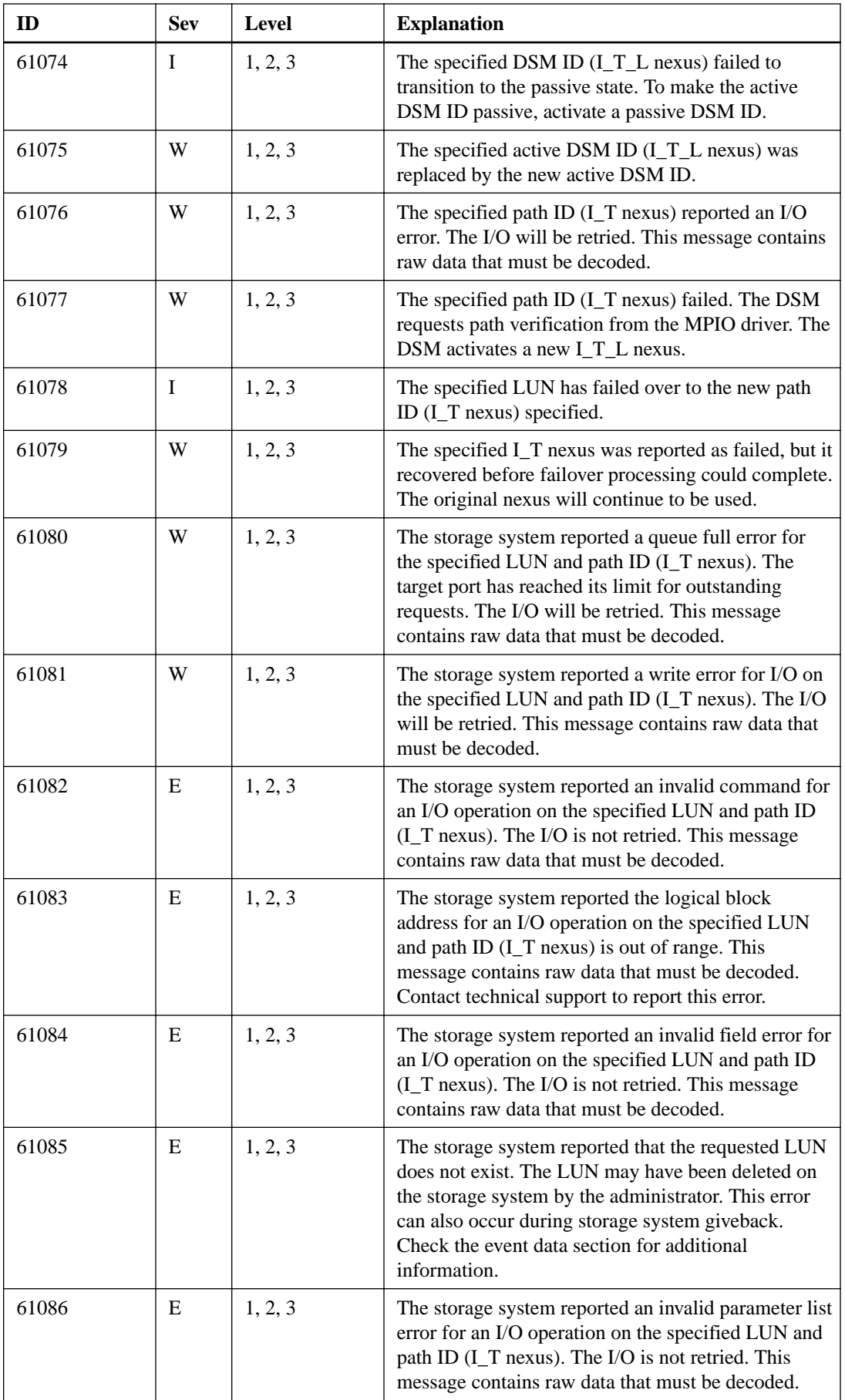
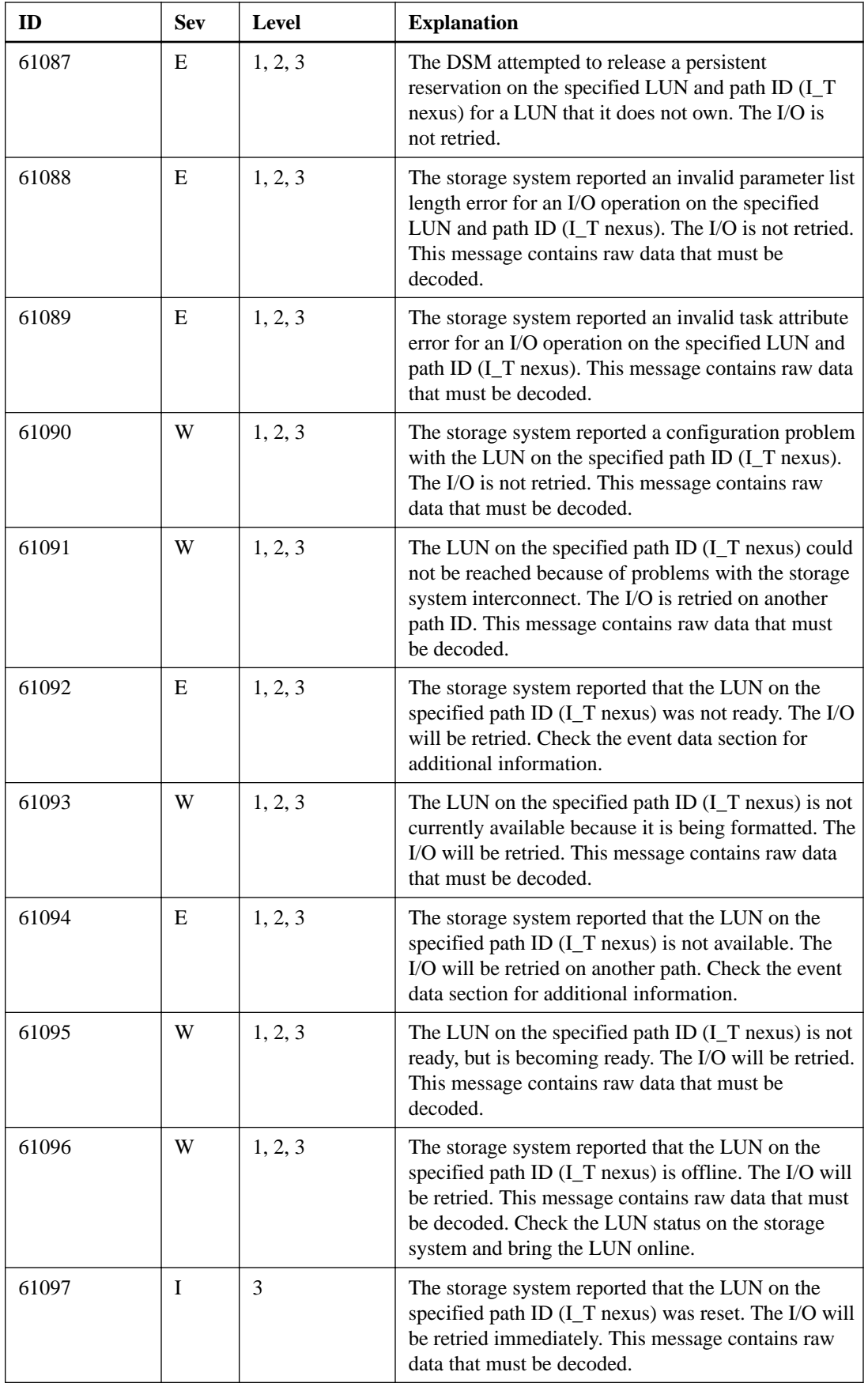

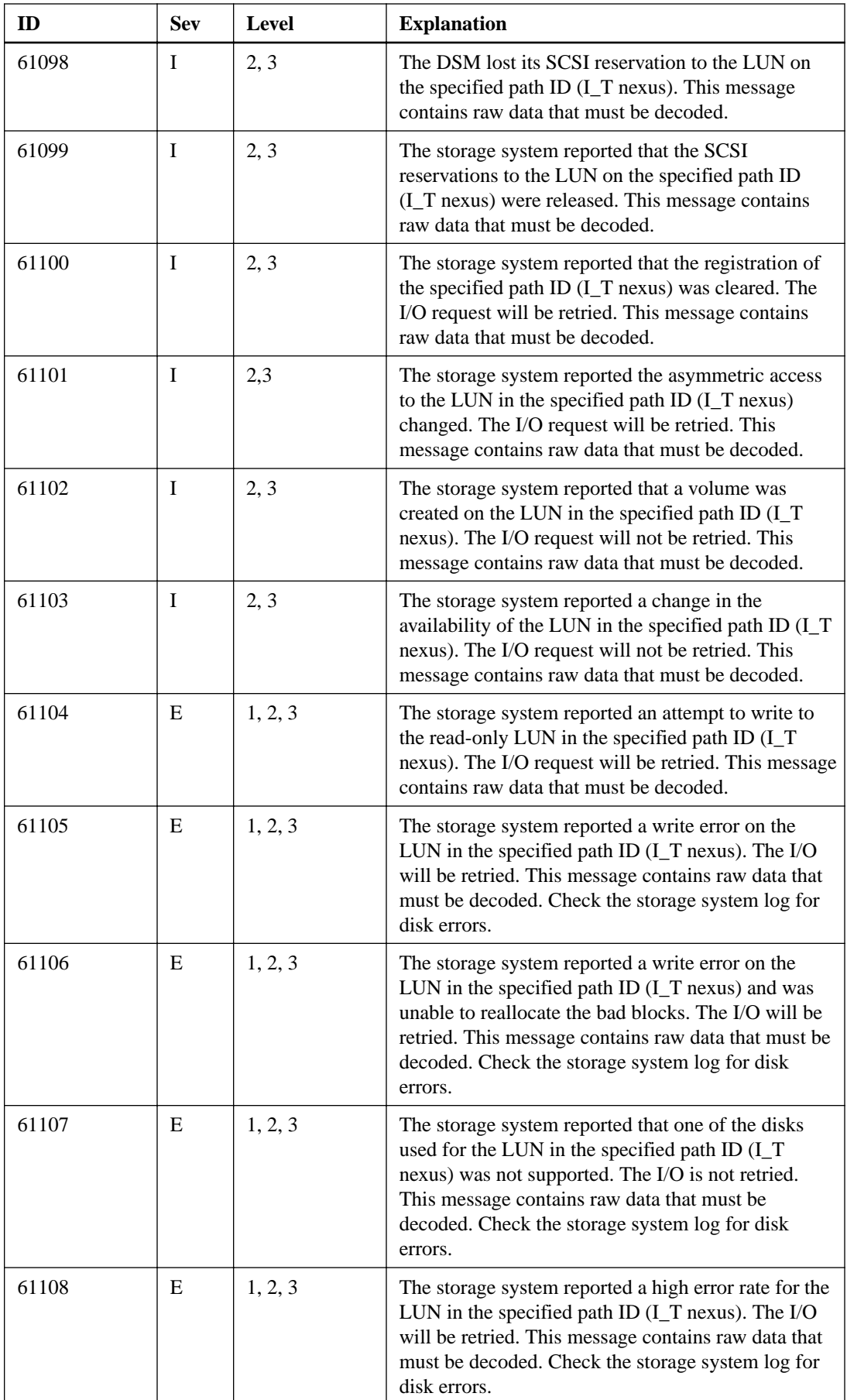

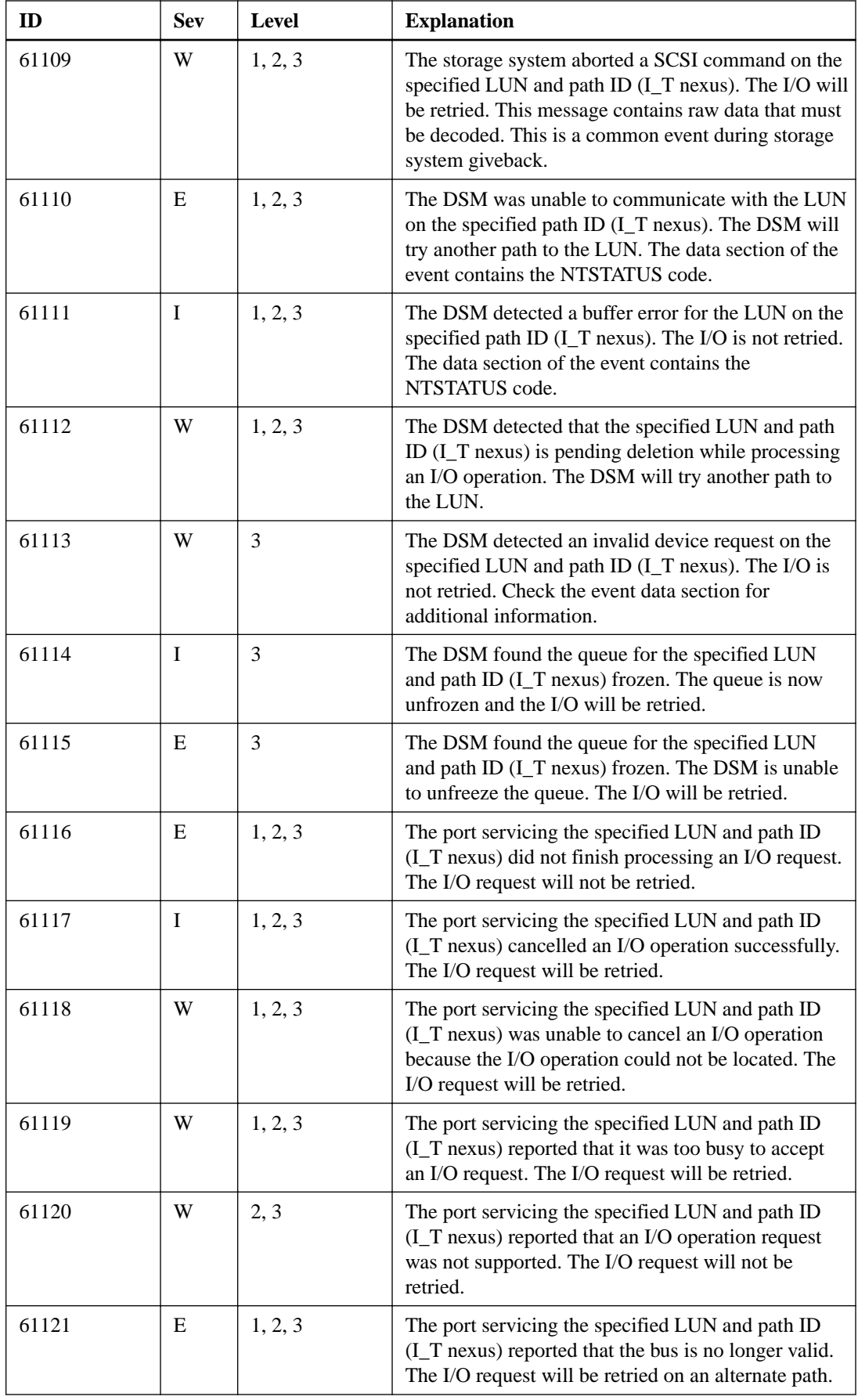

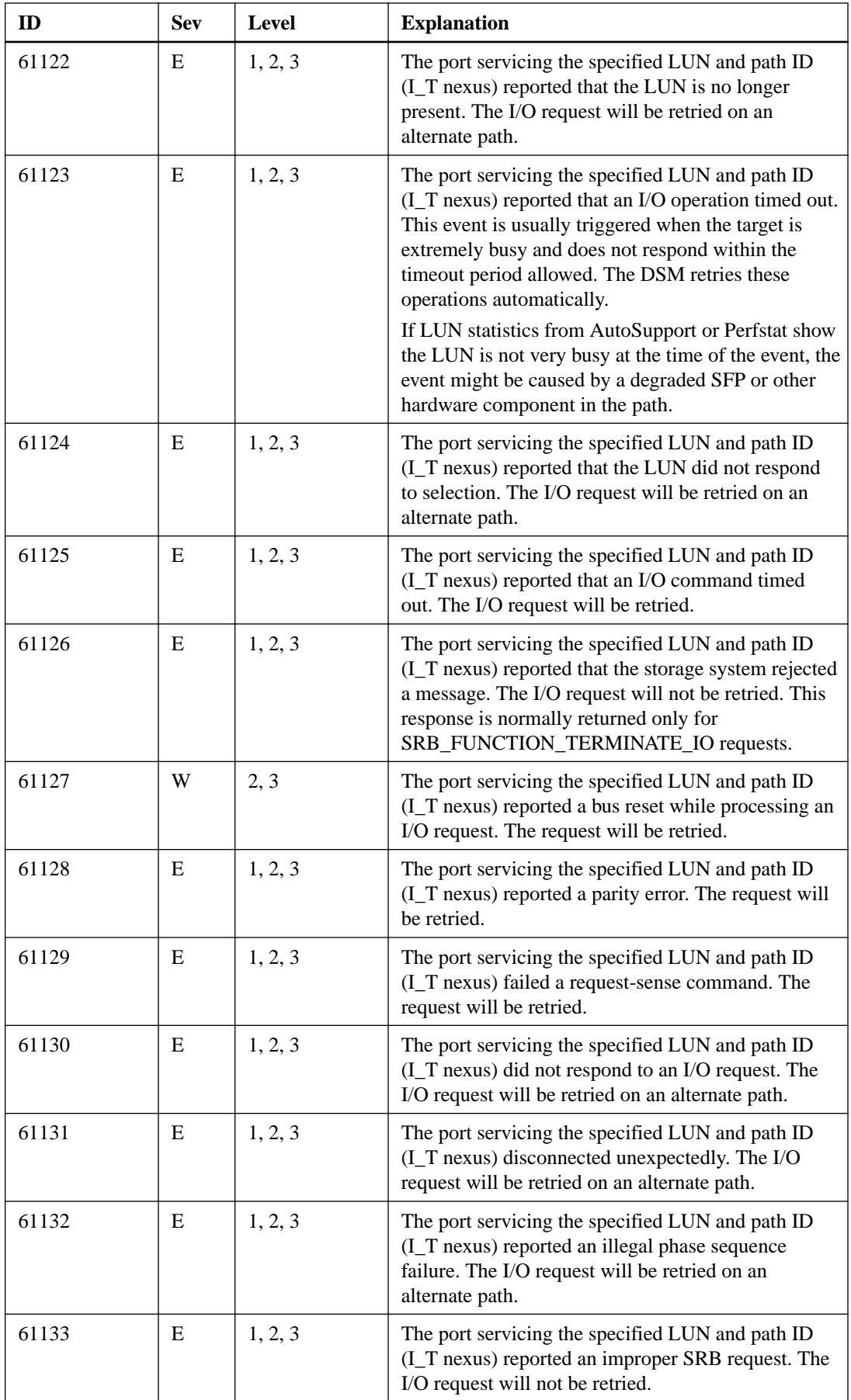

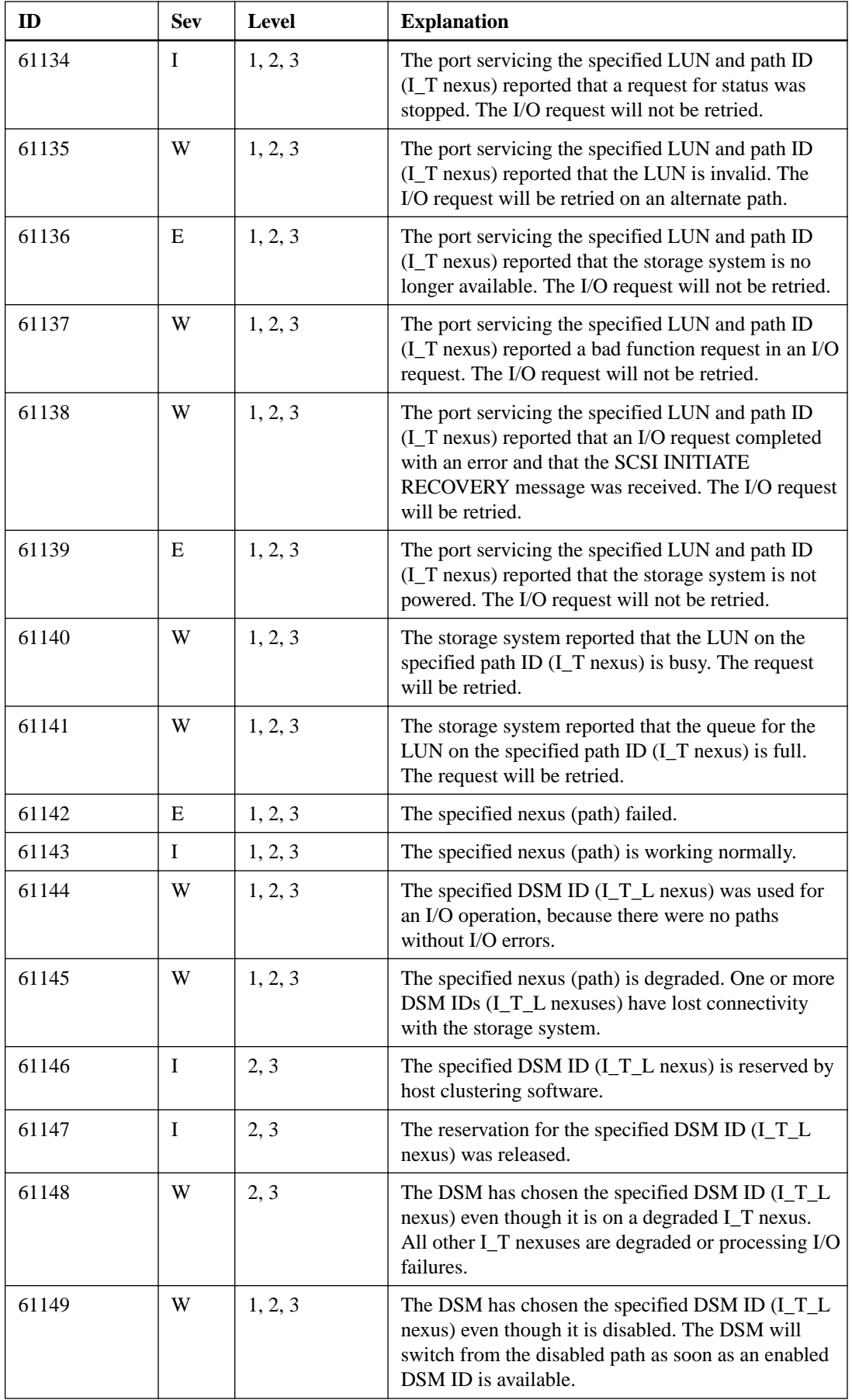

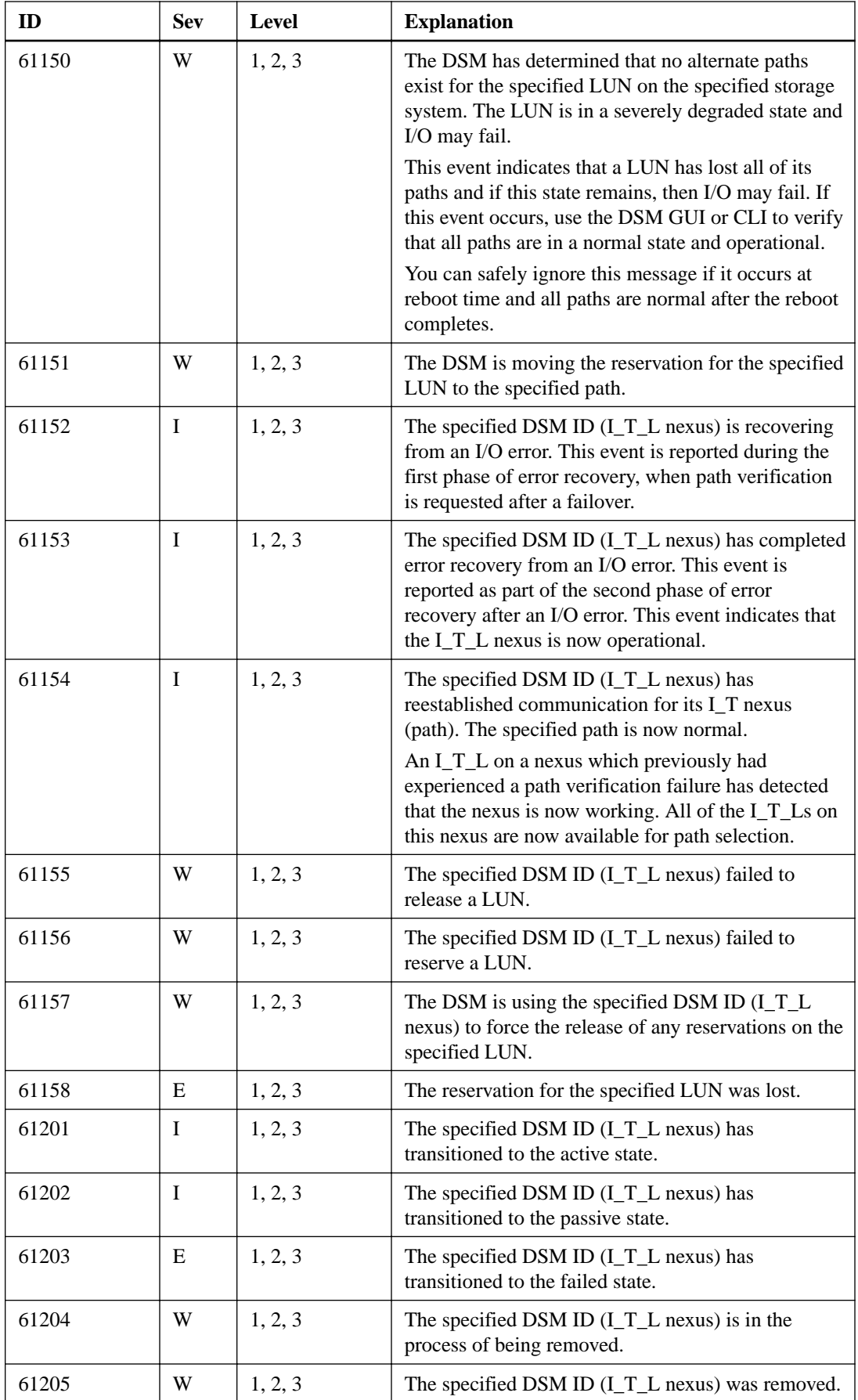

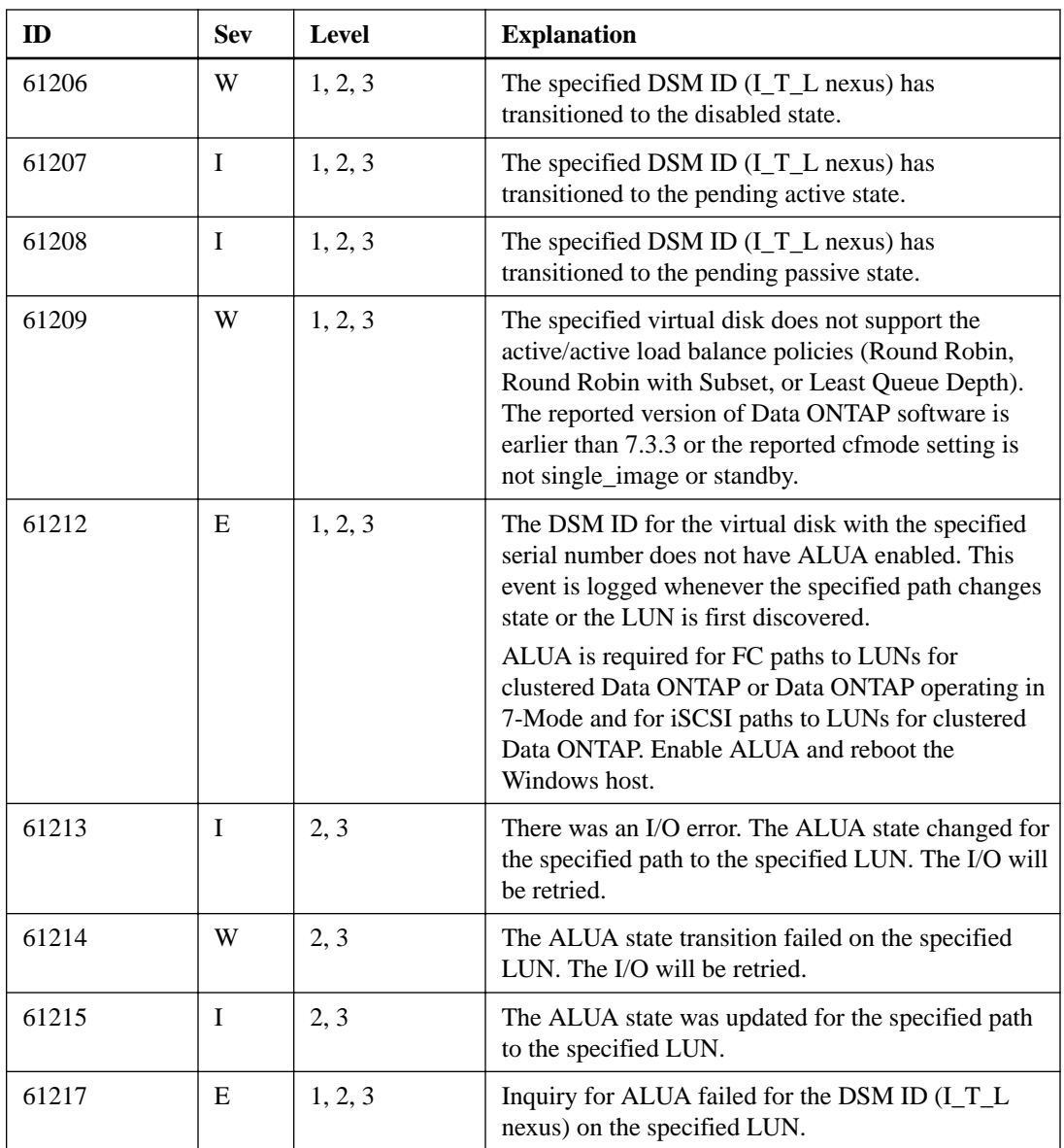

#### **Related concepts**

[How DSM event log entries relate to MPIO driver event log entries](#page-102-0) on page 103

#### **Related tasks**

[Changing what gets logged by the DSM](#page-69-0) on page 70

#### **Related references**

[Event data section encoding](#page-104-0) on page 105

# **Copyright information**

Copyright © 2018 NetApp, Inc. All rights reserved. Printed in the U.S.

No part of this document covered by copyright may be reproduced in any form or by any means graphic, electronic, or mechanical, including photocopying, recording, taping, or storage in an electronic retrieval system—without prior written permission of the copyright owner.

Software derived from copyrighted NetApp material is subject to the following license and disclaimer:

THIS SOFTWARE IS PROVIDED BY NETAPP "AS IS" AND WITHOUT ANY EXPRESS OR IMPLIED WARRANTIES, INCLUDING, BUT NOT LIMITED TO, THE IMPLIED WARRANTIES OF MERCHANTABILITY AND FITNESS FOR A PARTICULAR PURPOSE, WHICH ARE HEREBY DISCLAIMED. IN NO EVENT SHALL NETAPP BE LIABLE FOR ANY DIRECT, INDIRECT, INCIDENTAL, SPECIAL, EXEMPLARY, OR CONSEQUENTIAL DAMAGES (INCLUDING, BUT NOT LIMITED TO, PROCUREMENT OF SUBSTITUTE GOODS OR SERVICES; LOSS OF USE, DATA, OR PROFITS; OR BUSINESS INTERRUPTION) HOWEVER CAUSED AND ON ANY THEORY OF LIABILITY, WHETHER IN CONTRACT, STRICT LIABILITY, OR TORT (INCLUDING NEGLIGENCE OR OTHERWISE) ARISING IN ANY WAY OUT OF THE USE OF THIS SOFTWARE, EVEN IF ADVISED OF THE POSSIBILITY OF SUCH DAMAGE.

NetApp reserves the right to change any products described herein at any time, and without notice. NetApp assumes no responsibility or liability arising from the use of products described herein, except as expressly agreed to in writing by NetApp. The use or purchase of this product does not convey a license under any patent rights, trademark rights, or any other intellectual property rights of NetApp.

The product described in this manual may be protected by one or more U.S. patents, foreign patents, or pending applications.

RESTRICTED RIGHTS LEGEND: Use, duplication, or disclosure by the government is subject to restrictions as set forth in subparagraph  $(c)(1)(ii)$  of the Rights in Technical Data and Computer Software clause at DFARS 252.277-7103 (October 1988) and FAR 52-227-19 (June 1987).

# **Trademark information**

NETAPP, the NETAPP logo, and the marks listed on the NetApp Trademarks page are trademarks of NetApp, Inc. Other company and product names may be trademarks of their respective owners.

<http://www.netapp.com/us/legal/netapptmlist.aspx>

# <span id="page-117-0"></span>**How to send comments about documentation and receive update notifications**

You can help us to improve the quality of our documentation by sending us your feedback. You can receive automatic notification when production-level (GA/FCS) documentation is initially released or important changes are made to existing production-level documents.

If you have suggestions for improving this document, send us your comments by email.

#### [doccomments@netapp.com](mailto:doccomments@netapp.com)

To help us direct your comments to the correct division, include in the subject line the product name, version, and operating system.

If you want to be notified automatically when production-level documentation is released or important changes are made to existing production-level documents, follow Twitter account @NetAppDoc.

You can also contact us in the following ways:

- NetApp, Inc., 495 East Java Drive, Sunnyvale, CA 94089 U.S.
- Telephone: +1 (408) 822-6000
- Fax:  $+1$  (408) 822-4501
- Support telephone:  $+1$  (888) 463-8277

# **Index**

#### **A**

administrator account option [12](#page-11-0) alignment VHD partition  $43$ ALUA enabling for FC paths [35](#page-34-0), [50](#page-49-0) requirements [9](#page-8-0) support overview [9](#page-8-0) troubleshooting configurations [97](#page-96-0) application configuring to start after iSCSI [91](#page-90-0) asymmetric logical unit access (ALUA) See ALUA auto assigned failover example [21](#page-20-0) Auto Assigned load balance policy [11](#page-10-0)

## **B**

block alignment VHD partition [43](#page-42-0) boot loader reinstalling for Linux after running mbralign [44](#page-43-0) BootBIOS displaying FC WWPN [86](#page-85-0), [87](#page-86-0)

# **C**

**CHAP** security options for iSCSI [34](#page-33-0) clear-sanstats cmdlet [83](#page-82-0) CLI [74](#page-73-0) See also [PowerShell cmdlets](#page-121-0) cluster mapping LUNs [89](#page-88-0) cluster service, stopping before installing [27](#page-26-0), [47](#page-46-0) clustering with Hyper-V [24](#page-23-0) cmdlets [74](#page-73-0) command line installation [38](#page-37-0) comments how to send feedback about documentation [118](#page-117-0) configurations supported  $8$ 

# **D**

Data ONTAP licenses required [30](#page-29-0) supported versions [26](#page-25-0), [46](#page-45-0) default load balance policy changing using DSM GUI  $67$ changing using PowerShell cmdlet [79](#page-78-0) viewing in PowerShell [77](#page-76-0) disabled paths  $19$ discovering new LUNs [58](#page-57-0) disk

initializing and partitioning [91](#page-90-0) disk serial number [22](#page-21-0) disks discovering new [58](#page-57-0) documentation how to receive automatic notification of changes to [118](#page-117-0) how to send feedback about [118](#page-117-0) driver verifying HBA version [98](#page-97-0) DSM concepts [7](#page-6-0) installing interactively [37](#page-36-0) installing silently [37](#page-36-0), [38](#page-37-0) Microsoft iSCSI [10](#page-9-0) settings summary [13](#page-12-0) starting management GUI [58](#page-57-0) supported Windows configurations  $8$ uninstalling interactively [55](#page-54-0) uninstalling silently [56](#page-55-0) upgrading interactively [51](#page-50-0) upgrading silently [52](#page-51-0) See also [GUI](#page-119-0) DSM ID [22](#page-21-0) DSM license key [72](#page-71-0) DSM license keys [35](#page-34-0) dynamic disk support [23](#page-22-0)

# **E**

Emulex BootBIOS displaying FC WWPN [86](#page-85-0) Emulex HBA configuring [30](#page-29-0) enabling logging [99](#page-98-0) verifying driver version  $98$ error recovery level for iSCSI [33](#page-32-0) event log [103](#page-102-0), [105](#page-104-0) event logging, changing [70](#page-69-0), [104](#page-103-0)

# **F**

failover behavior [18](#page-17-0), [19](#page-18-0), [21](#page-20-0) failover cluster adding Hyper-V VM  $40$ special DSM installation steps [51](#page-50-0) failover concepts [11](#page-10-0) failover example  $19-21$  $19-21$  $19-21$ failover only failover example [21](#page-20-0) FailOver Only load balance policy  $11$ failover problems [96](#page-95-0), [102](#page-101-0) FC zoning troubleshooting [97](#page-96-0) fcinfo troubleshooting tool for Windows Server 2003 [98](#page-97-0) fcinfo.exe using to obtain WWPN [86](#page-85-0)

#### <span id="page-119-0"></span>feedback

how to send comments about documentation  $118$ Fibre Channel configuring HBAs [30](#page-29-0) configuring switch [30](#page-29-0) enabling ALUA [35](#page-34-0), [50](#page-49-0) mixing FC and iSCSI paths  $10$ prioritizing over iSCSI [83](#page-82-0) recording WWPN  $85$ SAN booting  $93$ storage system port media type [31](#page-30-0) targets [89](#page-88-0) troubleshooting tool for Windows Server 2003 [98](#page-97-0) Fibre Channel Information Tool (fcinfo) [98](#page-97-0) Fibre Channel over Ethernet [102](#page-101-0)

#### **G**

get-ontapdsmparams cmdlet [77](#page-76-0) get-sandisk cmdlet [77](#page-76-0) get-sanpath cmdlet [80](#page-79-0) get-sanstats cmdlet [82](#page-81-0) **GRUB** reinstalling for Linux after running mbralign [44](#page-43-0) GUI changing the default load balance policy [67](#page-66-0) changing the load balance policy  $66$ detailed events report entries [61](#page-60-0) displaying detailed events report  $60$ displaying persistent reservation key [69](#page-68-0) editing GUI settings [72](#page-71-0) editing properties [70](#page-69-0), [71](#page-70-0) enabling a path [68](#page-67-0) history view entries [66](#page-65-0) making a path Active  $68$ refreshing the display [72](#page-71-0) setting path weight [68](#page-67-0) specifying a path Preferred [69](#page-68-0) starting [58](#page-57-0) viewing detailed events report [59](#page-58-0) viewing LUNs (virtual disks) [59](#page-58-0) viewing paths  $61, 63, 65$  $61, 63, 65$  $61, 63, 65$  $61, 63, 65$  $61, 63, 65$ viewing virtual disk information [61](#page-60-0)

# **H**

**HBA** configuring [30](#page-29-0) configuring for SAN booting [93](#page-92-0) configuring iSCSI [31](#page-30-0) enabling logging on Emulex [99](#page-98-0) enabling logging on QLogic [99](#page-98-0) parameters [13](#page-12-0) recording FC WWPN [85](#page-84-0) verifying driver version [98](#page-97-0) HBAnyware enabling logging on Emulex HBA [99](#page-98-0) hotfixes installing [27](#page-26-0), [47](#page-46-0) list of [28](#page-27-0), [48](#page-47-0) Hyper-V adding VM to failover cluster [40](#page-39-0)

align partitions for best performance [43](#page-42-0) clustering [24](#page-23-0) configuring Linux guest OS [41](#page-40-0), [42](#page-41-0) configuring virtual machines  $40$ Guest Utilities [23](#page-22-0) LUN layout [24](#page-23-0) overview [23](#page-22-0) storage options [24](#page-23-0)

## **I**

I\_T nexus [22](#page-21-0) I\_T\_L nexus [22](#page-21-0) I/O, stopping before installing [27](#page-26-0), [47](#page-46-0) igroup mapping LUN [89](#page-88-0) overview [88](#page-87-0) information how to send feedback about improving documentation  $118$ initializing a disk  $91$ initiator downloading iSCSI [32](#page-31-0) installing iSCSI [33](#page-32-0) iSCSI configuring [31](#page-30-0) iSCSI options [31](#page-30-0) initiator group mapping LUN [89](#page-88-0) overview [88](#page-87-0) initiator node names recording iSCSI [87](#page-86-0) initiator-target (I\_T) nexus [10](#page-9-0) initiator-target-LUN (I\_T\_L) nexus [10](#page-9-0) initiators recording the node name, iSCSI [87](#page-86-0) InquiryRetryCount registry setting [15](#page-14-0) InquiryTimeout registry setting [15](#page-14-0) installation overview [8](#page-7-0) repair options [56](#page-55-0) requirements [26](#page-25-0), [46](#page-45-0) special steps for Windows clusters [51](#page-50-0) troubleshooting [95](#page-94-0) InstallDir registry setting [15](#page-14-0) installing DSM interactively [37](#page-36-0) DSM silently (unattended) [38](#page-37-0) iSCSI software initiator [33](#page-32-0) interactive upgrade [51](#page-50-0) IPSecConfigTimeout setting [15](#page-14-0) IQN recording iSCSI [87](#page-86-0) iSCSI adding target [90](#page-89-0) authentication using RADIUS [34](#page-33-0) CHAP security options  $34$ configuring HBA [31](#page-30-0) configuring initiator [31](#page-30-0) dependent services [91](#page-90-0) downloading initiator [32](#page-31-0) error recovery level  $33$ installing software initiator [33](#page-32-0) iscsicli command [90](#page-89-0)

mixing iSCSI and FC paths  $10$ multiple connections per session [33](#page-32-0) node name overview [85](#page-84-0) recording the initiator node name [87](#page-86-0) SAN booting [93](#page-92-0) iSCSI initiator options [31](#page-30-0) iSCSILeastPreferred [83](#page-82-0)

#### **L**

language versions of Windows supported [25](#page-24-0) least queue depth failover example [19](#page-18-0) Least Queue Depth load balance policy [11](#page-10-0) Least Weighted Paths load balance policy [11](#page-10-0) license key viewing [72](#page-71-0) license keys obtaining [35](#page-34-0) licenses, required for Data ONTAP [30](#page-29-0) LinkDownTime setting [16](#page-15-0) LinkDownTimeOut HBA parameter [13](#page-12-0) LinkTimeOut HBA parameter [13](#page-12-0) Linux configuring Hyper-V guest OS [41](#page-40-0), [42](#page-41-0) reinstalling GRUB after running mbralign [44](#page-43-0) Linux Integration Components [41](#page-40-0), [42](#page-41-0) linux\_gos\_timeout-install.sh [41](#page-40-0), [42](#page-41-0) LinuxGuestConfig.iso [41](#page-40-0), [42](#page-41-0) load balance policy changing for a LUN using DSM GUI [66](#page-65-0) changing for a single LUN using PowerShell [78](#page-77-0) changing the default using DSM GUI  $67$ changing the default using PowerShell [79](#page-78-0) log messages [103](#page-102-0), [105](#page-104-0) LogDir registry setting [16](#page-15-0) logging, changing [70](#page-69-0), [104](#page-103-0) LUN changing load balance policy using DSM GUI [66](#page-65-0) changing load balance policy using PowerShell [78](#page-77-0) creating [88](#page-87-0) creating SAN boot LUN  $93$ layout with Hyper-V [24](#page-23-0) mapping for Windows cluster [89](#page-88-0) mapping to igroup [89](#page-88-0) overview [88](#page-87-0) removing FC or iSCSI paths [49](#page-48-0) viewing in DSM GUI [59](#page-58-0) viewing in PowerShell [77](#page-76-0) LUNs discovering new [58](#page-57-0) mixing FC and ISCSI paths [10](#page-9-0)

#### **M**

ManageDisksOnSystemBuses setting [16](#page-15-0) MaxRequestHoldTime setting [16](#page-15-0) **MCS** enabling for iSCSI [33](#page-32-0) media type storage system FC port [31](#page-30-0) Microsoft DSM (msdsm) [7](#page-6-0)

Microsoft fcinfo.exe using to obtain WWPN [86](#page-85-0) Microsoft iSCSI DSM [10](#page-9-0) Microsoft iSCSI DSM ( msiscdsm) [7](#page-6-0) Microsoft iSCSI initiator downloading [32](#page-31-0) misalignment VHD partition [43](#page-42-0) MPIO components installed by DSM installer [7](#page-6-0) MPIO concepts [11](#page-10-0) MPIO tunable parameters [71](#page-70-0) MPIOSupportedDeviceList setting [16](#page-15-0) **MSCS** special DSM installation steps [51](#page-50-0) MSCS, stopping cluster service [27](#page-26-0), [47](#page-46-0) msiexec command [38](#page-37-0) multiple connections per session enabling for iSCSI [33](#page-32-0)

## **N**

NodeTimeOut HBA parameter [13](#page-12-0) non-English versions of Windows supported [25](#page-24-0) non-optimized path overview [89](#page-88-0) verifying not used [89](#page-88-0) nSANity installing [102](#page-101-0) running [103](#page-102-0) NTFS disk format [91](#page-90-0)

### **O**

obtaining [35](#page-34-0) optimized path [18](#page-17-0)

#### **P**

parameters, MPIO tunable [71](#page-70-0) partitioning a disk [91](#page-90-0) pass-through disk [24](#page-23-0) path changing status using PowerShell [80](#page-79-0) changing weight in PowerShell [82](#page-81-0) enabling with DSM GUI [68](#page-67-0) making Active with DSM GUI [68](#page-67-0) removing FC or iSCSI to 7-Mode [49](#page-48-0) setting weight with DSM GUI [68](#page-67-0) specifying Preferred with DSM GUI [69](#page-68-0) supported path changes using PowerShell [81](#page-80-0) verifying correct FC path used [89](#page-88-0) viewing in DSM GUI  $61, 63, 65$  $61, 63, 65$  $61, 63, 65$  $61, 63, 65$  $61, 63, 65$ viewing in PowerShell [80](#page-79-0) path identifier [22](#page-21-0) path limits [12](#page-11-0) path states changing administrative state  $68$ changing operational state  $68$ path status changing [80](#page-79-0) path types [61](#page-60-0)

<span id="page-121-0"></span>PathVerifyEnabled setting [17](#page-16-0) PDORemovePeriod setting [17](#page-16-0) performance align VHD partitions [43](#page-42-0) persistent reservation key [59](#page-58-0), [69](#page-68-0) persistent reservation parameters [70](#page-69-0) PersistentReservationKey registry setting [17](#page-16-0) PID (product identifier) [7](#page-6-0) PortDownRetryCount HBA parameter [13](#page-12-0) PowerShell cmdlets clear-sanstats cmdlet [83](#page-82-0) get-ontapdsmparams cmdlet [77](#page-76-0) get-sandisk cmdlet [77](#page-76-0) get-sanpath cmdlet [80](#page-79-0) get-sanstats cmdlet [82](#page-81-0) getting help [76](#page-75-0) loading [75](#page-74-0) overview [74](#page-73-0) requirements [75](#page-74-0) running remotely [76](#page-75-0) set-ontapdsmparams cmdlet [79](#page-78-0), [84](#page-83-0) set-sandisk cmdlet [78](#page-77-0) set-sanpath cmdlet [80](#page-79-0), [82](#page-81-0) PowerShell installation [36](#page-35-0), [50](#page-49-0) ProductVersion registry setting [17](#page-16-0) Protocols registry setting [17](#page-16-0) proxy path [18](#page-17-0)

# **Q**

QConvergeConsole enabling logging on QLogic HBA [99](#page-98-0) QLogic BootBIOS displaying FC WWPN [87](#page-86-0) QLogic HBA configuring  $30$ enabling logging [99](#page-98-0) verifying driver version [98](#page-97-0) quiet installation option [38](#page-37-0)

### **R**

**RADIUS** for iSCSI authentication [34](#page-33-0) raw disk [24](#page-23-0) refreshing the display [72](#page-71-0) registry values summary [13](#page-12-0) registry settings [12](#page-11-0) registry settings, repairing [56](#page-55-0) repairing the DSM installation  $56$ requirements [26](#page-25-0), [46](#page-45-0) ReservationRetryInterval registry setting [17](#page-16-0) ReservationTimeout registry setting [17](#page-16-0) RetryCount setting [17](#page-16-0) RetryInterval setting [17](#page-16-0) round robin failover example [20](#page-19-0) Round Robin load balance policy [11](#page-10-0) round robin with subset failover example [20](#page-19-0) Round Robin with Subset load balance policy [11](#page-10-0)

#### **S**

SAN booting configuring [93](#page-92-0) overview [25](#page-24-0) scripted installation [38](#page-37-0) security CHAP for iSCSI [34](#page-33-0) RADIUS for iSCSI [34](#page-33-0) set-ontapdsmparams cmdlet [79](#page-78-0), [83](#page-82-0), [84](#page-83-0) set-sandisk cmdlet [78](#page-77-0) set-sanpath cmdlet changing path status [80](#page-79-0) changing path weight [82](#page-81-0) supported path changes  $81$ settings IPSecConfigTimeout [15](#page-14-0) LinkDownTime [16](#page-15-0) ManageDisksOnSystemBuses [16](#page-15-0) MaxRequestHoldTime [16](#page-15-0) MPIOSupportedDeviceList [16](#page-15-0) PathVerifyEnabled [17](#page-16-0) PDORemovePeriod [17](#page-16-0) RetryCount [17](#page-16-0) RetryInterval [17](#page-16-0) TimeOutValue [18](#page-17-0) UseCustomPathRecoveryInterval [16](#page-15-0), [18](#page-17-0) silent installation [38](#page-37-0) silent upgrade [52](#page-51-0) SnapDrive for Windows creating LUNs [88](#page-87-0) software boot iSCSI initiator requirement [32](#page-31-0) statistics clearing [83](#page-82-0) displaying [82](#page-81-0) Storage Explorer using to obtain WWPN [86](#page-85-0) storage system protocol licenses [30](#page-29-0) suggestions how to send feedback about documentation  $118$ supported configurations [26](#page-25-0), [46](#page-45-0) SupportedDeviceList registry setting [18](#page-17-0) SUSE Linux reinstalling GRUB after running mbralign [44](#page-43-0) switch configuring Fibre Channel [30](#page-29-0) sysstat command verifying paths [89](#page-88-0)

# **T**

target adding iSCSI [90](#page-89-0) Fibre Channel [89](#page-88-0) TestUnitReadyRetryCount registry setting [18](#page-17-0) TestUnitReadyTimeout registry setting [18](#page-17-0) timeout and tuning parameters [12](#page-11-0) TimeOutValue setting [18](#page-17-0) troubleshooting ALUA configurations [97](#page-96-0) enabling logging on Emulex HBA [99](#page-98-0)

enabling logging on QLogic HBA [99](#page-98-0) failover problems  $96$ fcinfo tool [98](#page-97-0) FCoE failover problems [102](#page-101-0) HBA driver version [98](#page-97-0) installation [95](#page-94-0) items to check [97](#page-96-0) missing hotfixes [95](#page-94-0) Twitter how to receive automatic notification of documentation changes  $118$ 

### **U**

unattended installation [38](#page-37-0) uninstalling the DSM interactively [55](#page-54-0) uninstalling the DSM silently [56](#page-55-0) upgrading the DSM interactively [51](#page-50-0) overview [50](#page-49-0) silently [52](#page-51-0) UseCustomPathRecoveryInterval [16](#page-15-0), [18](#page-17-0)

# **V**

Veritas Storage Foundation dynamic disk support [23](#page-22-0) logging on to iSCSI targets  $90$ VID (vendor identifier) [7](#page-6-0) viewing [72](#page-71-0) virtual disk information viewing in DSM GUI [61](#page-60-0) virtual disks discovering new [58](#page-57-0) viewing in DSM GUI [59](#page-58-0) virtual hard disk (VHD) align partitions for best performance [43](#page-42-0) for Hyper-V [24](#page-23-0)

#### **W**

Windows dynamic disk support [23](#page-22-0) installing on SAN boot LUN  $93$ support for non-English language versions  $25$ supported configurations  $8$ Windows cluster mapping LUNs [89](#page-88-0) Windows clusters upgrading DSM for [51](#page-50-0) Windows event log  $103$ ,  $105$ Windows failover cluster adding Hyper-V VM [40](#page-39-0) Windows hotfixes installing [27](#page-26-0), [47](#page-46-0) list of [28](#page-27-0), [48](#page-47-0) Windows MPIO components installed by DSM installer [7](#page-6-0) Windows registry values summary [13](#page-12-0) Windows registry settings  $12$ Windows registry, repairing [56](#page-55-0) Windows Storage Explorer using to obtain WWPN [86](#page-85-0) WWPN displaying using Emulex BootBIOS [86](#page-85-0) displaying using QLogic BootBIOS [87](#page-86-0) obtaining using Microsoft fcinfo.exe [86](#page-85-0) obtaining using Windows Storage Explorer [86](#page-85-0) overview [85](#page-84-0) recording from host [85](#page-84-0)

# **Z**

zoning troubleshooting [97](#page-96-0)